# Webmonitor Anwendungshandbuch

Referenz: Webmonitor 10

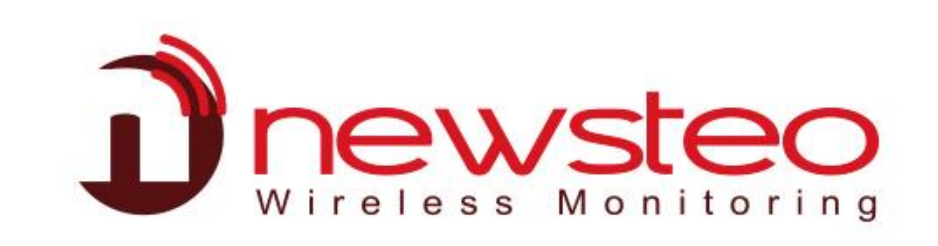

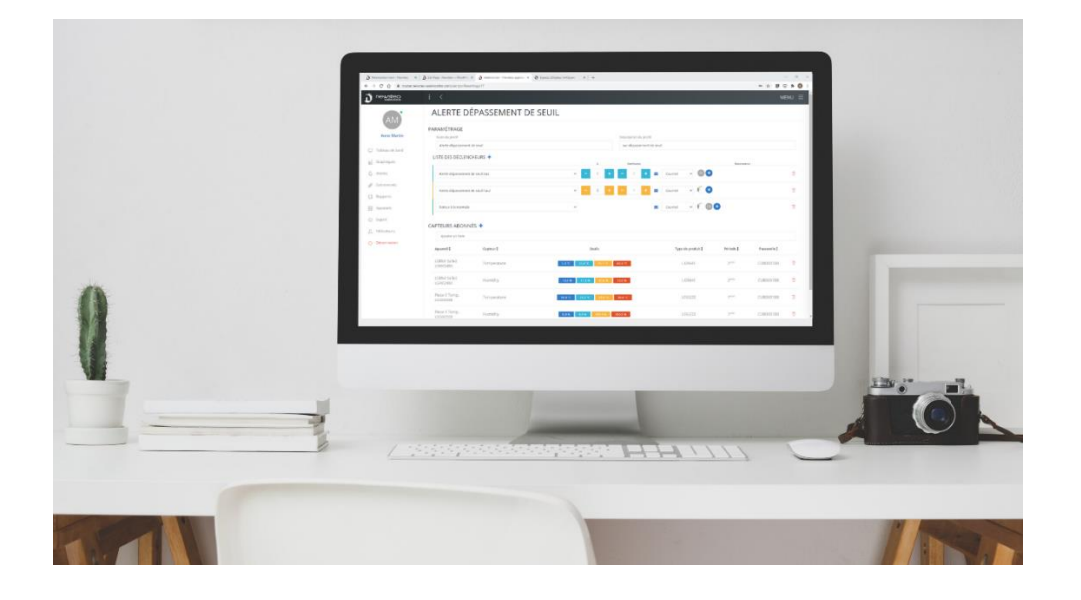

# Inhaltsverzeichnis

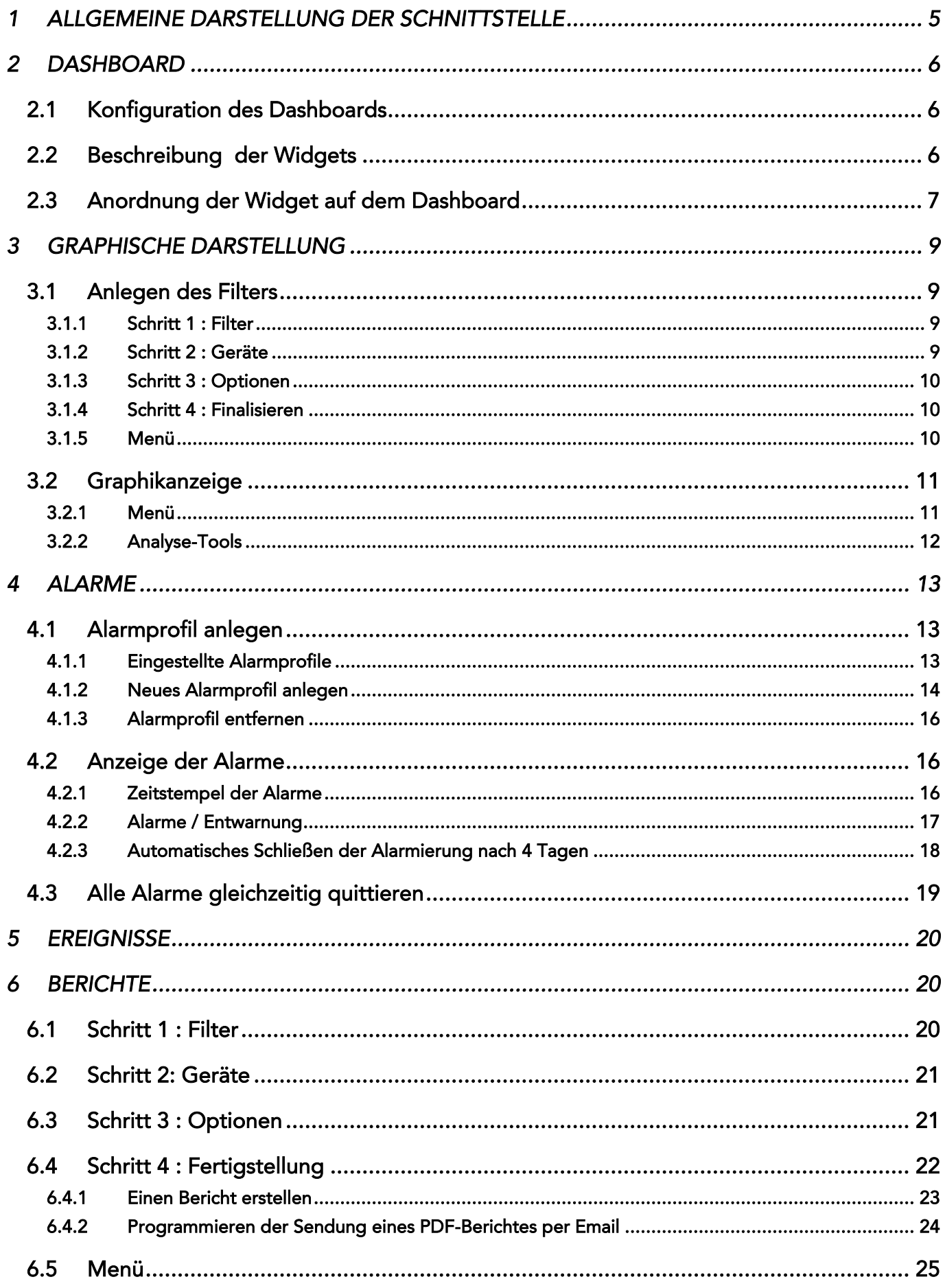

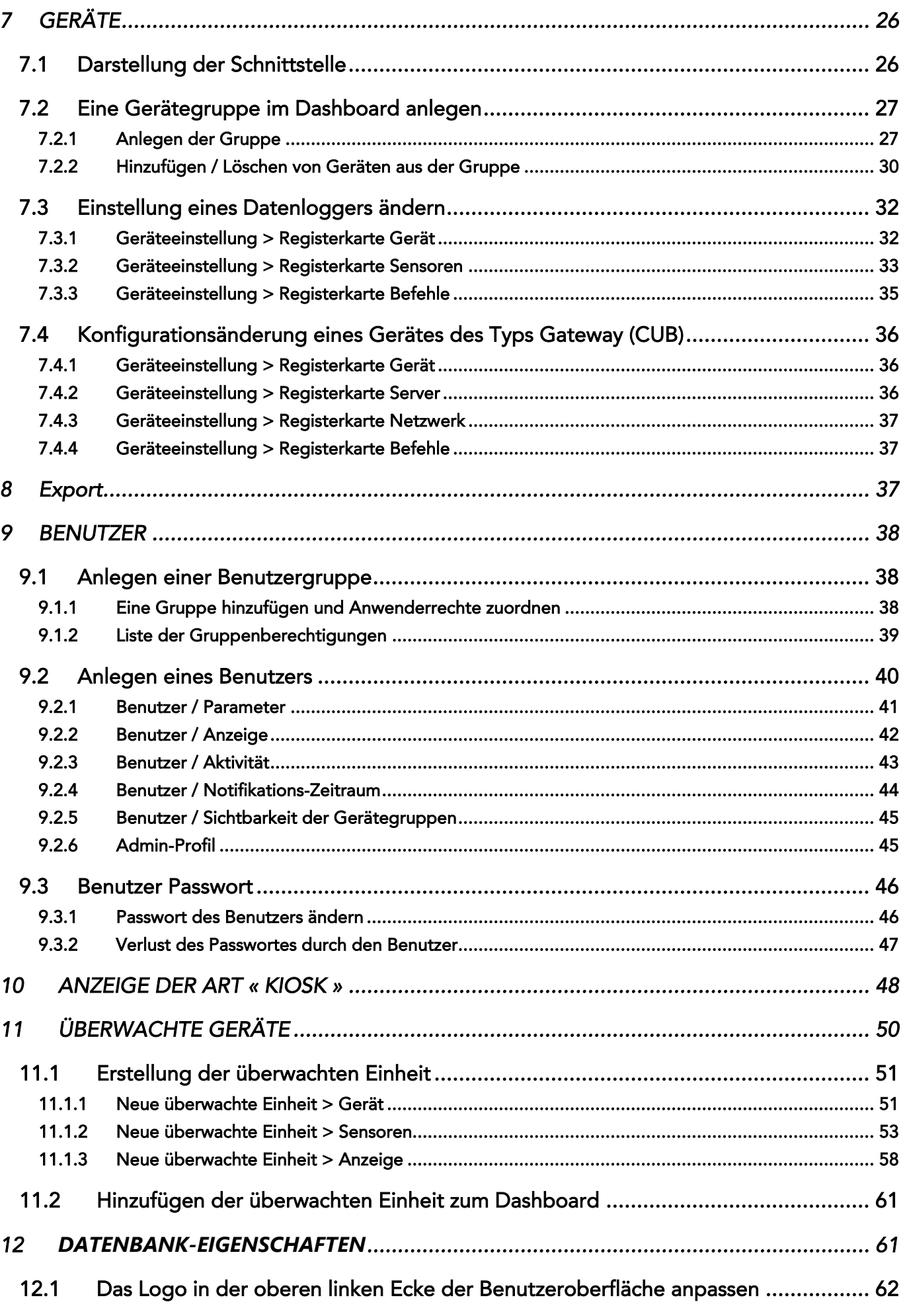

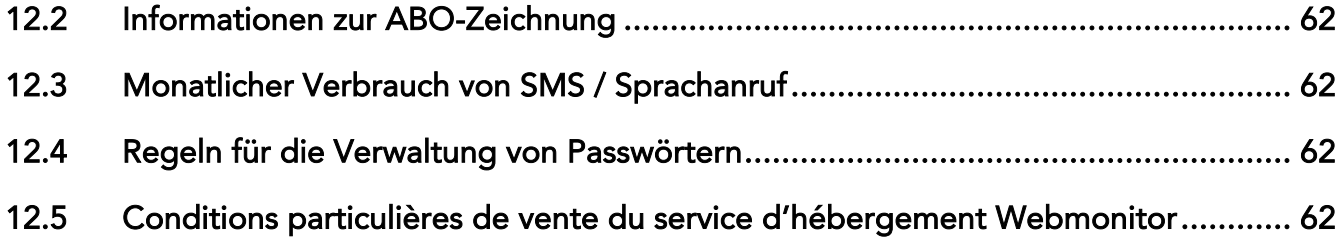

# <span id="page-4-0"></span>1 ALLGEMEINE DARSTELLUNG DER SCHNITTSTELLE

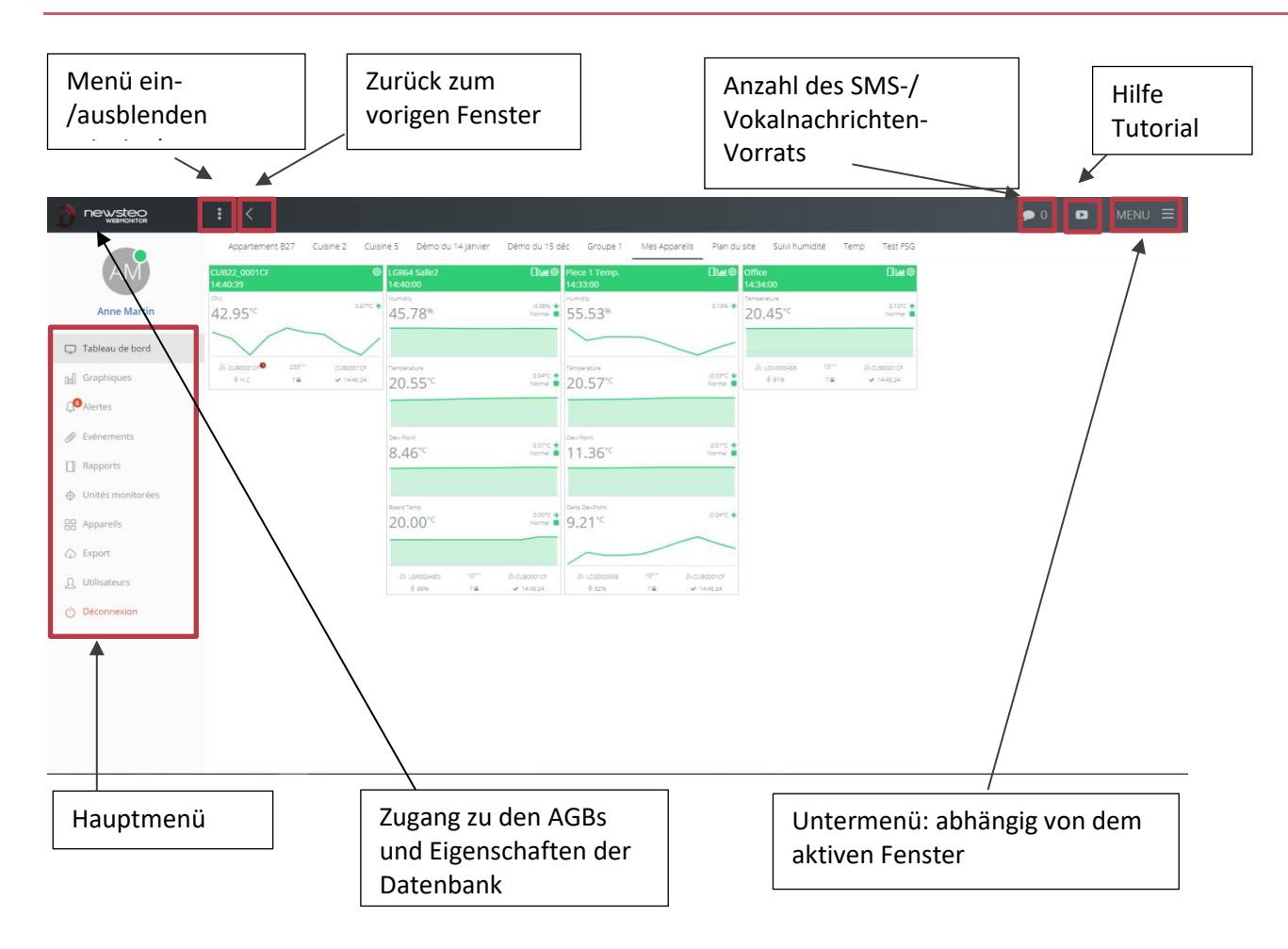

# <span id="page-5-0"></span>2 DASHBOARD

# <span id="page-5-1"></span>2.1 Konfiguration des Dashboards

Die Konfiguration des Dashboards erfolgt im Menü Geräte (siehe 7.2.1 Anlegen einer Gerätegruppe).

# <span id="page-5-2"></span>2.2 Beschreibung der Widgets

Jeder Datenlogger wird durch ein Widget dargestellt.

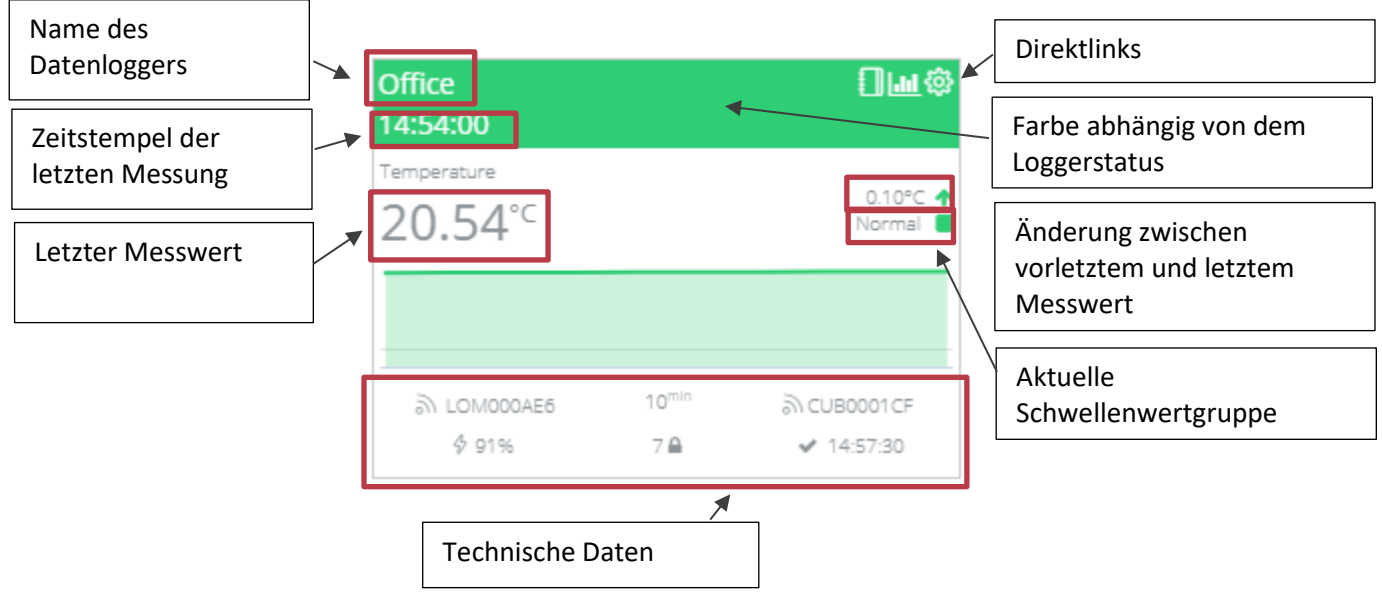

Die Graphik auf dem Widget entspricht den letzten 10 Messungen

# Abkürzungen:

- $\blacksquare$ : Zugriff zu einem Menü, mit dem ein PDF-Bericht ausgewählter Messungen erstellt werden kann.
- : Anzeige der Messungen eines ausgewählten Datenloggers in graphischer Form
- : Zugriff zu den Einstellungen eines ausgewählten Datenloggers

# Angaben über den Status seines Datenloggers :

- Grün: OK
- Rot: Überschreitung des sehr hohen Schwellenwertes
- Orange: Überschreitung des hohen Schwellenwertes
- Hellblau: Unterschreitung des tiefen Schwellenwertes
- Dunkelblau: Unterschreitung des sehr tiefen Schwellenwertes
- Schwarz: Übertragungsverlust / Tiefschlaf

#### Einzelheiten zu den technischen Informationen:

- LOM000AE6: Datenlogger-Seriennummer
- 10min: Datenlogger-Messfrequenz (vom Benutzer einstellbar)
- CUB0001CF: Gateway, über das der Data Logger kommuniziert
- 91%: Batteriestand
- 7: Funkkanal für die Kommunikation zwischen Gateway und Datenlogger (vom Anwender einstellbar)
- Vorhängeschloss: zeigt an, dass der Funkkanal zwischen dem Gateway und dem Datenlogger mit einem gemeinsamen Schlüssel gesichert wurde (vom Benutzer einstellbar)
- 14:57:30: Letzter Funkaustausch zwischen dem Datenlogger und dem Server. Zwischen zwei Messungen findet ein Funkaustausch statt. Dies ermöglicht das Senden von Webmonitor-Befehlen an die Datenlogger, ohne auf eine Messwertübertragung zu warten.

# <span id="page-6-0"></span>2.3 Anordnung der Widget auf dem Dashboard

Klicken Sie auf MENU, während Sie sich im Dashboard befinden, um die Reihenfolge der angezeigten Geräte neu zu ordnen und die Ausrichtung zu ändern.

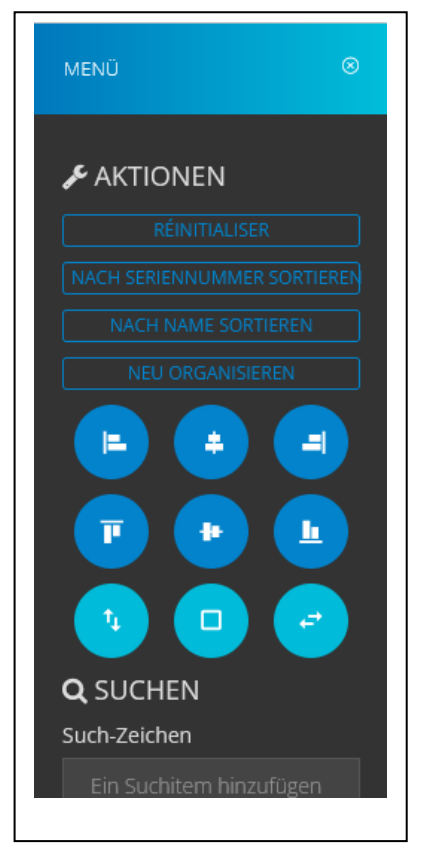

CUB-SRV04-LOG01 日画像 LOG04-200201-Rau ிடங் 10:16:31 10:13:00 Temperature Humidity 0 % →<br>Normal 38.96°C 46.03% Temperature 0 °C →<br>Normal 22.76°C <u>බා cuBooo1B7</u> லைம் வ  $$N.C$ LGR36-4\_Kühl 日画@ 09:45:00 Temperature 0 °C →<br>Normal  $6.18^{\circ}$ C බ LOG002C21 <mark>252</mark> <u>**ACUB0001B7**</u>  $$100%$  $4 10:16:55$ **ੈ** LGR002C9C<sup>10</sup> <u>**ACUBOO01B7**</u>  $$96%$  $\times$  09:48:48

Wenn Sie die untere rechte Ecke des Widgets selektieren, können Sie die Größe ändern:

# <span id="page-8-0"></span>3 GRAPHISCHE DARSTELLUNG

Dieses Menü ermöglicht die Anzeige der Messwerte eines oder mehrerer Sensoren eines oder mehrerer Datenlogger in graphischer Form.

# <span id="page-8-1"></span>3.1 Anlegen des Filters

#### <span id="page-8-2"></span>3.1.1 Schritt 1 : Filter

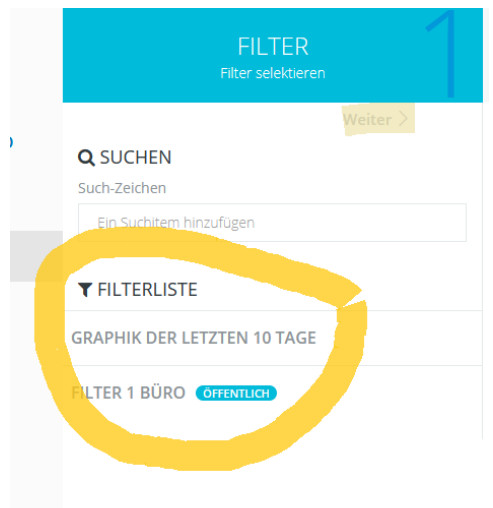

#### 2 Möglichkeiten:

- Wählen Sie einen Filter aus der Liste der vorhandenen Filter, indem Sie in der Filterliste darauf klicken

- Klicken Sie direkt auf Weiter, um einen neuen Filter zu erstellen

#### <span id="page-8-3"></span>3.1.2 Schritt 2 : Geräte

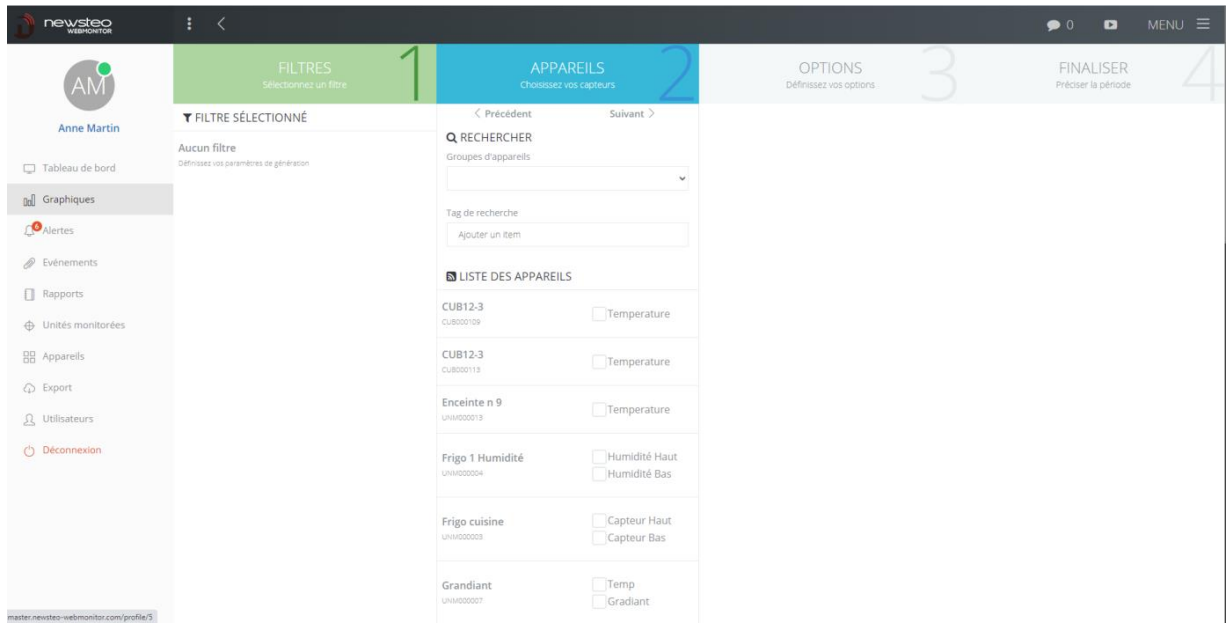

- Wählen Sie eins nach dem anderen die Sensoren aus, die auf dem Diagramm angezeigt werden sollen, indem Sie das entsprechende Kästchen aktivieren.
- Um die Sensoren schneller auszuwählen, können Sie zuerst eine Gerätegruppe auswählen, indem Sie *Gerätegruppe* selektieren*.*

# <span id="page-9-0"></span>3.1.3 Schritt 3 : Optionen

- Messungen der letzten N-Tage: Zeigt die Anzahl der Tage an, die direkt angezeigt werden sollen, beginnend mit dem neuesten Tag.

- Min-Wert der Y-Achse: ermöglicht die Einfrierung einer Skala unter Angabe des Mindestwertes auf der Datenachse

- Max.-Wert der Y-Achse: ermöglicht die Einfrierung einer Skala durch Angabe des maximalen Wertes auf der Datenachse

- Schwellenwerte anzeigen: Zeigt die Schwellenwerte der ausgewählten Sensoren in Form einer Linie im Diagramm

- Nach Einheiten aufteilen: Wenn Sie verschiedene Sensortypen gewählt haben (z. B. einen Temperatur- und einen Feuchtigkeitssensor), können Sie so zwei verschiedene Grafiken erstellen, die nebeneinander gestellt werden (anstatt die beiden Kurven mit zwei verschiedenen Skalen übereinander zu legen).

### <span id="page-9-1"></span>3.1.4 Schritt 4 : Finalisieren

- Zeitraum für die Graphik: Ermöglicht die Wahl des Startdatums und des Enddatums des Diagramms. Wenn in Schritt 3 der Zeitraum für die Anzeige angegeben wurde, wird der Diagrammzeitraum automatisch angepasst.
- Als Public-Filter definieren: Wenn Sie den Filter so speichern, haben alle Benutzer in Ihrer Umgebung Zugriff auf diesen Filter.
- Graphen anzeigen: Zeigt die Graphiken wie gewünscht an.
- Als Filter speichern: Erstellt einen gespeicherten Filter, der dann in der Filterliste erscheint.
- Zurücksetzen: annulliert den aktuellen Filter und ermöglicht eine Rückkehr zu Schritt 1.

# Klicken Sie auf *Graphik anzeigen*

#### <span id="page-9-2"></span>3.1.5 Menü

Mit einem Klick auf die MENU-Schaltfläche oben rechts auf der Schnittstelle gelangen Sie zu Optionen für den aktuellen Filter:

- Filter umbenennen
- Filter kopieren
- Filter löschen

# <span id="page-10-0"></span>3.2 Graphikanzeige

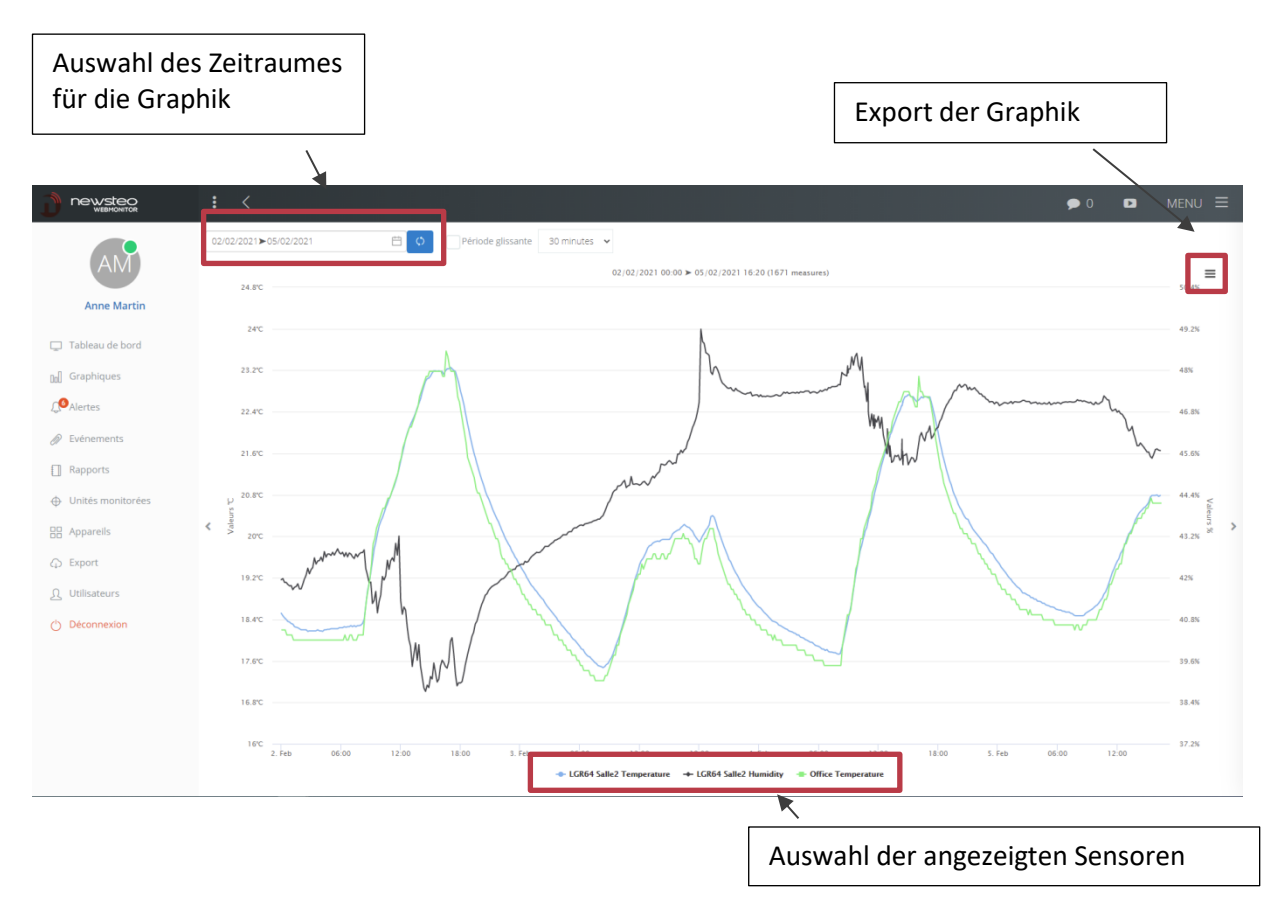

Gleitender Zeitraum: ermöglicht eine automatische Aktualisierung des Diagramms auf den angegebenen Gleitzeitraum

Export des Diagramms:

- View in full screen: Visualisierung der Grafik im Vollbildmodus
- Print chart: Ausdrucken der Grafik
- PNG-Download Bild: Herunterladen der Grafik im Bild-Format PNG
- JPEG-Download Bild: Download der Grafik im Bild JPEG
- Download PDF-Dokument: Herunterladen der Grafik im PDF-Format

<span id="page-10-1"></span>3.2.1 Menü

Mit einem Klick auf die MENÜ-Schaltfläche gelangen Sie zu neuen Optionen:

- Min-Wert der Y-Achse: ermöglicht die Einfrierung einer Skala unter Angabe des Mindestwertes auf der Datenachse
- Max.-Wert der Y-Achse: ermöglicht die Einfrierung einer Skala durch Angabe des maximalen Wertes auf der Datenachse
- Schwellenwerte anzeigen: Zeigt die Schwellen der ausgewählten Sensoren in Form einer Linie im Diagramm
- Analysewerkzeuge: Zusätzliche Optionen zur Analyse der angezeigten Daten (siehe unten Abschnitt 3.2.2 *Analysewerkzeuge*)
- Scinder par unité : si vous avez choisi différents types de capteur (par exemple, un capteur de température et un capteur d'humidité), cela permet de créer 2 graphiques différents qui seront juxtaposés (plutôt que de superposer les 2 courbes avec 2 échelles différentes).
- Sensoren: ermöglicht eine (erneute) Auswahl der angezeigten Sensoren

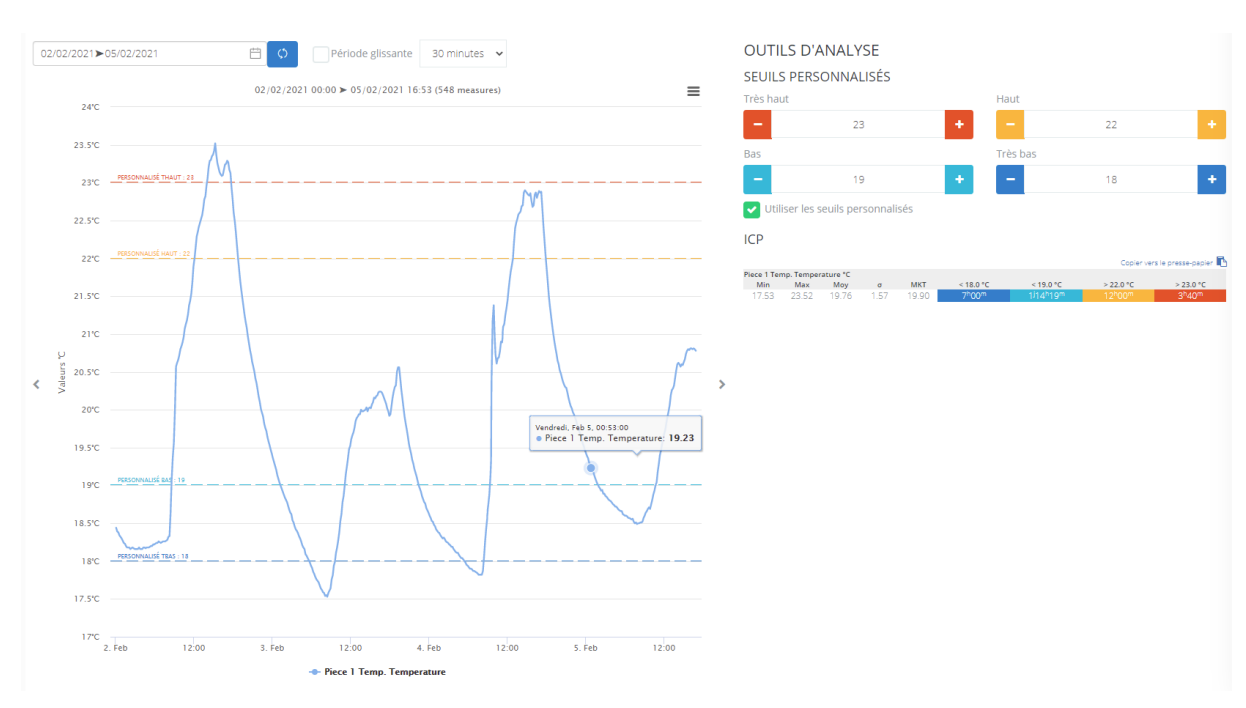

#### <span id="page-11-0"></span>3.2.2 Analyse-Tools

Im Analyse-Tool ist es möglich, maßgeschneiderte Schwellenwerte festzulegen, die im Diagramm auf der linken Seite angezeigt werden.

Anschließend aktivieren Sie das Kontrollkästchen *Benutzerdefinierte Schwellenwerte*.

Statistiken werden dann berechnet und automatisch angezeigt:

- Min: Minimalwert im angezeigten Bereich
- Max: maximaler Wert im angezeigten Bereich
- Moy: durchschnittlich im angezeigten Bereich
- σ: Standardabweichung im angezeigten Bereich
- MKT: Mean Kinetic Temperature: Technisch gesehen ist MKT ein Ausdruck der kumulativen thermischen Belastung, die ein Produkt bei unterschiedlichen Temperaturen während der Lagerung und Verteilung erlitt. Mit anderen Worten, MKT ist eine berechnete Temperatur, die den Auswirkungen von Temperaturschwankungen über einen bestimmten Zeitraum entspricht.
- < oder > erfasstes Schwellenwertes: Zeitraum, in dem die Messungen unter oder über der beschlagnahmten Schwelle lagen.

# <span id="page-12-0"></span>4 ALARME

Das Benachrichtigungsfeld ermöglicht die Anzeige der im Alarmprofil angelegten Alarme. Beim Start ist die Alarmprofilliste leer.

- 1. Alarmprofile anlegen
- 2. Aktuelle und abgeschlossene Alarme anzeigen.

# <span id="page-12-1"></span>4.1 Alarmprofil anlegen

Um Alarmprofile anzulegen, klicken Sie auf *Alarme* > *Menü > Alarmprofile*.

#### <span id="page-12-2"></span>4.1.1 Eingestellte Alarmprofile

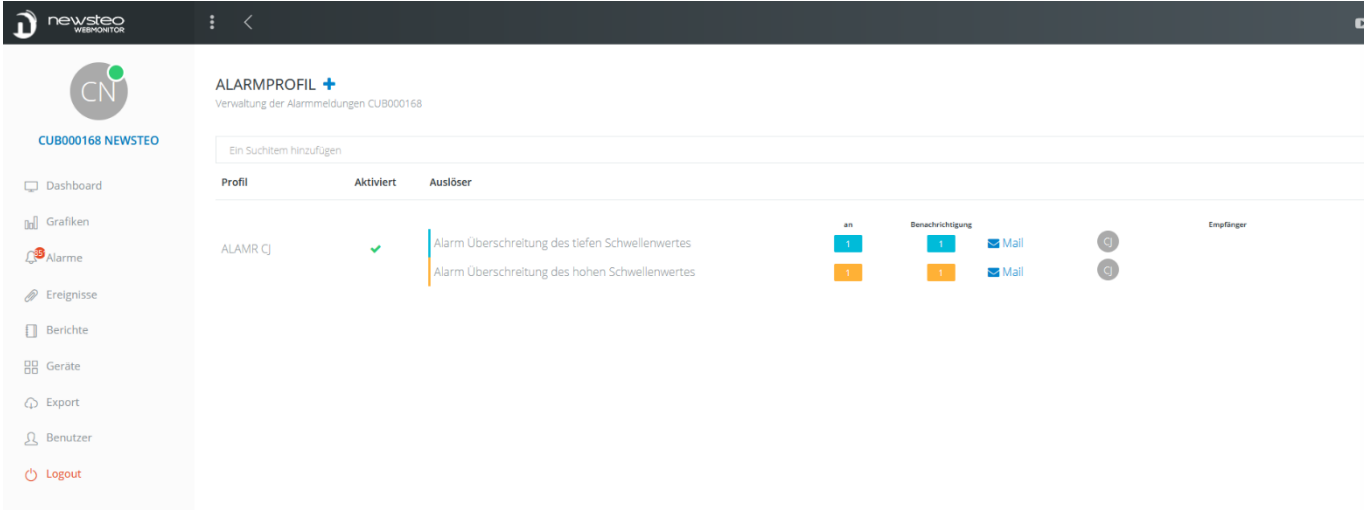

Mit diesem Bildschirm werden die Warnprofile angezeigt:

- Mit einem Klick auf den + auf der rechten Seite des Alarmprofils können Sie ein neues Profil erstellen
- Wenn Sie auf ein bereits vorhandenes Profil klicken, greifen Sie auf dessen Einstellungen zu, um diese eventuell zu ändern

#### <span id="page-13-0"></span>4.1.2 Neues Alarmprofil anlegen

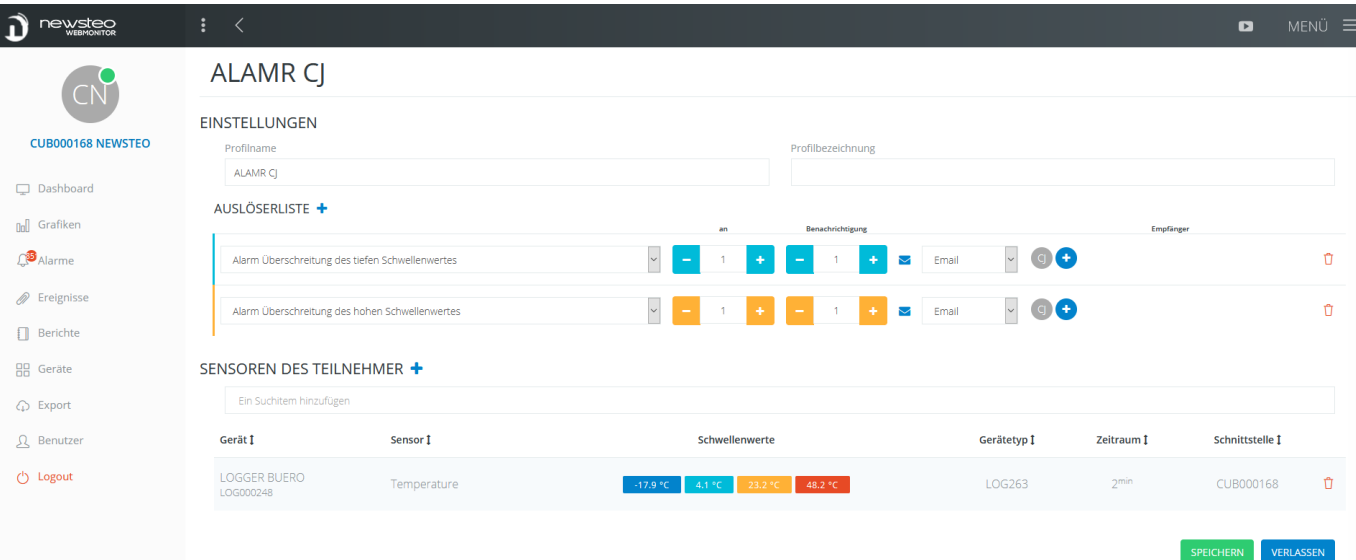

- Einstellungen
	- o Name des Profils: Freifeld
	- o Profilbeschreibung: Freier Text der Beschreibung
- Liste der Auslöser: ermöglicht die Auswahl der Auslöser der Sendung von E-Mail-Benachrichtigungen, SMS oder Vokal-Nachrichten<sup>1</sup>
	- o Alarm Unterschreitung des tiefen Schwellenwertes: Wenn der niedrige Schwellenwert unterschritten wird, löst dies die Aussendung der Alarmmeldung aus. Dies setzt voraus, dass Schwellenwerte für die Sensoren, die dann in den abonnierten Sensoren ausgewählt werden, aktiviert wurden (zur Einstellung der Schwellenwerte, siehe *[7.3.2](#page-32-0) [Geräteeinstellung > Registerkarte](#page-32-0)* )
	- o Alarm Unterschreitung des sehr tiefen Schwellenwertes: dito
	- o Alarm Unterschreitung des hohen Schwellenwertes: dito
	- o Alarm Unterschreitung des sehr hohen Schwellenwertes: dito
	- o Rückkehr zum normalen Zustand: E-Mail-Benachrichtigung / SMS oder Vokalnachricht senden, wenn die Messung in den grünen Bereich zurückkommt.
	- o Übertragungsverlust: E-Mail- / SMS-Warnung oder Vokalnachricht senden, wenn der Datenlogger während des 3-fachen Messzeitraums nicht mehr sichtbar ist
	- o Wiederherstellung der Übertragung: Senden einer E-Mail-Benachrichtigung / SMS oder Vokalnachricht, wenn die Übertragung nach einem Übertragungsverlust-Alarm wiederhergestellt wird.
	- o Schwache Batterie: Senden einer E-Mail-Benachrichtigung / SMS / Vokalnachricht bei schwacher Batterieerkennung

#### Parametriert werden kann :

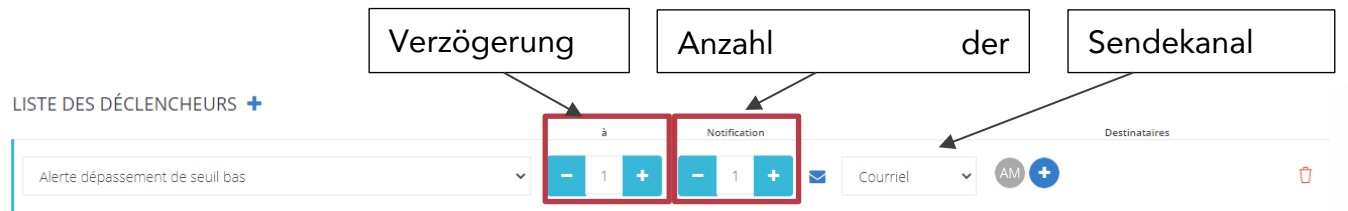

- Verzögerung (Anzahl der nacheinander folgenden Messungen), entspricht dem Feld « ab »
	- o 1 => keine Verzögerung
	- o 2=> Erste Alarmmessung, passiert nichts. Ab der zweiten Alarmmessung => Sendung des Alarms
- Anzahl der Meldungen
	- o 1 => 1 Meldung, bei der ersten Alarmmessung nach der Verzögerung
	- o 2 => 1 Meldung, bei der ersten Alarmmessung nach der Verzögerung dann eine 2. Meldung beim 2. Alarm
	- o Und so weiter…
- Sendekanal : Email / SMS / Vokal : Man kann mehrere Sendearten auswählen.

Hinweis: keine einstellbare Verzögerung für Übertragungsverlust / Übertragung wiederhergestellt / Zurück zur Normalität

- Empfänger, Auswahl aus der *Benutzerliste*
- *Ausgewählte Sensoren :* Auswahl der Sensoren, die vom Warnprofil betroffen sind. Es ist möglich, einen oder mehrere Sensoren für einen oder mehrere Datenlogger auszuwählen.

Klicken Sie dann auf Speichern.

# Hinweis: Ein Sensor kann nur einem Profil abonniert werden. Wenn Sie zum Beispiel den Temperatursensor des Logger LOG000000 in ein erstes Profil setzen, können Sie ihn nicht erneut in einem zweiten Alarmprofil verwenden.

Wenn Sie den gleichen Sensor für mehrere Aktionen verwenden möchten, müssen Sie diese Aktionen in einem einzigen Profil zusammenführen. Zum Beispiel, Sie möchten Warnungen bei Überschreitung und Unterschreitung des hohen bzw. niedrigen Schwellenwertes für den Sensor des Datenlogger LOG000000 bekommen. Sie erstellen also ein Profil "Überschreitung der Schwellenwerte", mit den 2 Auslösern: Benachrichtigung bei Unterschreitung des niedrigen und Überschreitung des hohen Schwellenwertes abonnieren schließlich Sie den Temperatursensor des Datenlogger LOG000000.

#### <span id="page-15-0"></span>4.1.3 Alarmprofil entfernen

- Gehen Sie zum Menü Alarme, Untermenü Alarmprofile.
- Klicken Sie auf das zu löschenden Alarmprofils.
- Gehen Sie zu MENÜ und klicken Sie auf Alarmprofil löschen

# <span id="page-15-1"></span>4.2 Anzeige der Alarme

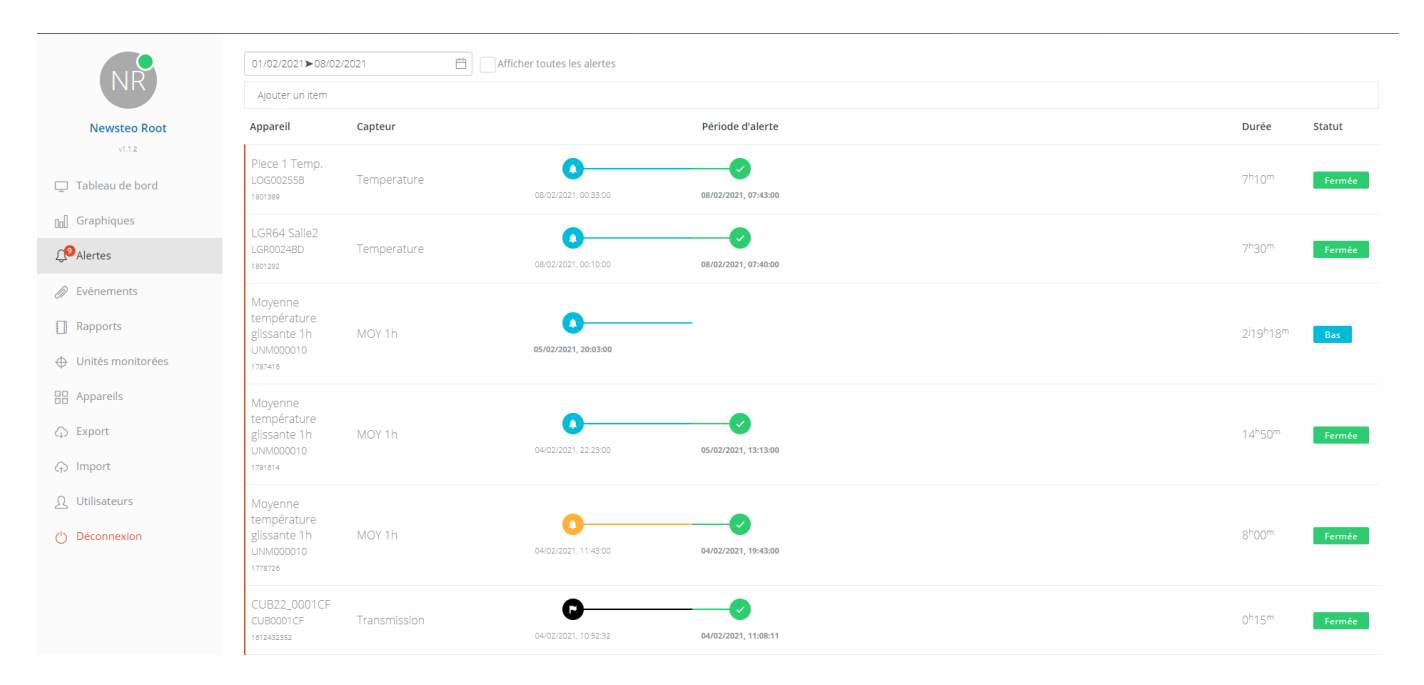

Dieser Bildschirm zeigt die Warnungen, die in der Umgebung stattgefunden haben: Nur Alarme, die aus einem Alarmprofil stammen, werden hier angezeigt und verwaltet.

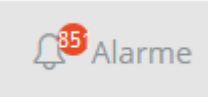

Die Zahl in orange zeigt die Anzahl der unkommentierten Warnungen an.

Standardmäßig werden die letzten 7 Tage angezeigt, und nur Warnungen, die nicht kommentiert wurden.

Eine große Anzahl von unkommentierten Benachrichtigung verlangsamt die Funktionsweise Ihrer Webmonitor Anwendung. Wenn Sie die Warnungen nicht verwenden und eine maximale Zugriffsgeschwindigkeit beibehalten möchten, können Sie Newsteo bitten, die Benachrichtigungen zu deaktivieren.

#### <span id="page-15-2"></span>4.2.1 Zeitstempel der Alarme

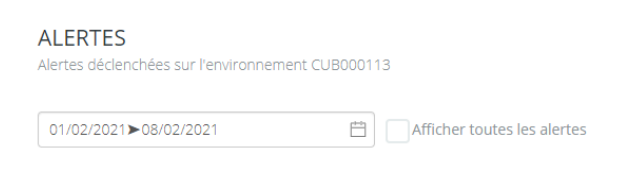

Klicken Sie auf  $\Box$ , um den Zeitraum bei Bedarf zu ändern.

Wählen Sie den gewünschten Zeitraum. Durch Drücken der Eingabetaste auf der Tastatur bestätigen.

Zur Anzeige der quittierten und nicht quittierten Alarme, kreuzen Sie *Alle Alarme anzeigen*. Um nur nicht quittierte Alarme anzuzeigen, lassen Sie *alle Alarme anzeigen* nicht selektiert.

#### <span id="page-16-0"></span>4.2.2 Alarme / Entwarnung

Aktuelle Überschreitung der Schwellenwerte

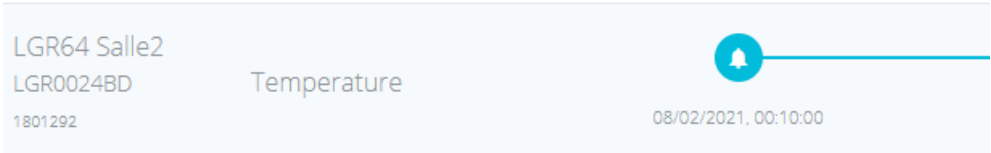

Überschreitung der geschlossenen Schwelle: Die Rückkehr zur Normalität wird durch das grüne Symbol symbolisiert.

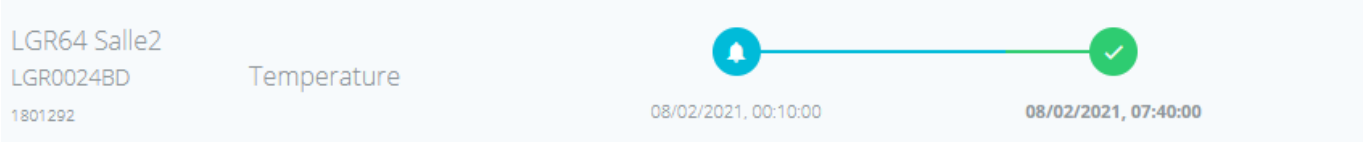

#### Noch nicht abgeschlossener Übertragungsverlust.

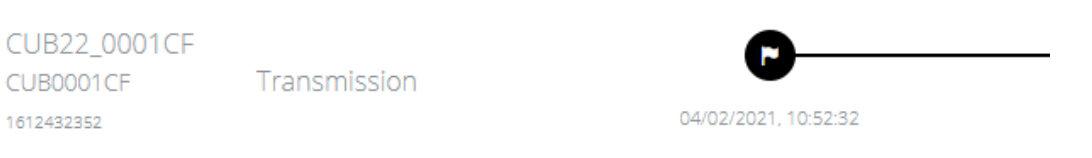

Abgeschlossener Übertragungsverlust: Die Rückkehr zur Normalität wird durch das grüne Symbol symbolisiert.

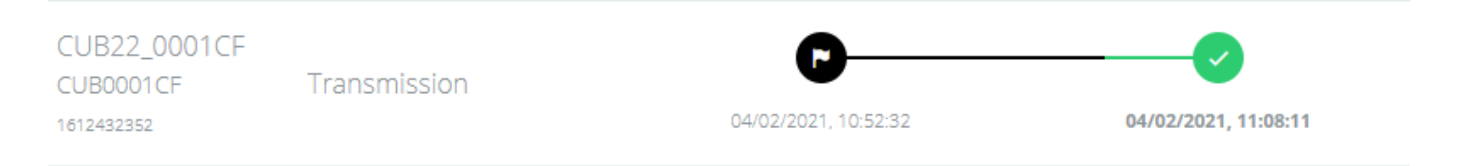

Durch Anklicken der Alarmzeile öffnet sich ein neues Fenster, in dem die Einzelheiten zu dem Alarm und der gesendeten E-Mails / SMS oder Vokalnachrichten angezeigt werden.

Wenn Sie die Option "Sichtbarkeit der Gerätegruppen im Benutzerprofil" gewählt haben, sehen Sie nur die Warnungen der Geräte der Gerätegruppe, auf die Sie Zugriff haben.

#### <span id="page-17-0"></span>4.2.3 Automatisches Schließen der Alarmierung nach 4 Tagen

Wenn ein Alarm länger als 4 Tage (96 Stunden) dauert, wird der Alarm automatisch abgeschlossen. Wenn diese Warnung noch im Gange ist, wird sie automatisch für einen weiteren Zeitraum von 4 Tagen wieder geöffnet. Der Alarmzyklus wird wieder aufgenommen: Neuversand einer E-Mail / SMS / Vokalnachricht, wenn ein Warnprofil eingestellt wurde.

Exemple de rendu :

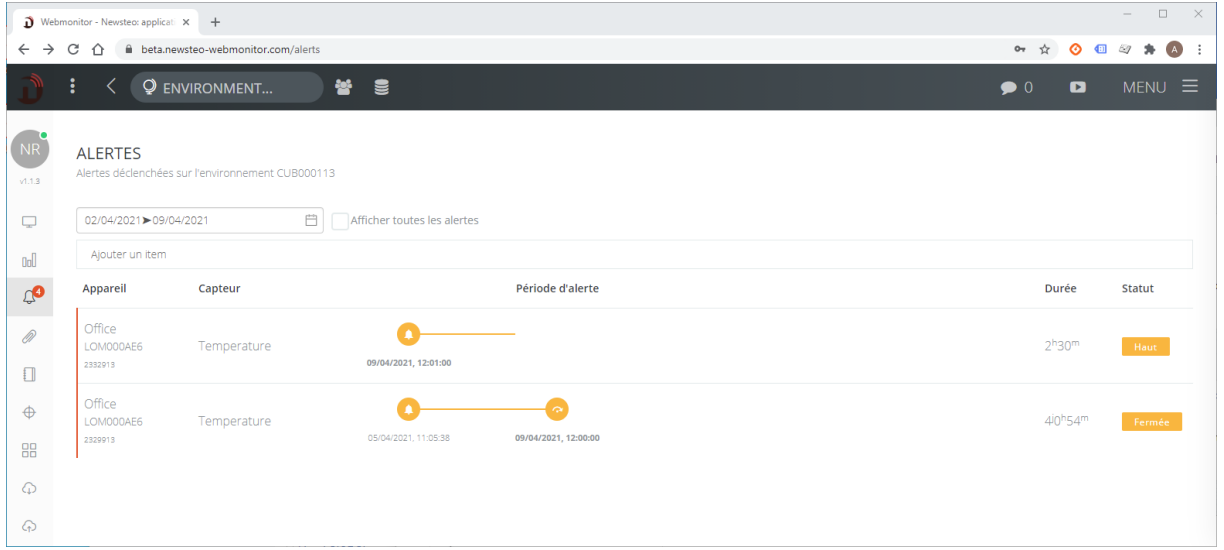

#### Was kann man tun, wenn man zu viele Alarme hat?

Das System ist nicht dazu bestimmt, ständig in Alarmbereitschaft zu sein. Wenn dies bei Ihren Sonden der Fall ist, müssen Sie wahrscheinlich die Schwellenwerte den Bedingungen Ihrer Anwendung anpassen.

# <span id="page-18-0"></span>4.3 Alle Alarme gleichzeitig quittieren

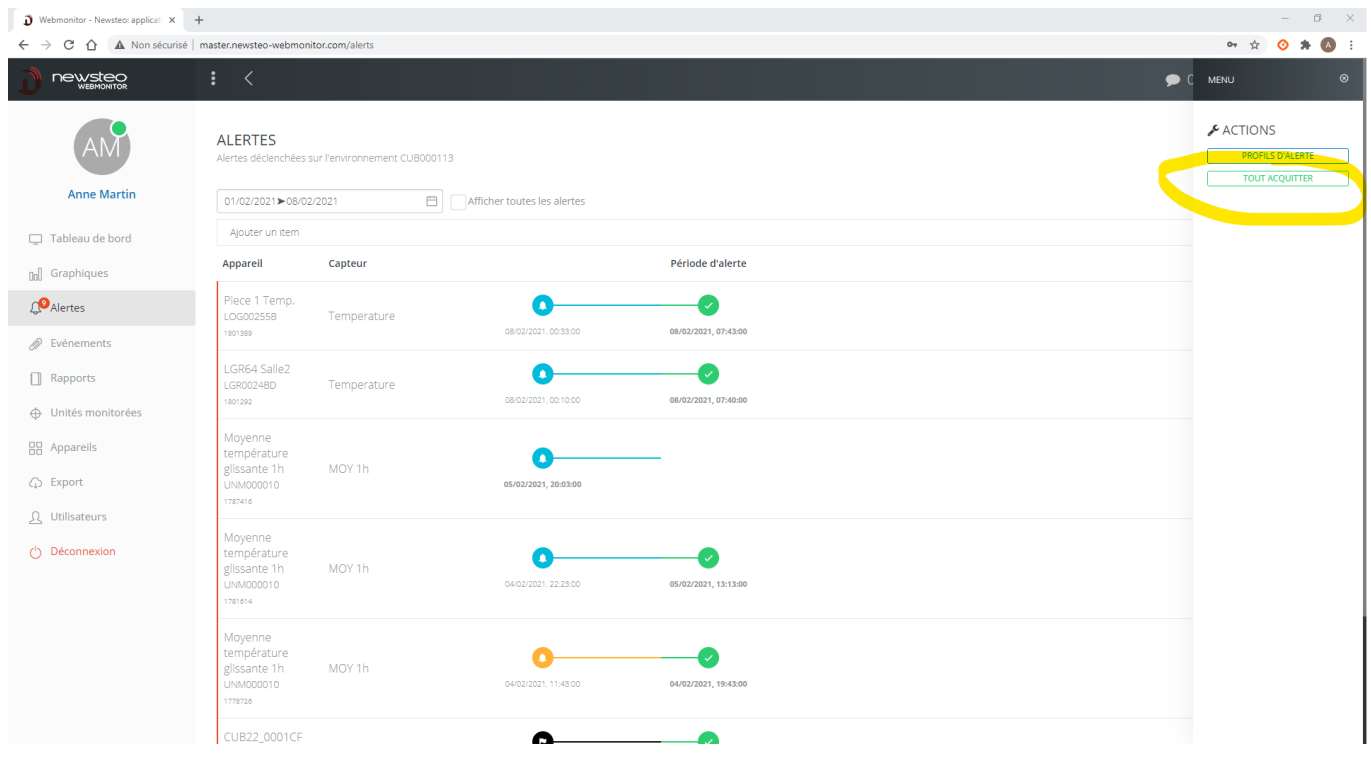

Gehen Sie zu *Menü > Alles quittieren*. Dieser Befehl ermöglicht es, alle unkommentierten und abgeschlossenen Alarme zu quittieren. Dies wird die Kommentare nicht überschreiben, die bereits für andere Alarme eingegeben wurden.

Nicht abgeschlossene Alarme können nicht mit diesem Befehl quittiert werden.

# <span id="page-19-0"></span>5 EREIGNISSE

<span id="page-19-1"></span>Mit dem Menü *Ereignisse* können Sie Aktionen verfolgen, die von jedem Benutzer in der Software ausgeführt werden.

# 6 BERICHTE

Die Erstellung des Berichts erfolgt in 4 Schritten.

#### <span id="page-19-2"></span>6.1 Schritt 1 : Filter

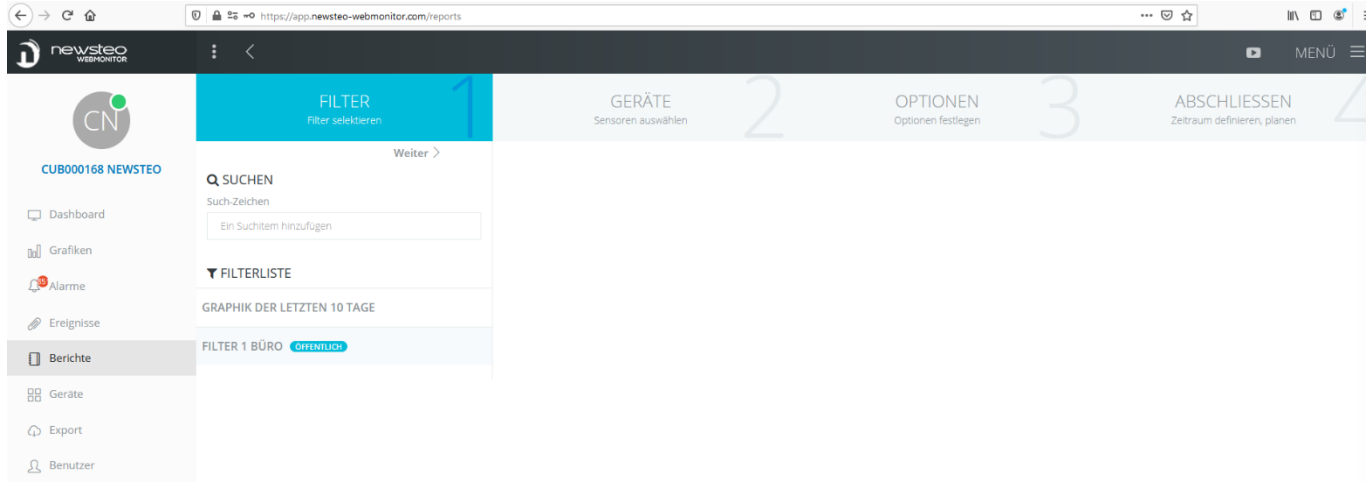

2 Möglichkeiten:

- Wählen Sie einen Filter aus der Liste der vorhandenen Filter aus, indem Sie in der *Filterliste* darauf klicken
- Klicken Sie gleich auf *Weiter*, um einen neuen Filter zu erstellen

# <span id="page-20-0"></span>6.2 Schritt 2: Geräte

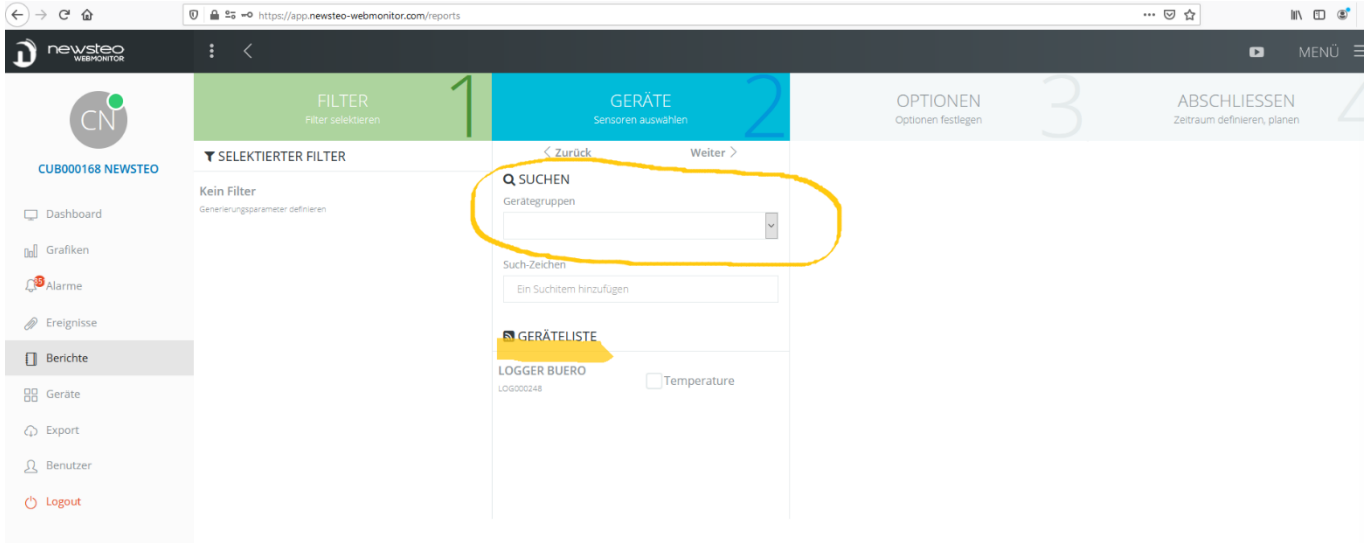

- Wählen Sie einen nach dem anderen die Sensoren aus, die im Bericht erscheinen sollten, indem Sie das entsprechende Kontrollkästchen ankreuzen.
- Um die Sensoren schneller auszuwählen, können Sie zuerst die angezeigten Geräte auswählen, indem Sie eine *Gerätegruppe* auswählen

# <span id="page-20-1"></span>6.3 Schritt 3 : Optionen

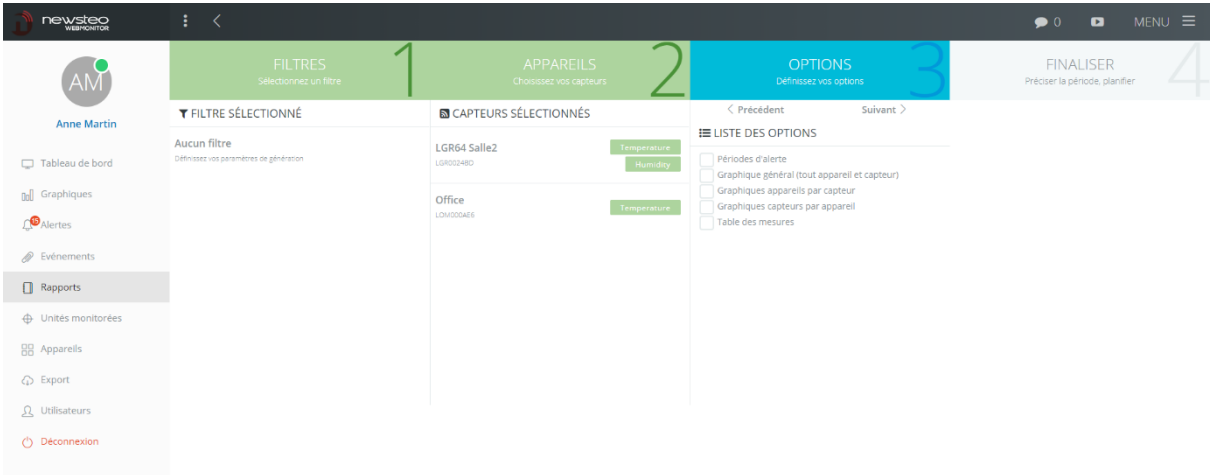

- Alarmzeiträume: eine Seite pro Alarmzeitraum, mit einer gezoomten Graphik was den alarmzeitraum und die zugehörigen Kommentare betrifft
- Allgemeine Graphik (Alle Geräte und Sensoren): erstellt ein einzigartiges Diagramm mit Überlagerung aller ausgewählten Sensoren
- Gerätegraphik nach Sensor: ein Graphik pro ausgewählten Gerät ; mit Anzeige aller Sensoren des Gerätes (zum Beispiel hier, eine Graphik für *LGR64 Salle 2* mit Temperatur und Feuchtigkeit, und eine zweite Graphik mit Temperatur für das Gerät *Office*).
- Sensorengraphik pro Gerät: eine Graphik pro Sensorentyp (in unserem Beispiel : eine Graphik *Temperatur*, mit Anzeige der Werte von *LGR64 Salle 2* und *Office* und eine zweite Graphik *Feuchtigkeit* mit der Feuchtigkeitskurve des *LGR64 Salle 2*)
- Messtabelle: Liste mit allen Messungen der ausgewählten Sensoren auf dem Zeitfenster, das im nächsten Schritt ausgewählt wird

Wichtig: Die PDF-Berichte sind ziemlich schnell Speicherintensiv und können daher lange zu erzeugen sein oder, wenn Sie sie per E-Mail senden möchten, durch E-Mail-Mails blockiert werden.

Wir empfehlen, die Anzahl der Sensoren pro Bericht zu begrenzen und auch zu vermeiden, dass die Messtabelle integriert wird, wenn die Anzahl der Sensoren / die Zeitspanne groß ist.

Um alle Messungen eines Sensors herunterzuladen, gibt es das *Export*-Menü, das einen Download im CSV-Format (Excel-kompatibel) ermöglicht, und besser geeignet / schneller ist.

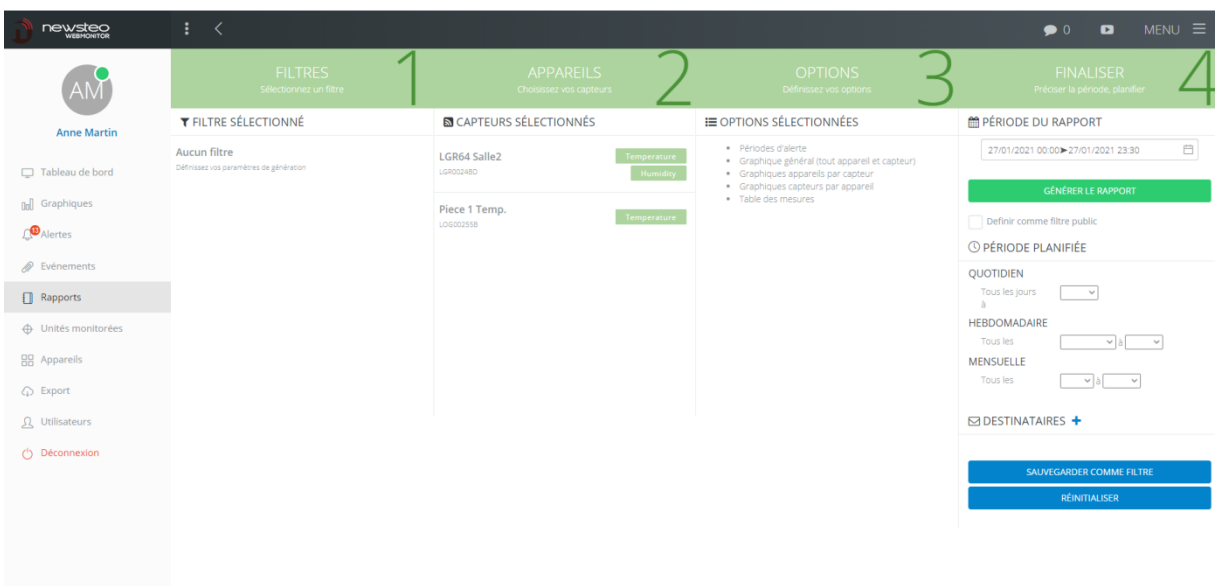

# <span id="page-21-0"></span>6.4 Schritt 4 : Fertigstellung

In dieser Endphase haben Sie 2 Optionen:

- Erzeugen Sie einen Bericht sofort im PDF-Format, das in einem neuen Tab ihres Web-Browsers geöffnet wird
- Programmieren Sie den Bericht per E-Mail an die Empfänger Ihrer Wahl

In beiden Fällen können Sie das Kästchen als *öffentlicher Filter definieren* aktivieren. Wenn Sie dann den Filter speichern, haben alle Benutzer in Ihrer Umgebung Zugriff auf diesen Filter.

#### <span id="page-22-0"></span>6.4.1 Einen Bericht erstellen

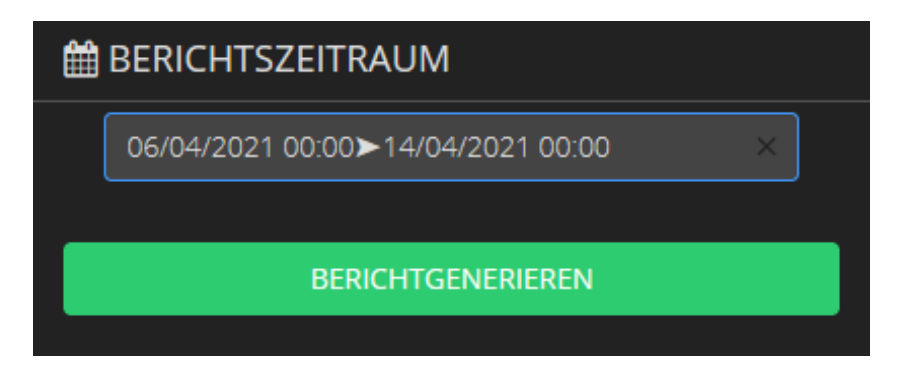

- Wählen Sie den Zeitraum aus
- Klicken Sie auf *Bericht generieren*

Der Bericht wird ungefähr 30 Sekunden brauchen, um erstellt zu werden. Es öffnet sich in einem neuen Browser-Tab. Es kann vorkommen, dass die Öffnung dieses Berichts von Ihrem Browser blockiert wird. In diesem Fall wird ein Symbol in der URL-Leiste des Browsers erscheinen. Klicken Sie darauf und wählen Sie *immer erlauben* aus ...

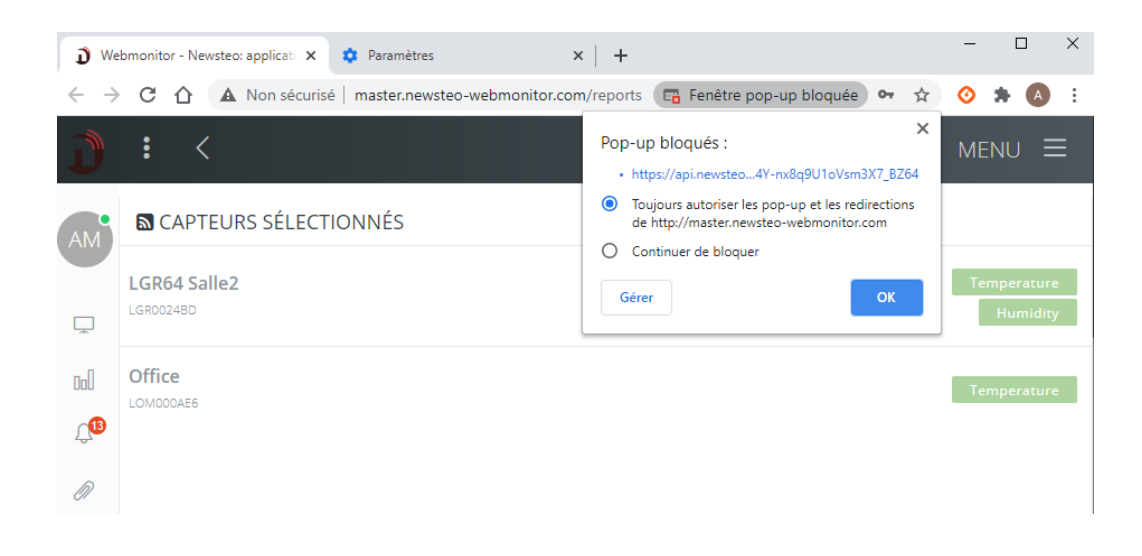

Sobald der Bericht geöffnet ist, können Sie ihn speichern.

#### <span id="page-23-0"></span>6.4.2 Programmieren der Sendung eines PDF-Berichtes per Email

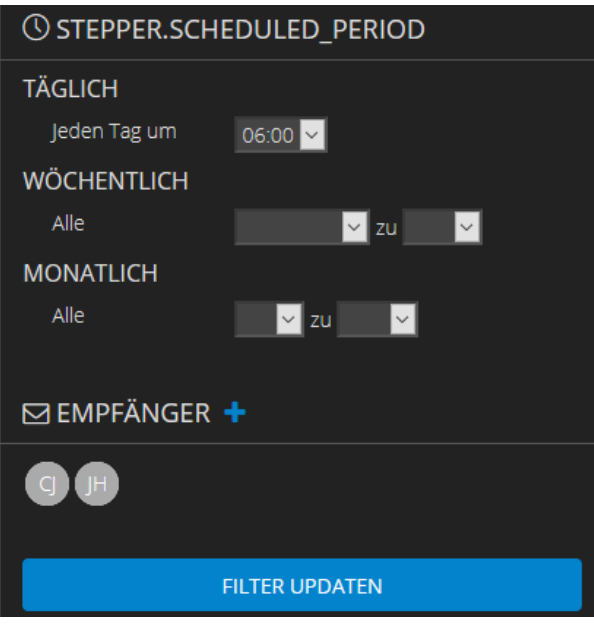

In diesem Menü wird der *Berichtszeitraum* nicht berücksichtigt. Der Zeitraum des Berichts wird durch 3 Wahlmöglichkeiten definiert:

- Täglich: Sie erhalten jeden Tag einen Bericht, der alle Messungen des Vortages enthält.
- Wöchentlich: Wählen Sie den Tag und die Zeit der Erstellung. Sie erhalten alle Messungen der Woche, von T-7 bis T-1, wo T das Datum des Berichtseinganges ist
- Monatlich: Sie können ihren Bericht am 1. oder 16. erhalten
	- o Am 1. : bis zum 31. des Vormonats.
	- o Am 16. : 16 von M-1 bis 15 von M

Cliquez enfin sur *Sauvegarder comme filtre* pour que la configuration soit sauvée.

Klicken Sie schließlich auf *als Filter speichern*, um die Konfiguration zu speichern.

# <span id="page-24-0"></span>6.5 Menü

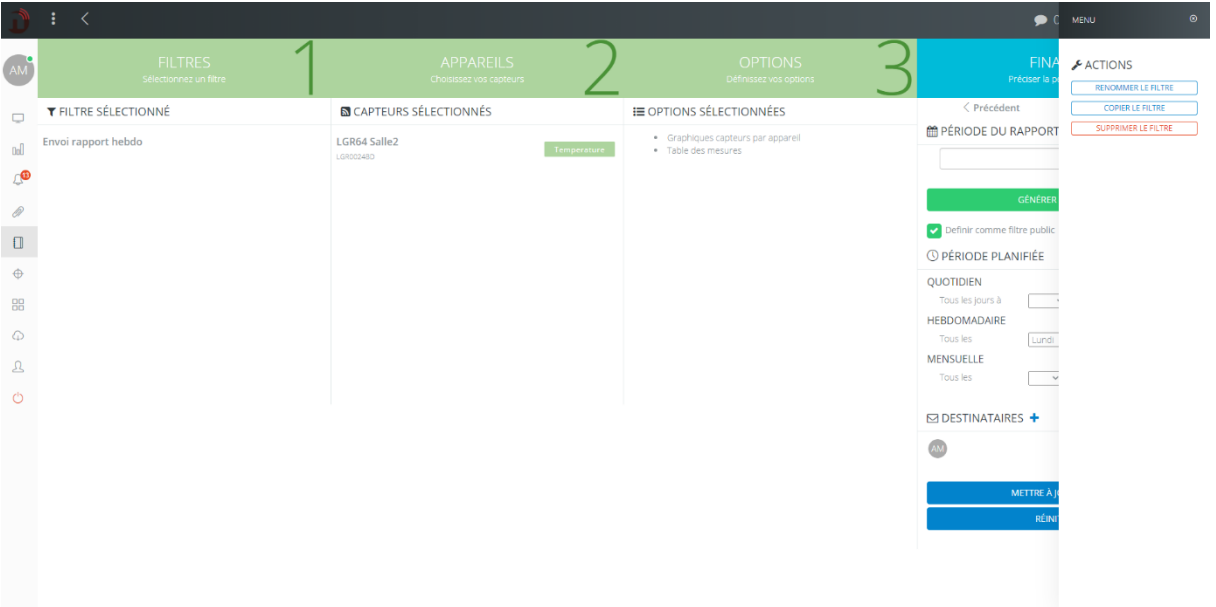

Mit einem Klick auf die MENÜ-Schaltfläche oben rechts des Browsers gelangen Sie zu Optionen zu dem aktuellen Filter:

- Den Filter umbenennen
- Filter kopieren
- Filter löschen

# <span id="page-25-0"></span>7 GERÄTE

# <span id="page-25-1"></span>7.1 Darstellung der Schnittstelle

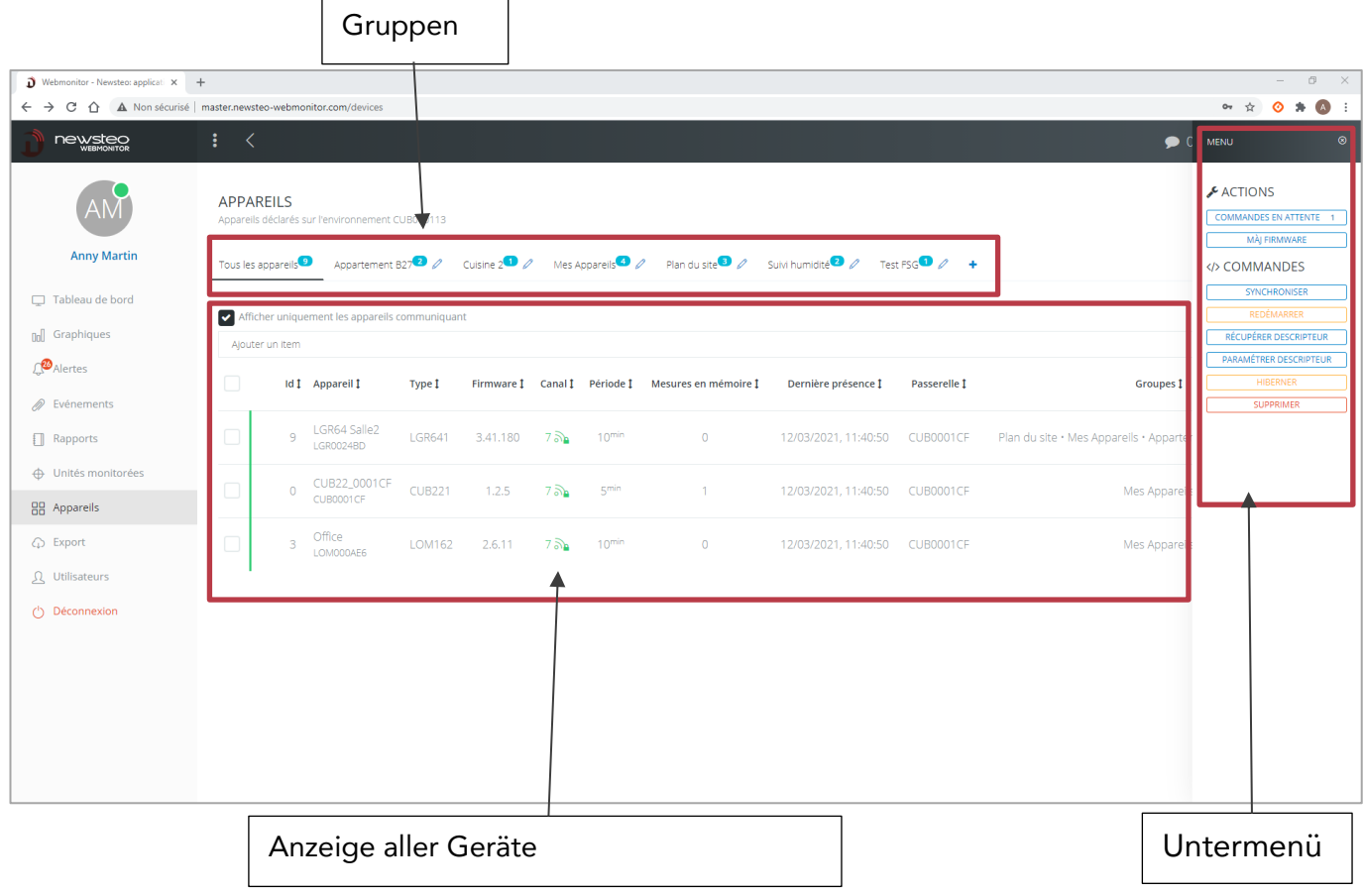

Anzeige der Geräte:

- Die angezeigten Geräte sind die Geräte, die aktiv kommunizieren
- Um alle Geräte anzuzeigen, die mindestens einmal mit der aktuellen Datenbank kommuniziert haben, nehmen Sie die Option "*Nur verbundene Geräte anzeigen"* weg.
- Klicken Sie auf den Spaltenkopf, um in alphabetischer Reihenfolge zu sortieren
- Spalte *Letzte Verbindung*: Gibt den Zeitstempel für die letzte Verbindung des Loggers mit dem Server an.
- *Schnittstelle* : zeigt den CUB an, über den der Logger kommuniziert.
- *Messungen im Speicher*: Gibt die Anzahl der Messungen an, die im Pufferspeicher des Loggers enthalten ist. Wenn der Logger seine Messungen nicht an den Server weiterleiten kann, speichert er sie in seinem Pufferspeicher und lädt sie dann automatisch vom Server herunter, wenn die Verbindung zum Server wieder aufgenommen wurde.
- *Kanal*: Funkkanalnummer. Das Vorhängeschloss-Symbol zeigt an, dass Sie einen gesicherten Kanal verwenden

#### Beschreibung des Kontextmenüs (rechts oben):

- *Befehle in der Warteschleife*: zeigt die Liste der offenen Befehle an
- *Firmware-Update*: Update der eingebetteten Software (Firmware)
- *Synchronisieren*: synchronisiert die Sendung der Messungen
- *Neustart* : Reboot des Gerätes
- *Deskriptor abrufen*: der Logger sendet dem Server seine Konfiguration. Wichtig wenn man Konfigurationsänderungen mit der RFMonitor-Software vorgenommen hat
- *Parametrierung Deskriptor*: ermöglicht es, die Konfiguration mehrerer Logger gleichzeitig zu konfigurieren
- *In Tiefschlaf setzten*: das Gerät stoppen. Zum Produktneustart wird ein Magnet benötigt
- *Entfernen*: löscht einen Logger aus der Loggerliste.

#### <span id="page-26-0"></span>7.2 Eine Gerätegruppe im Dashboard anlegen

#### <span id="page-26-1"></span>7.2.1 Anlegen der Gruppe

1. Auf dem Button + drücken, um die Gruppe anzulegen

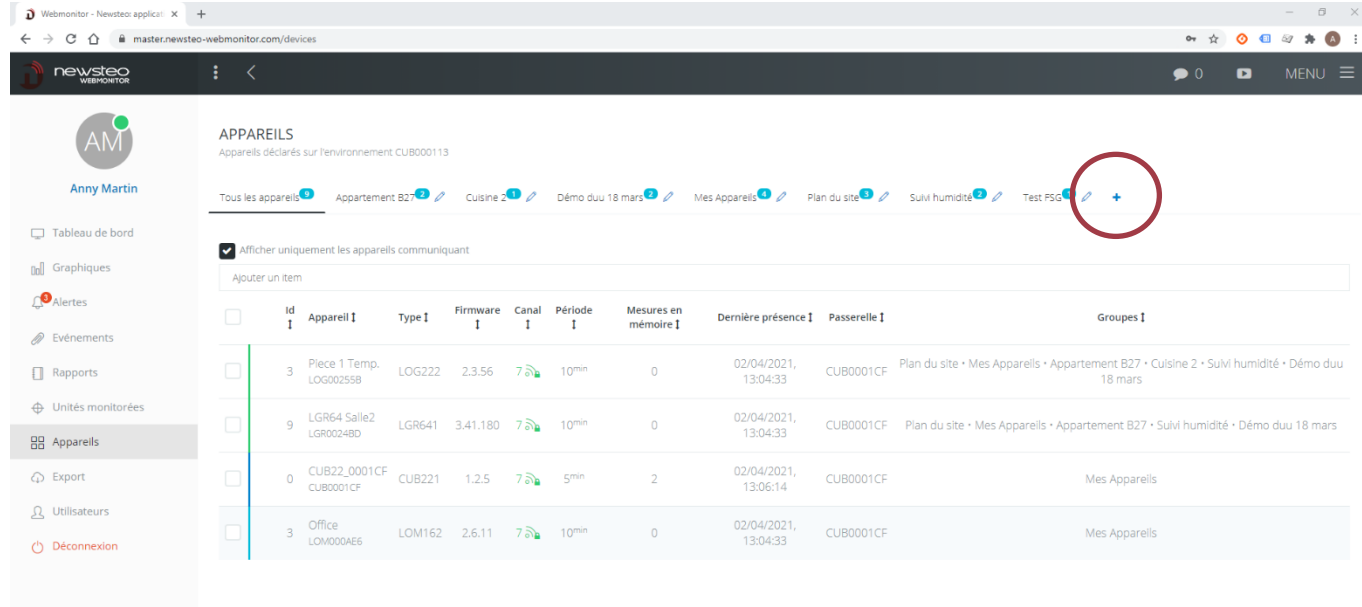

2. Geben Sie einen Namen, eine Beschreibung und wählen Sie die Anzeige-Einstellungen

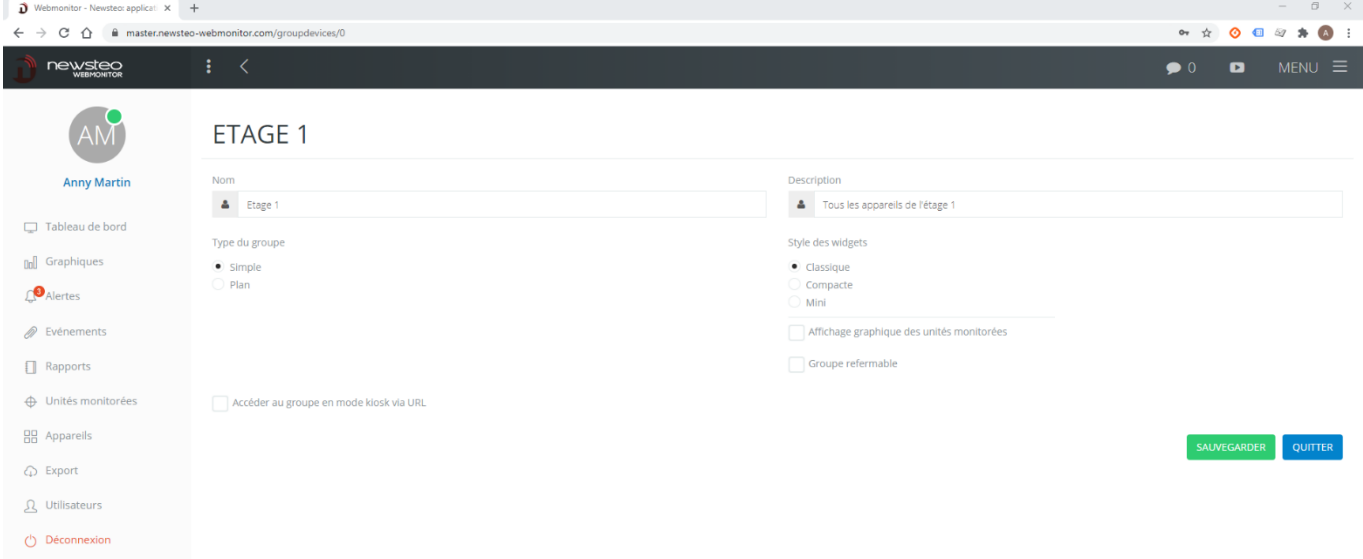

- a. Art der Gruppe:
	- Einfach: Auf dem Armaturenbrett wird die Gruppe auf einem weißen Hintergrund präsentiert. Zum Beispiel:

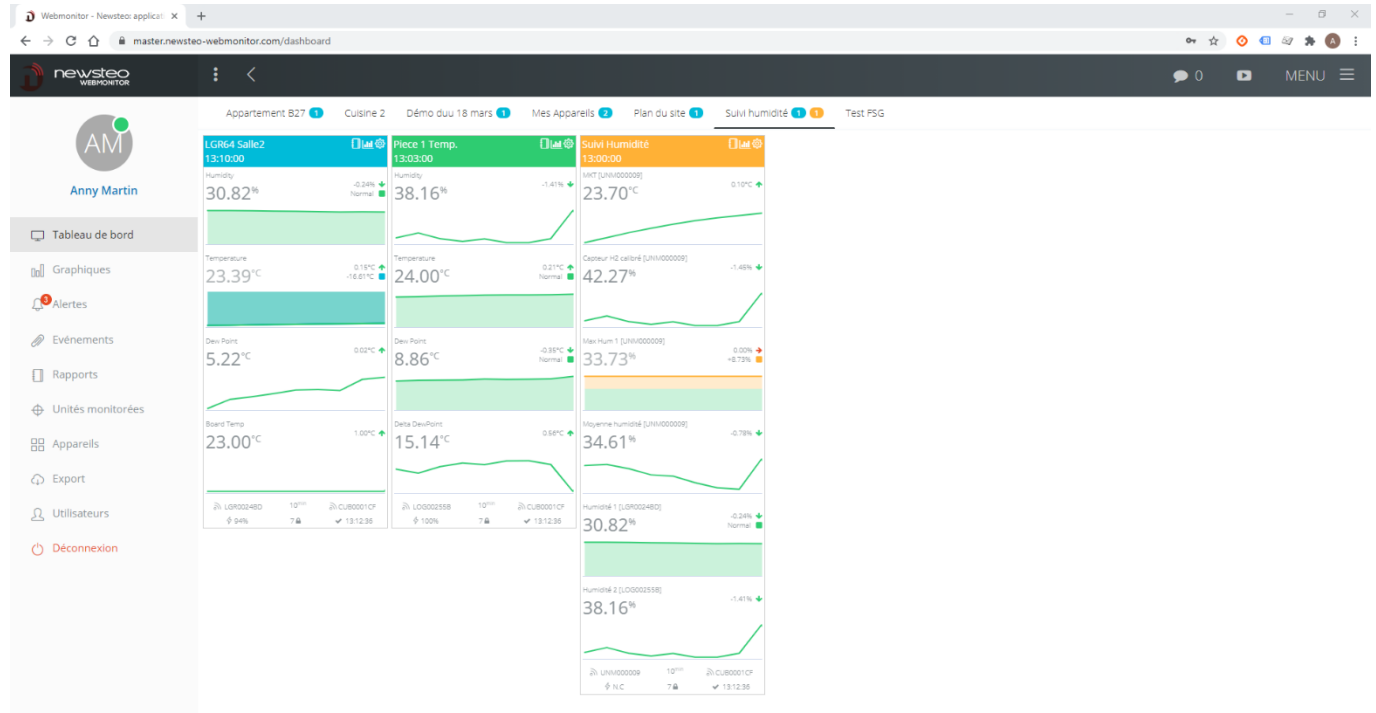

▪ Plan : Sie werden hier in der Lage sein, ein Bild zu laden, das als Hintergrund auf dem Dashboard dient. Es kann ein Plan sein, ein Foto... Zum Beispiel:

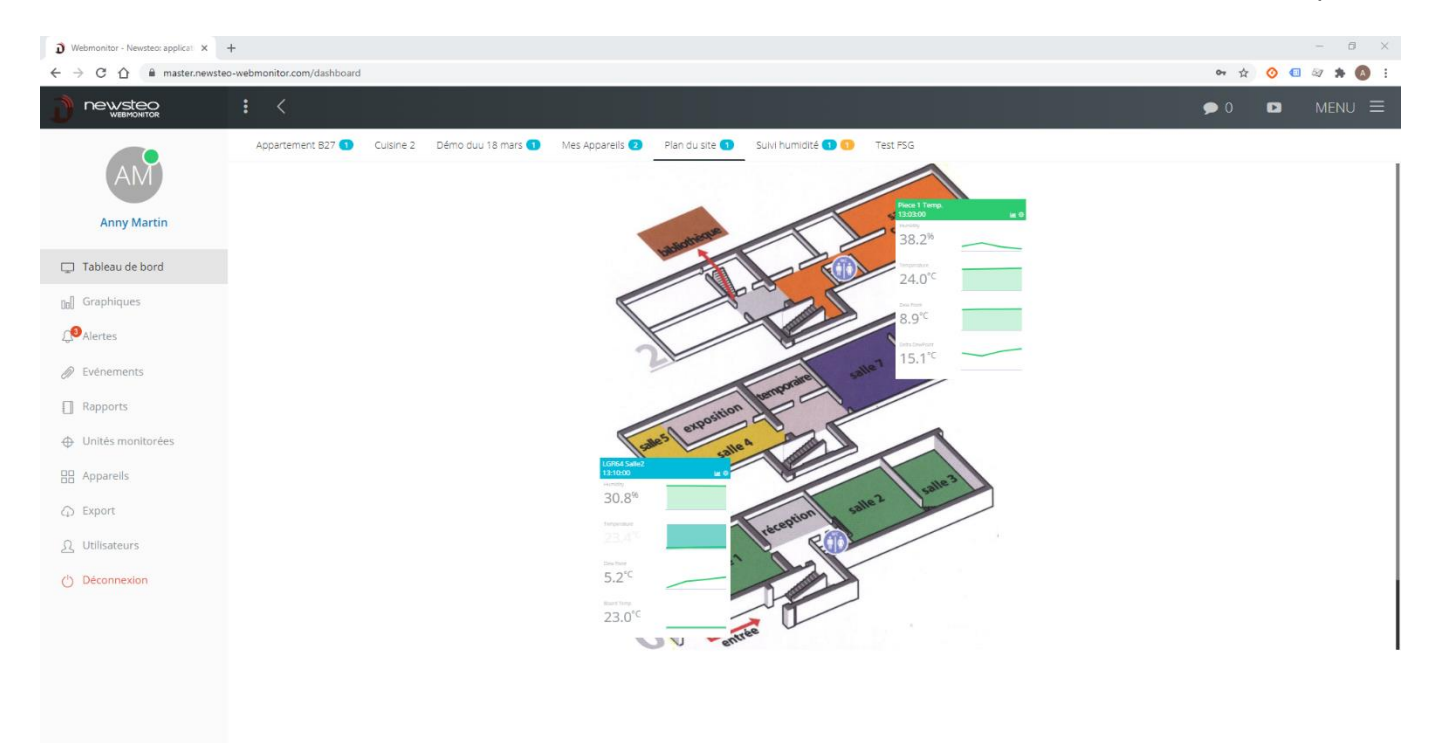

b. Stil der Widgets: ermöglicht es, die Größe der Widgets auf dem Dashboard zu definieren. Wenn viele Datenlogger in der gleichen Gruppe angezeigt werden, kann es bequem sein, eine Mini-Anzeige zu wählen, um leichter eine globale Ansicht zu haben.

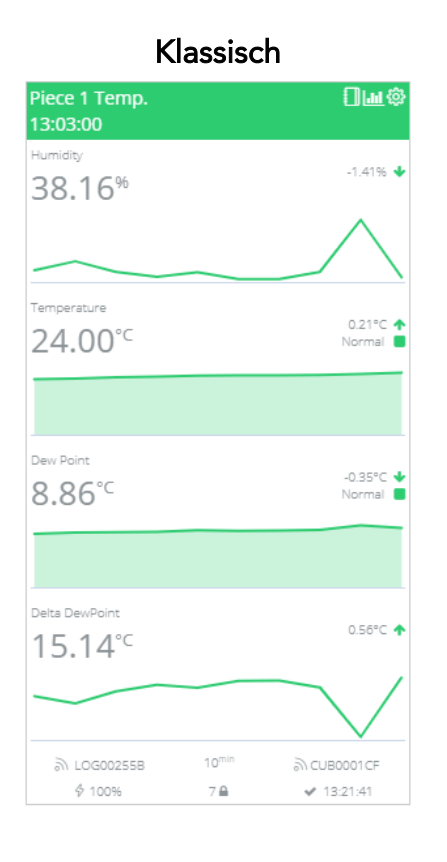

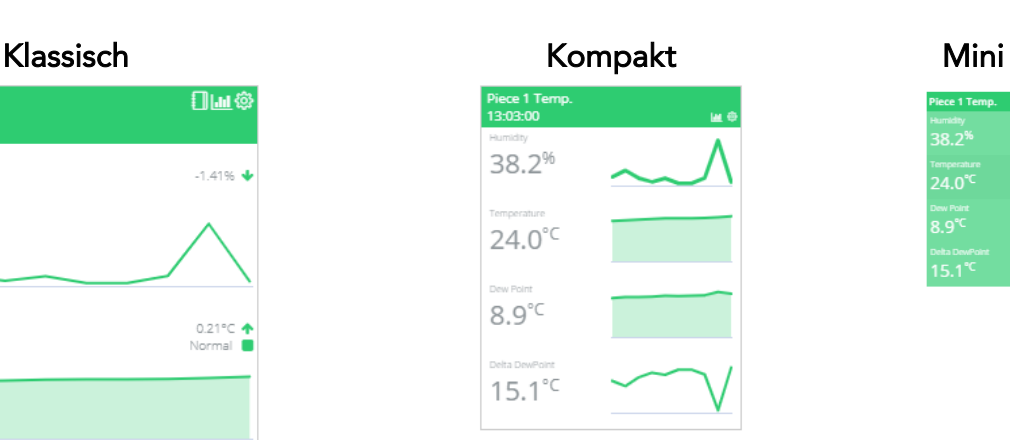

 $88.2^9$ 

 $24.0^{\circ}$ lew Point<br>3.9°<sup>C</sup>  $15.1^{\circ}$ 

SFDO-WBM10-013-0105.docx 29

c. Die Gruppe im Kiosk-Modus anzeigen: über URL https://master.newsteowebmonitor.com/kiosk/dashboard/18

Markieren Sie dieses Feld, wenn Sie die Kiosk-Anzeige für diese Gruppe aktivieren möchten (cf.*[10](#page-47-0) [ANZEIGE DER ART «](#page-47-0)* ).

#### Klicken Sie auf Speichern und dann zurück zum vorherigen Bildschirm (Gerät).

#### <span id="page-29-0"></span>7.2.2 Hinzufügen / Löschen von Geräten aus der Gruppe

#### 7.2.2.1 Ein Gerät der Gruppe hinzufügen

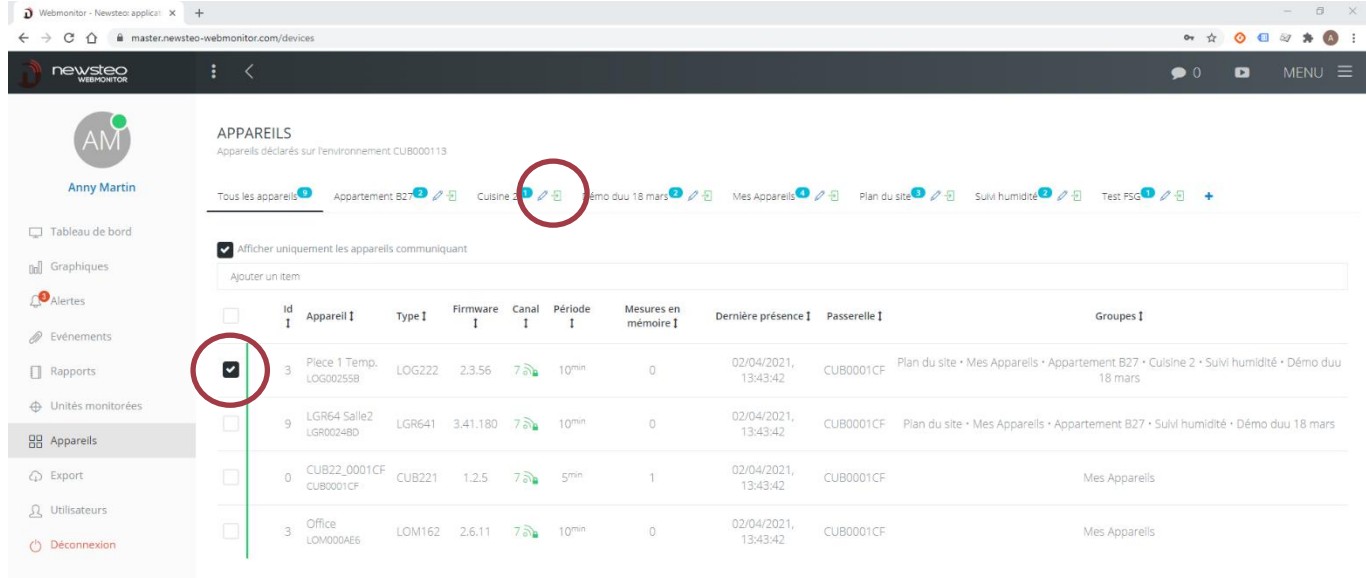

- 1. Im Menü Geräte, wählen Sie das oder die Geräte aus, die sie betreffen, indem Sie das Auswahlfeld links des Gerätenamens ankreuzen.
- 2. Klicken Sie dann auf den grünen Pfeil, der neben dem Bandnamen erschienen ist.

# 7.2.2.2 Ein Gerät aus der Liste entfernen

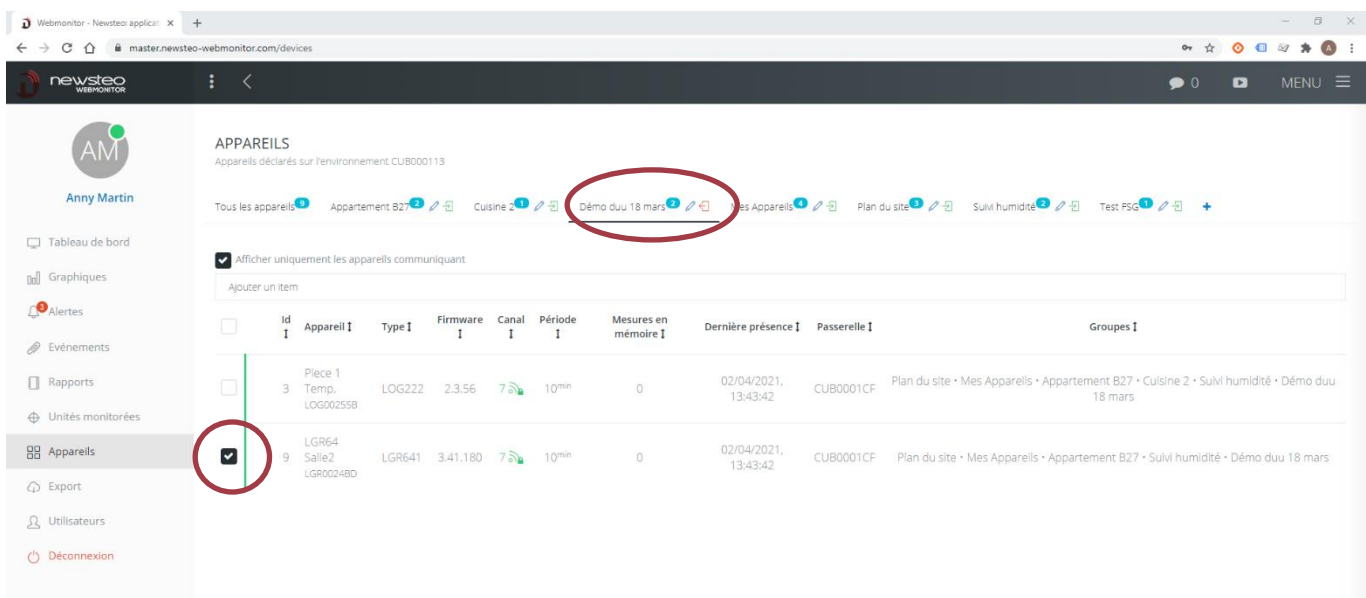

- 1. Wählen Sie auf die jeweilige Gerätegruppe aus
- 2. Wählen Sie die Geräte aus, die sie aus der Gruppe entfernen möchten, indem Sie das Auswahlkästchen auf der linken Seite des Gerätenamens anklicken.
- 3. Klicken Sie dann auf den roten Pfeil, der neben dem Namen der Gruppe erschien.

### <span id="page-31-0"></span>7.3 Einstellung eines Datenloggers ändern

Klicken Sie im Menü Geräte auf den relevanten Datenlogger.

#### <span id="page-31-1"></span>7.3.1 Geräteeinstellung > Registerkarte Gerät

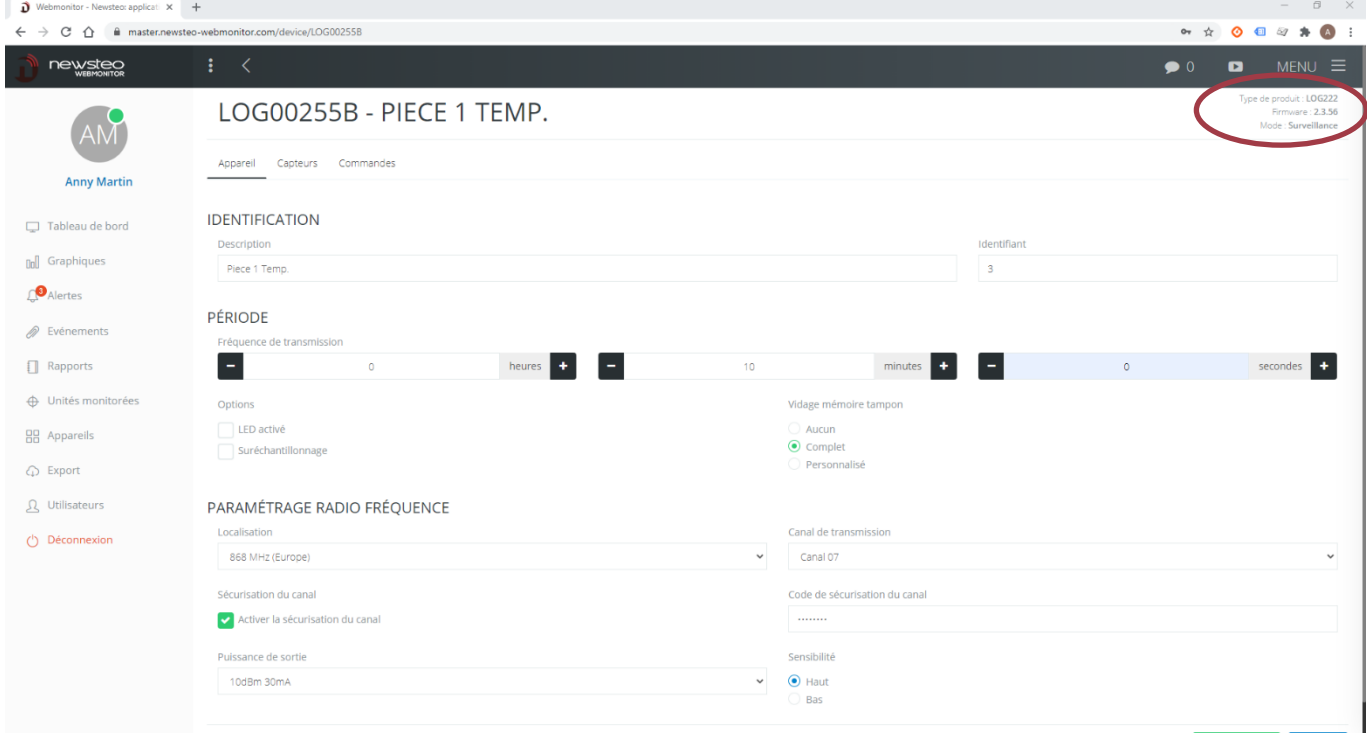

Oben rechts haben Sie den Produkttyp, die Firmware-Version (eingebettete Software) des Produkts und den gewählten Modus. Das Produkt muss im Überwachungsmodus sein.

- Identifikation
	- o Beschreibung: Die Beschreibung Ihrer Wahl eingeben (begrenzt auf 16 Zeichen)
	- o LOGIN : Kennung Ihrer Wahl eingeben (Anzahl 0-999)
- Zeitraum : ermöglicht die Festlegung des Messtaktes. Wir empfehlen Ihnen, keine eine schnellere Frequenz als 10 Minuten einzugeben.
- **Optionen** 
	- o LED aktiviert: bei einigen Geräten blinkt die PRODUKT-LED im Falle eines Alarms, , wenn die Option angekreuzt ist. Wir empfehlen, diese Einstellung nicht zu ändern..
	- o Oversampling: Wir raten davon ab, diese Option zu aktivieren, da sie zu einem übermäßigen Verbrauch der Batterie führen kann.

Wenn die Option "*Oversampling*" gewählt wird, erhöht sich die Messfrequenz automatisch auf 1 Messung/Sekunde für einen Anfangsmesstakt von weniger als 1 Minute und 1 Messung/Minute für einen Anfangsmesstakt darüber, sobald die Messungen außerhalb der festgelegten Alarmschwellen liegen (Siehe. *[7.3.2](#page-32-0) [Geräteeinstellung > Registerkarte](#page-32-0)* ). Mit

dieser Option kann die Überwachung verfeinert werden, wenn das Produkt in Alarmbereitschaft ist.

- Parametrierung Funkfrequenz: diese Parameter sind für fortgeschrittene Anwender vorgesehen.
	- o Ortung : 868 MHz (Europa) nicht änderbar
	- o Übertragungskanal: Sie haben die Wahl zwischen 12 verschiedenen Kanälen. Wenn Ihre Installation mehrere CUB-Gateways am selben Standort beinhaltet, kann es besser sein, verschiedene Funkkanäle zu verwenden, um eine Art von Sub-Netzwerken zu erstellen. Wenn Sie den Übertragungskanal eines Datenloggers ändern, müssen Sie auch den Funkkanal des Gateways (CUB) ändern, mit dem er kommuniziert. Datenlogger und CUB müssen auf demselben Funkkanal konfiguriert werden, um miteinander zu kommunizieren.
	- o Wenn Sie mehrere CUBs auf der gleichen Website haben, wählen Sie einen Funkkanal pro CUB
	- o Kanalverschlüsselung: ermöglicht das Hinzufügen eines Verschlüsselungscode, den Sie für alle Datenlogger und Gateways einstellen müssen. So können nur Geräte, die diesen Sicherheitscode kennen, Daten austauschen. Datenlogger und CUB müssen mit dem gleichen Sicherheitscode konfiguriert werden, um miteinander kommunizieren zu können.

Für weitere Details zur Kanalsicherung, geben Sie zu *[Annexe A](#page-62-0) [Kanalverschlüsselung.](#page-62-0)*

- Sendeleistung: Einstellung bei *10dBm 30mA lassen (nicht änderbar)*
- Sensibilität: belassen bei *Hoch (nicht änderbar)*

<span id="page-32-0"></span>7.3.2 Geräteeinstellung > Registerkarte Sensoren

Mit diesem Menü können Sie die Einstellung der Alarmschwellenwerte für jeden Sensor des ausgewählten Geräts konfigurieren.

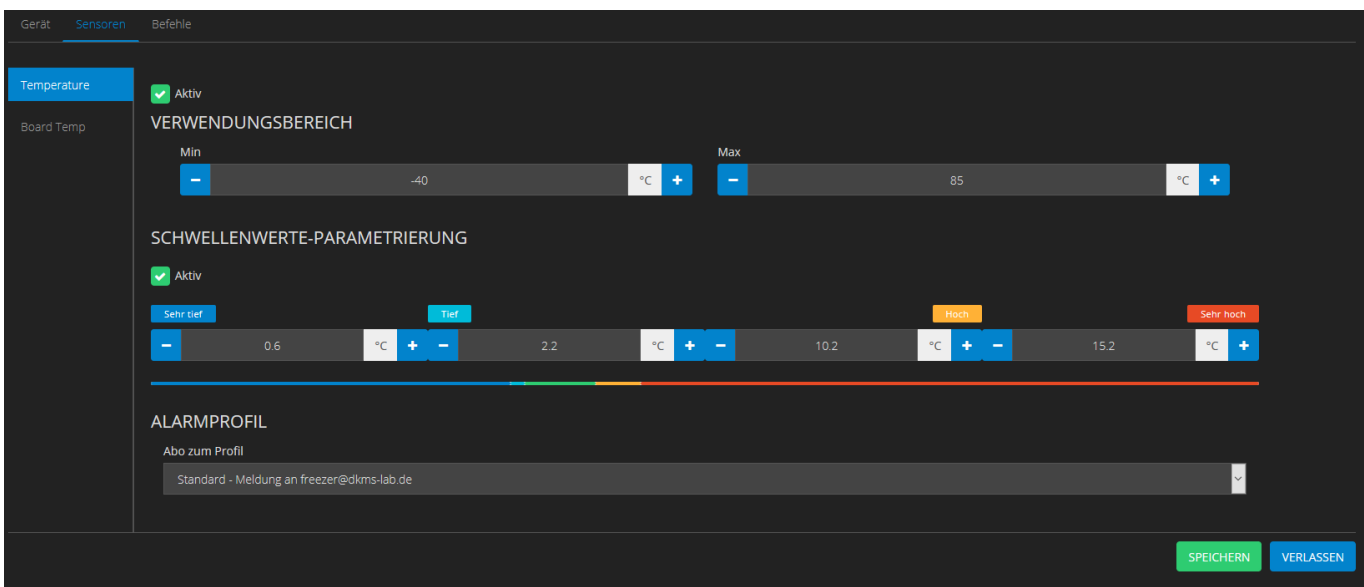

- Aktiv: ohne Häkchen wird der Sensor nicht mehr angezeigt
- Verwendungsbereich: nicht änderbar
- Parametrierung der Schwellenwerte: Zur Einstellungen von 4 Zonen
- Alarmprofil: zeigt an, ob ein Sensor eines Alarmprofils zugeordnet wird (cf*. [4.1.2](#page-13-0) [Neues](#page-13-0)  [Alarmprofil anlegen\)](#page-13-0)*. Der Sensor kann einem bestehenden Alarmprofil zugeordnet werden.
- Anzeige: Hier können Sie einstellen, wie jeder Sensor auf dem Dashboard angezeigt wird. Standardmäßig ist die Anzeige auf "Verlaufsdiagramm anzeigen" eingestellt, mit Anzeigestil: Numerischer Wert

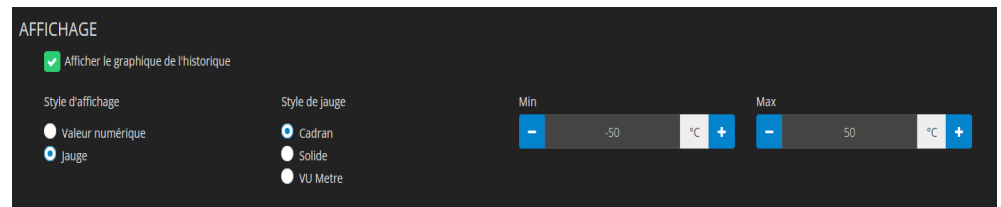

#### Mögliche Anzeigetools:

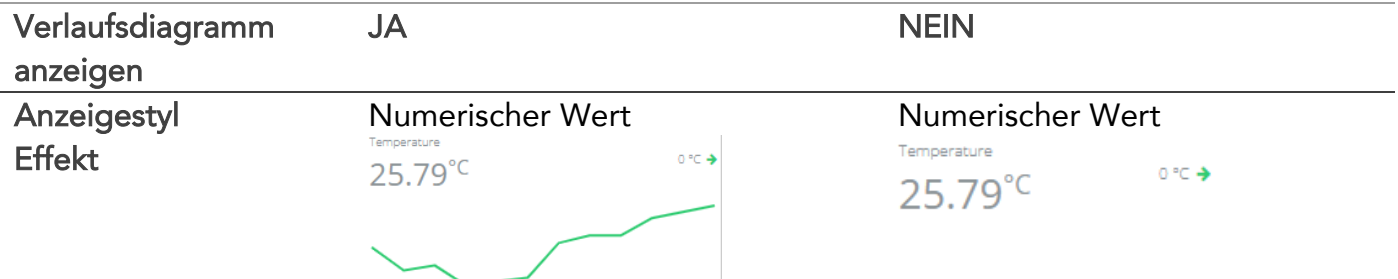

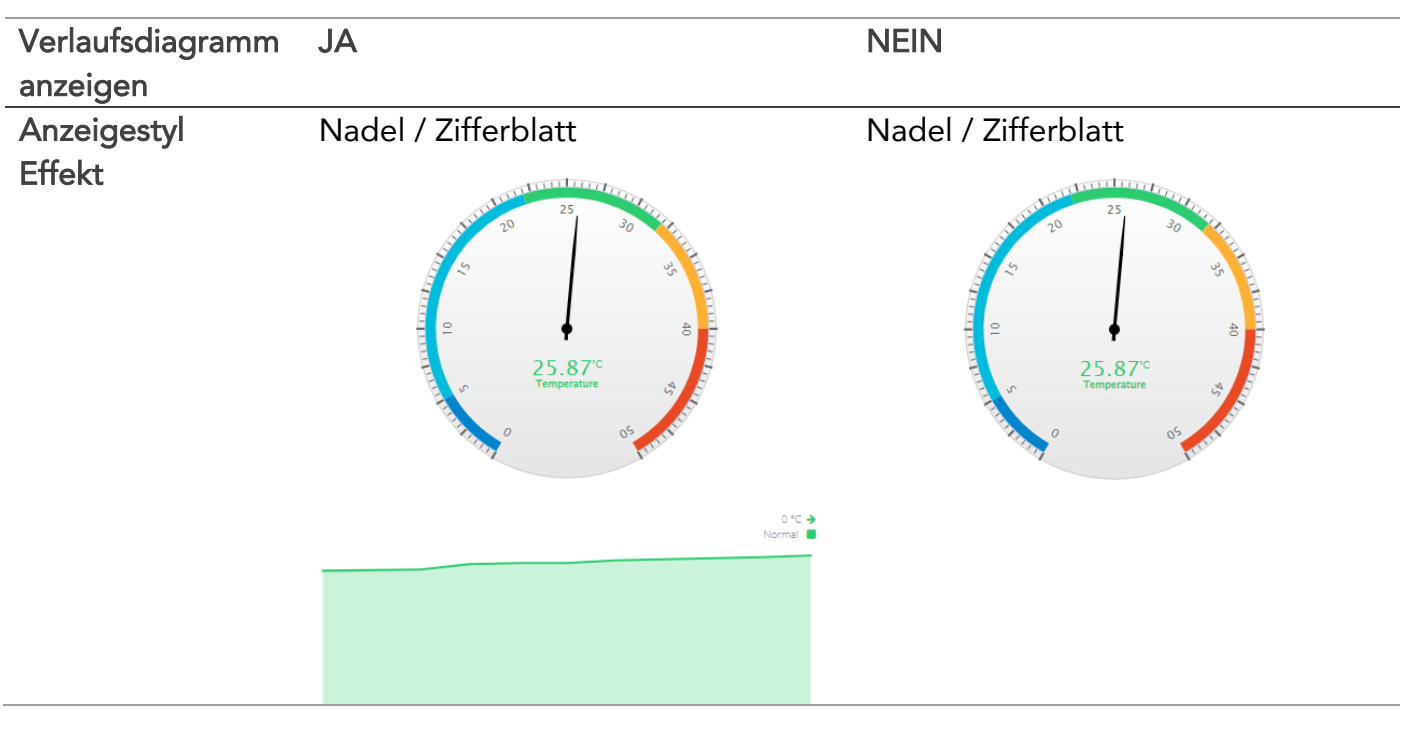

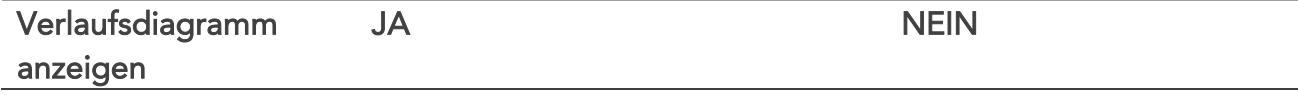

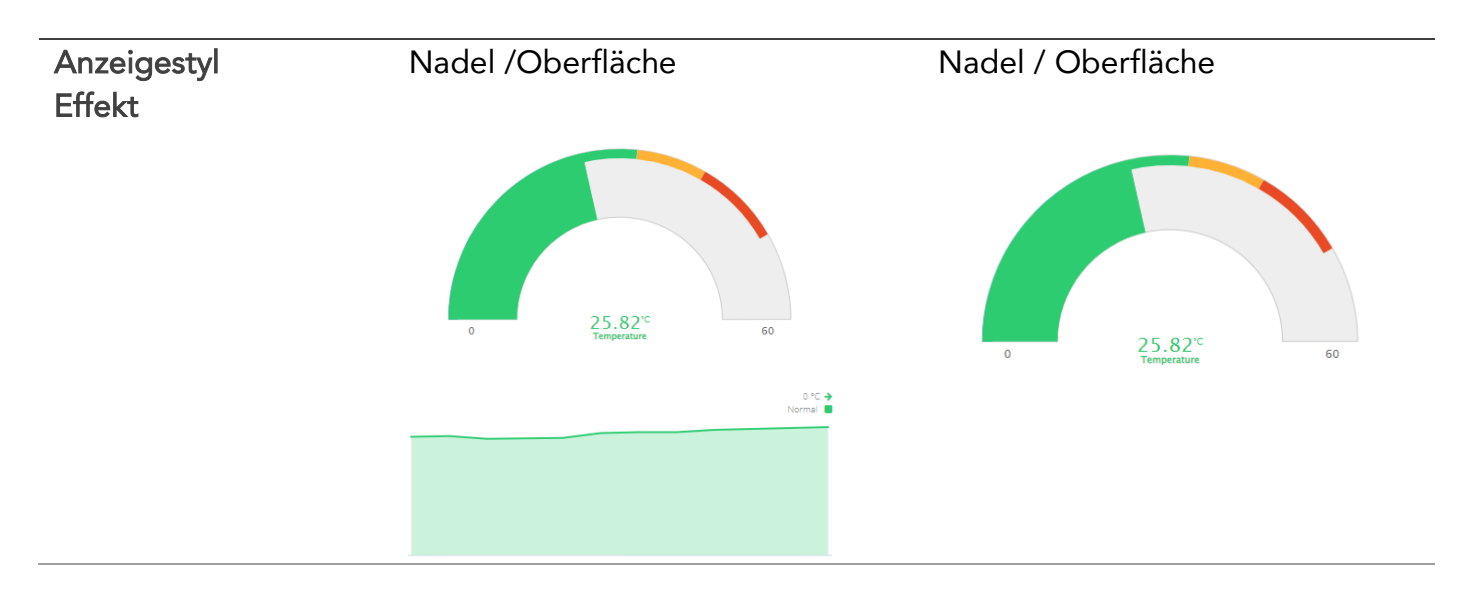

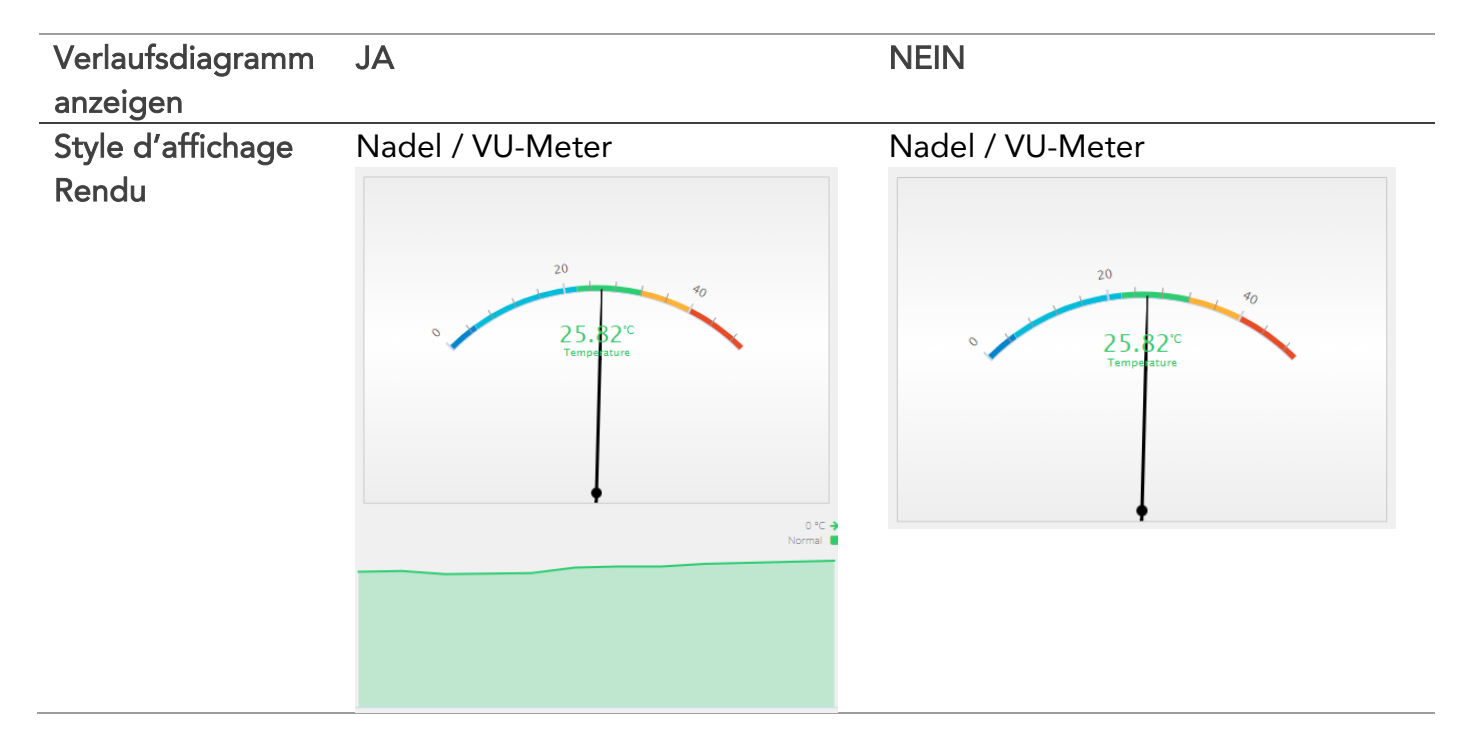

Die Skala der Messwerte kann durch Änderung der Min und Max angepasst werden (in den obigen Beispielen haben wir Min auf 0 gesetzt).

Klicken Sie auf *Speichern,* sobald die Konfiguration abgeschlossen ist.

# <span id="page-34-0"></span>7.3.3 Geräteeinstellung > Registerkarte Befehle

Zeigt die offenen (noch nicht ausgeführte Befehle) an.

# <span id="page-35-0"></span>7.4 Konfigurationsänderung eines Gerätes des Typs Gateway (CUB)

#### <span id="page-35-1"></span>7.4.1 Geräteeinstellung > Registerkarte Gerät

Die Konfigurierung erfolgt ähnlich zu einem Datenlogger. Siehe *[7.3.1](#page-31-1) [Geräteeinstellung >](#page-31-1)  [Registerkarte Gerät.](#page-31-1)*

#### <span id="page-35-2"></span>7.4.2 Geräteeinstellung > Registerkarte Server

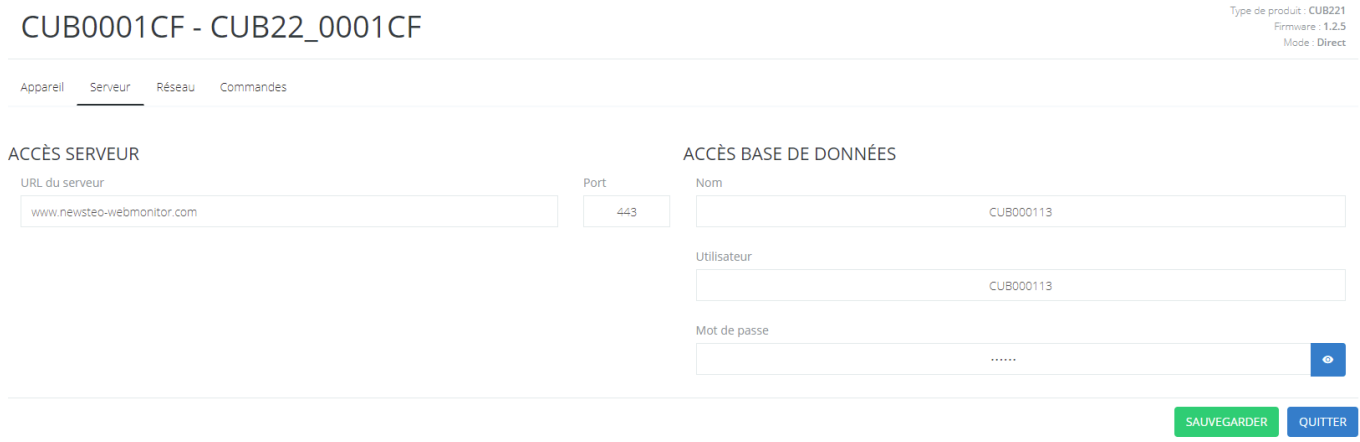

Die eingetragenen Informationen ermöglichen es dem CUB-Gateway, sich mit dem Newsteo-Server zu verbinden, um die von den Datenloggern erfassten Messwerte zu übermitteln.

- Serverzugang: diese Informationen nicht ändern
- Zugang zu der Datenbank: Diese Informationen wurden von Newsteo in einem Dokument mit dem Namen "Technisches Datenblatt" beim Kauf des Webmonitor-Service übertragen.

#### <span id="page-36-0"></span>7.4.3 Geräteeinstellung > Registerkarte Netzwerk

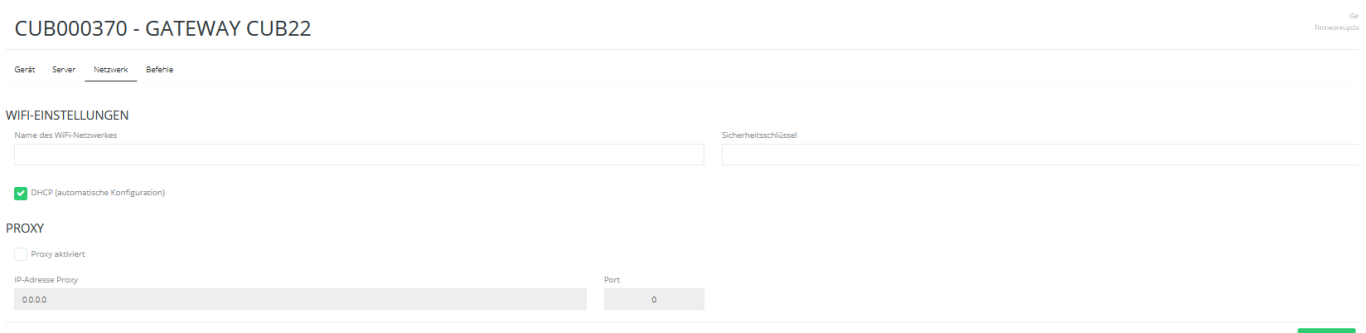

Informationen über das lokale Netz, das dem CUB die Möglichkeit gibt, sich mit dem Internet zu verbinden. Wenn Sie die Informationen nicht kennen, wenden Sie sich bitte an Ihrem Netzwerkadministrator.

#### <span id="page-36-1"></span>7.4.4 Geräteeinstellung > Registerkarte Befehle

<span id="page-36-2"></span>Ermöglicht die Anzeige der Befehle, die an das Gerät versandt werden.

# 8 EXPORT

Das *Export*-Menü funktioniert wie das Menü *Berichte*. Für weitere Erklärungen, Siehe 6 Erreur ! Source du renvoi introuvable.*.* Berichte. Nur die Exportoptionen variieren:

- *CSV-Format* Datenexport im CSV-Format. Jede Zeile der Tabelle enthält die Messdaten des Datenloggers und die Zeitstempeln.
- *CSV mit Kopfzeile* Ähnlich zu *Format CSV* jedoch wird eine Headline hinzugefügt, die den Inhalt jeder Spalte angibt.
- *JSON-Format*
- *Transponieren (Geräte in Spalte anzeigen)* Datenexport im CSV-Format. Die Datenlogger-Messungen werden in Spalten und die Zeitstempel in Zeilen platziert. Diese Präsentation ermöglicht es, ein Diagramm schneller zu erstellen, z.B. unter Excel, wenn mehrere Datenlogger oder Sensoren ausgewählt wurden.

# <span id="page-37-0"></span>9 BENUTZER

# <span id="page-37-1"></span>9.1 Anlegen einer Benutzergruppe

#### <span id="page-37-2"></span>9.1.1 Eine Gruppe hinzufügen und Anwenderrechte zuordnen

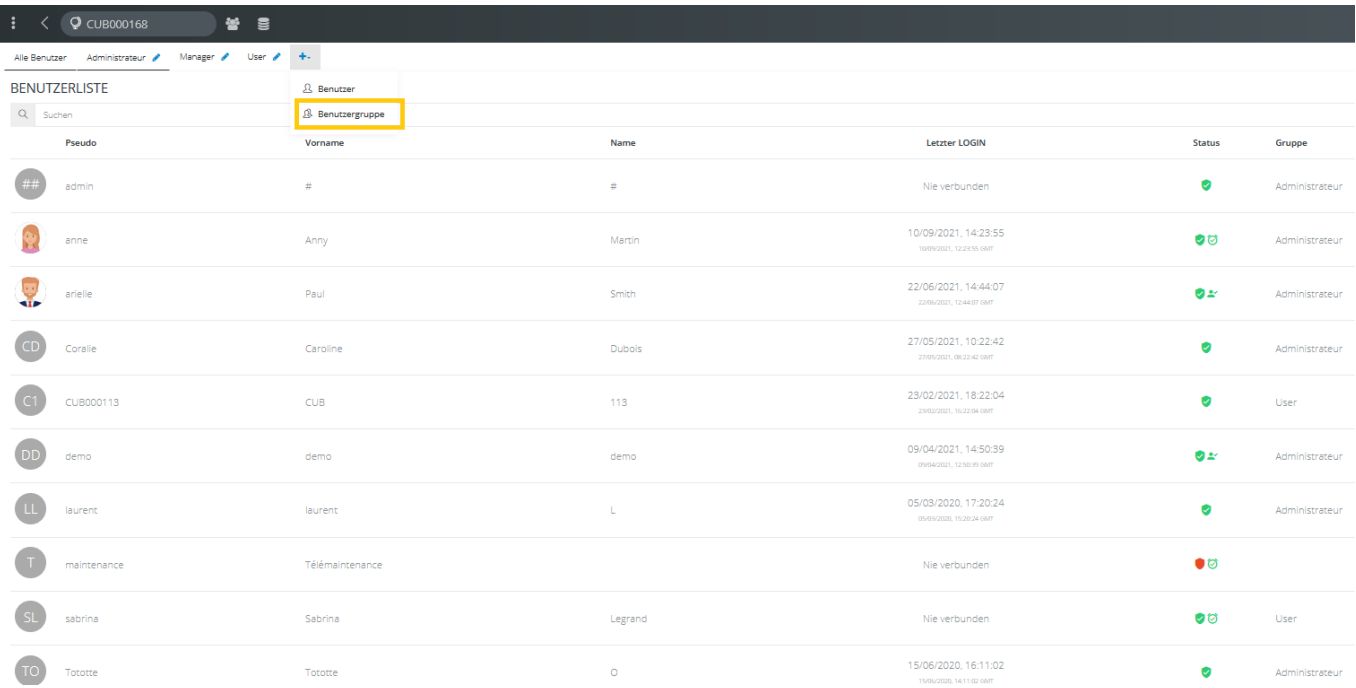

- 1. Button + drücken und *Benutzergruppe* auswählen*.*
- 2. Vergeben Sie der Gruppe einen Namen und klicken Sie das Validieren Button (grün) an
- 3. Die Gruppe öffnet sich. Standardmäßig sind alle Rechte deaktiviert.

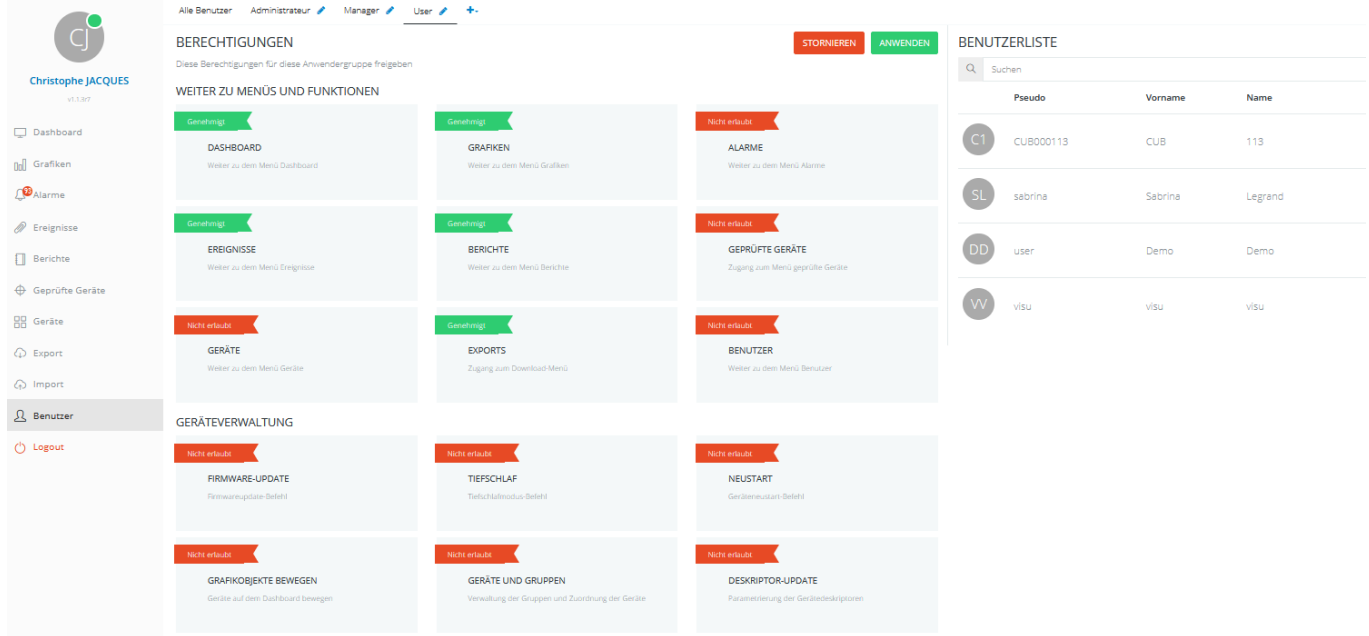

- 4. Um Rechte zu vergeben, klicken Sie auf die zu genehmigenden Funktionen. Diese Funktionen werden erscheinen dann in grün, als autorisiert.
- 5. Validieren Sie beim Anklicken von *Anwenden*

#### <span id="page-38-0"></span>9.1.2 Liste der Gruppenberechtigungen

- DASHBOARD: Zugang zu dem Dashboard-Menü. Wenn der Zugang nicht erlaubt ist, kann der Benutzer über keine Anzeige von Geräten verfügen.
- GRAFIKEN: Zugang zu dem Graphik-Menü. Wenn der Zugang nicht erlaubt ist, kann der Benutzer über keine Anzeige der Graphiken verfügen:
	- o Kein Zugang zu dem Menü Graphiken
	- o Im Dashboard und in den Widgets werden alle Abkürzungen zu den Grafiken deaktiviert
	- o Die gespeicherten Filter ermöglichen keine Anzeige von Graphiken mehr
- ALARME: Zugang zu dem Alarm-Menü. Wenn der Zugang nicht erlaubt ist, kann der Benutzer kein Zugang zu dem Alarm-Menü haben
	- o Aktuelle und vergangene Alarme nicht zu sehen
	- o Email-/ SMS- oder Parametrierung von Vokalnachrichten nicht möglich
- EREIGNISSE: Zugang zu dem Menü Ereignisse. Wenn der Zugang nicht erlaubt ist, kann der Benutzer kein Zugang zu dem Ereignisse-Menü haben.
- BERICHTE: Zugang zu dem Menü Berichte. Wenn der Zugang nicht erlaubt ist, kann der Benutzer kein Zugang zu dem Berichte-Menü haben. Er kann keine PDF-Berichte erzeugen.
- GEPRÜFTE GERÄTE: Zugang zu dem Menü GEPRÜFTE GERÄTE, um Einstellungen vorzunehmen. Dieses Menü steht nur den Kunden zur Verfügung, die diese zusätzliche Option erworben haben.
- GERÄTE: Zugang zu dem Menü GERÄTE, zur Einstellung der Geräte, zum Anlegen oder Ändern von Gerätegruppen.
- EXPORT: Zugang zum Menü Exports. Wenn der Zugang nicht erlaubt ist, kann der Benutzer kein Zugang zu dem Export-Menü haben.
- BENUTZER: Zugang zum Menü Benutzer. Wenn der Zugang nicht erlaubt ist, kann der Benutzer kein Zugang zu der Benutzerverwaltung haben.
- FIRMWARE-UPDATE: Wenn der Zugang nicht erlaubt ist, kann der Benutzer kein Firmware-Update vornehmen, wie im Menü *Geräte* sonst vorgesehen.
- TIEFSCHLAF: Wenn der Zugang nicht erlaubt ist, kann der Benutzer kein Gerät in Tiefschlafmodus setzten, wie in dem Menü *Geräte* vorgesehen.
- NEUSTART: Wenn der Zugang nicht erlaubt ist, kann der Benutzer kein Gerät neustarten, wie in dem Menü *Geräte* vorgesehen.
- GRAFIKOBJEKTE BEWEGEN: Wenn der Zugang nicht erlaubt ist, kann der Benutzer keine Widgets im *Dashboard* bewegen (Geräte im *Plan* Modus).
- GERÄTE UND GRUPPEN: Wenn der Zugang nicht erlaubt ist, kann der Benutzer keine Gerätegruppen im Menü Geräte anlegen oder ändern. Er kann aber die Geräte trotzdem konfigurieren.
- DESKRIPTOR-UPDATE: ermöglicht den Zugang zu der Konfigurierung der Geräte. Wenn der Zugang nicht erlaubt ist, kann der Benutzer die Parametrierung der Geräte im Menü *Geräte* einsehen, aber wird sie nicht ändern können.
- DESKRIPTOR-ABRUF: ermöglicht den Zugang zu der Funktion *Deskriptor abrufen* aus dem Menü *Geräte*.
- GERÄT ENTFERNEN: gibt den Zugriff auf den Befehl *Gerät löschen* im Menü *Geräte*.
- QUITTIERUNG: gibt die Möglichkeit, einen Kommentar für die Quittierung der Alarme im Menü *Alarme* einzugeben.
- ALARMPROFILE: Zugang zu dem Untermenü *Alarmprofile* im Menü *Alarme.*
- INFORMATIONEN: Zugang zum Detail der Alarme in dem Menü *Alarme.*
- KOMMENTARE: Gibt die Möglichkeit, einen Kommentar in Verbindung mit einer Messung, auf einem Diagramm zu geben, durch Doppelklick auf die betreffende Messung.

# <span id="page-39-0"></span>9.2 Anlegen eines Benutzers

Im Menü Benutzer, Drücken Sie die + Taste und wählen Sie *Benutzer* aus*.*

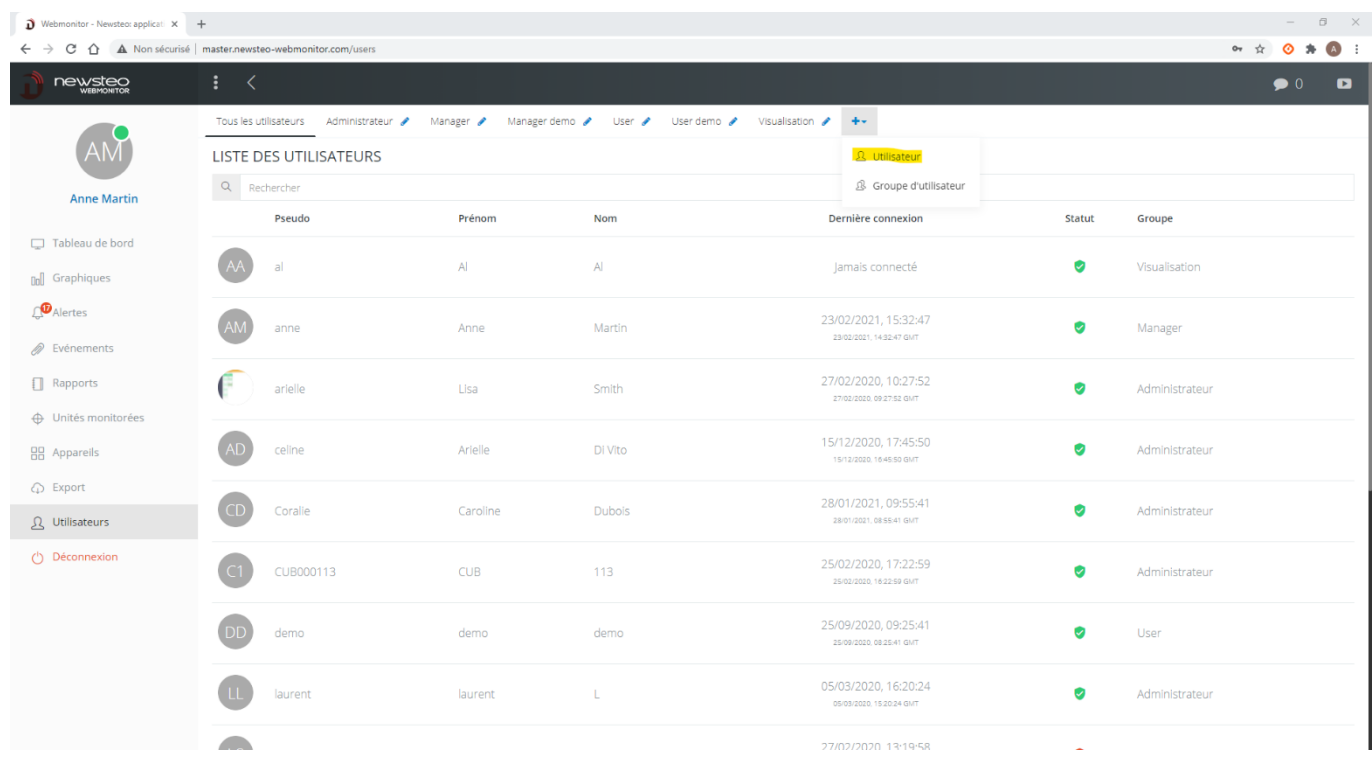

#### <span id="page-40-0"></span>9.2.1 Benutzer / Parameter

1. Informationen über den Benutzer eingeben

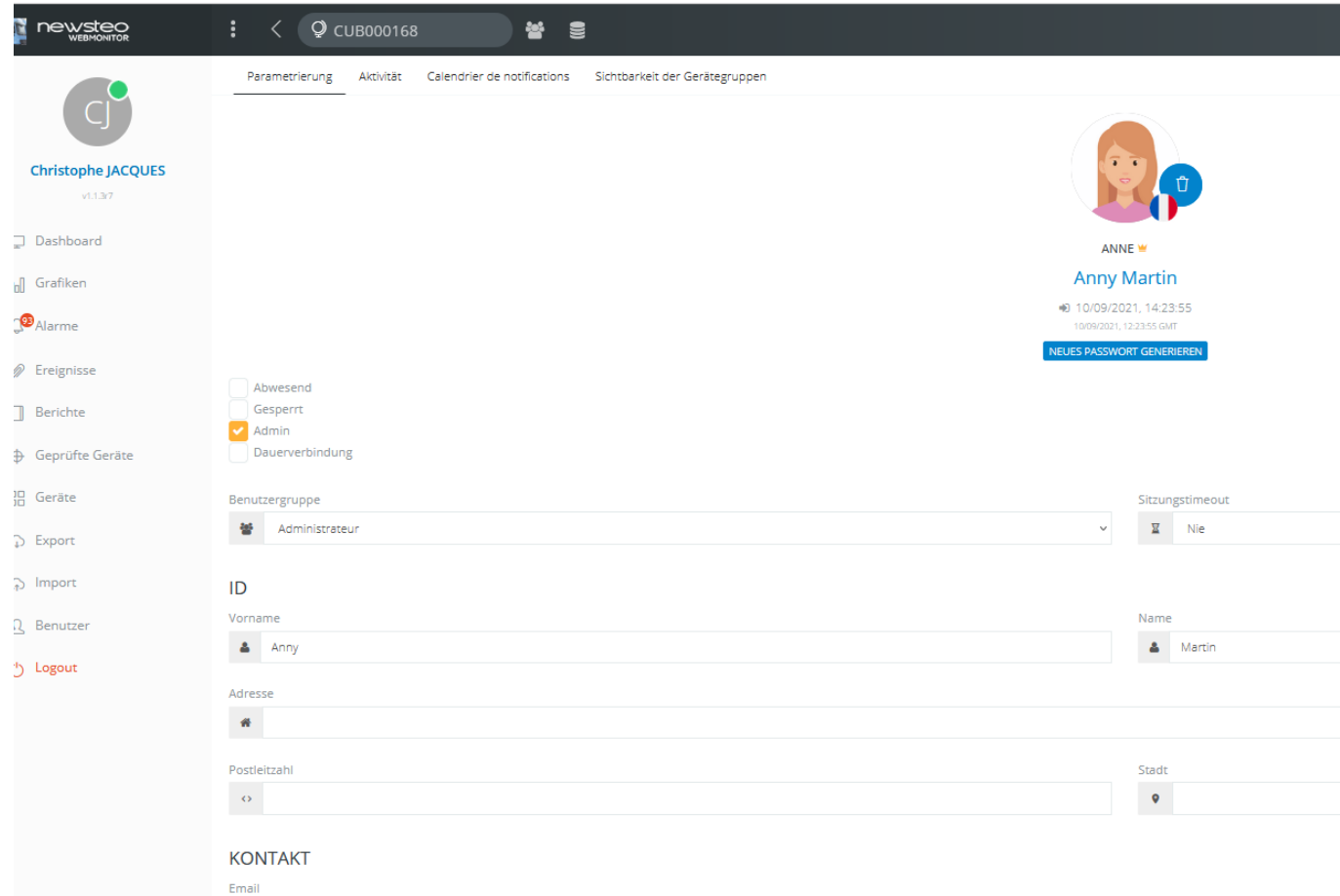

- *a.* Klicken Sie auf den grauen Kreis, um ein Foto des Benutzers zu laden
- *b.* Klicken Sie auf die Flagge, um die Sprache des Benutzers zu ändern. Der Browser wird in der Sprache des Benutzers bei der Verbindung geöffnet.
- *c.* Kontrollkästchen *Abwesend*: kann darauf hingewiesen, dass ein Benutzer abwesend ist. Diese Funktion wird bisher nicht in Webmonitor unterstützt.
- *d.* Kontrollkästchen *Gesperrt*: wenn das Kästchen aktiv ist, darf sich der Benutzer nicht mehr anmelden.
- *e.* Kontrollkästchen: *Dauerverbindung*: verhindert ein automatisches Abschalten des Benutzers.
- *f. Pseudo*: der Pseudo (Nickname) ist die Benutzer-ID. Diese muss bei der Anmeldung, im Feld *Benutzer* angegeben werden.
- *g. Passwort:* Passwort definieren. Dieses Passwort, muss beim Login-Panel im Feld Passwort eingegeben werden. Das Passwort kann dann vom Benutzer geändert werden (Siehe: *[9.3.1Passwort des Benutzers ändern](#page-45-1)*)
- *h. Benutzergruppe:* Hier bestimmen, zu welcher Gruppe der Benutzer gehört. Der neue Benutzer wird automatisch die Rechte dieser Gruppe erhalten.
- *i. Sitzungstimeout:* Mit diesem Feld kann festgelegt werden, nach wieviel Zeit, die Verbindung des Benutzers automatisch getrennt ist. Es wird dann auf die Login-Seite verweist bis der Benutzer sich neu anmeldet.
- *j. Vorname, Name, Adresse, PLZ, Stadt*: optionale Felder.
- *k. Email*: Dieses Feld muss ausgefüllt werden. Die E-Mail wird zur Regeneration des Benutzerpasswortes und zum automatisierten Versand von Alarmen und Berichten verwendet.
- *l. Telefon :* optionnelles Feld.
- *m. Handy:* Dieses Feld wird für die Alarmsendung per SMS oder Sprachlnachricht verwendet
- *n. Firma: Name, Abteilung, Funktion*: keine Pflichtfelder
- 2. Klicken Sie auf *Speichern*

#### <span id="page-41-0"></span>9.2.2 Benutzer / Anzeige

Diese Registerkarte ist nur im Benutzerprofil des derzeit eingeloggten Benutzers verfügbar.

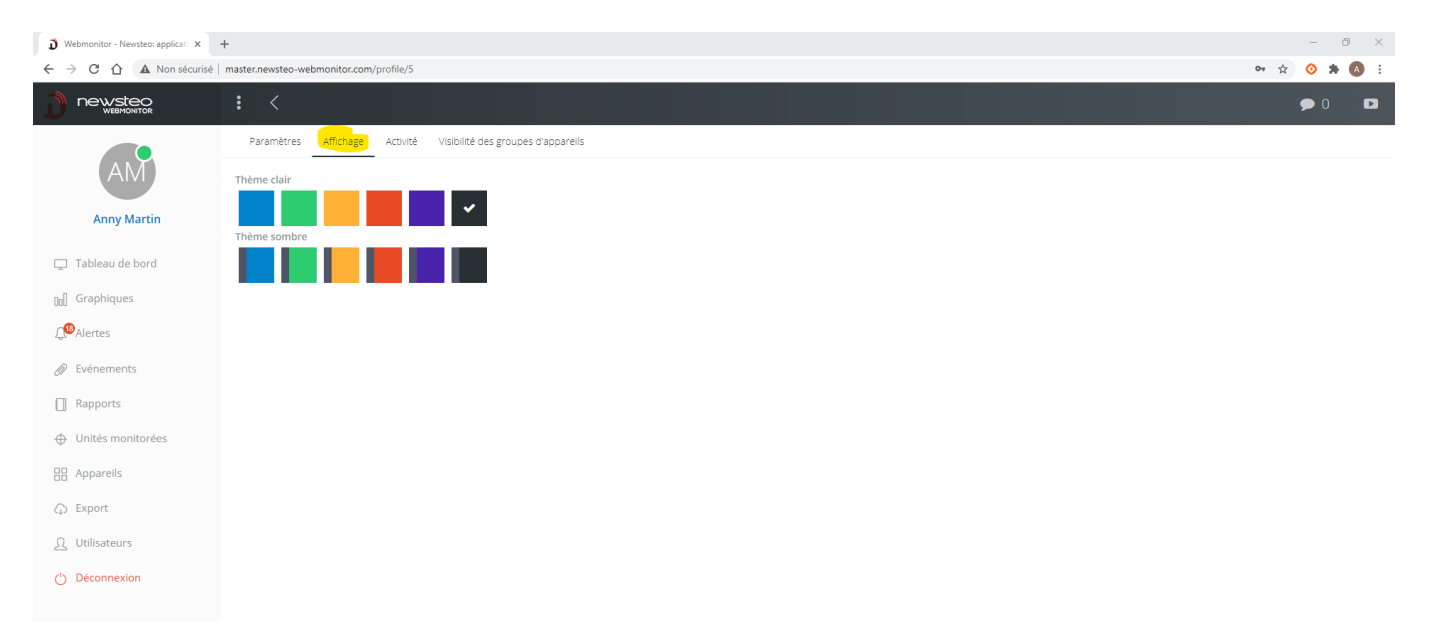

Es ist möglich, die Wichtigsten Farben der Browserdarstellung zu parametrieren und, ob Sie einen klaren oder dunklen Hintergrund wünschen.

# Beispiel:

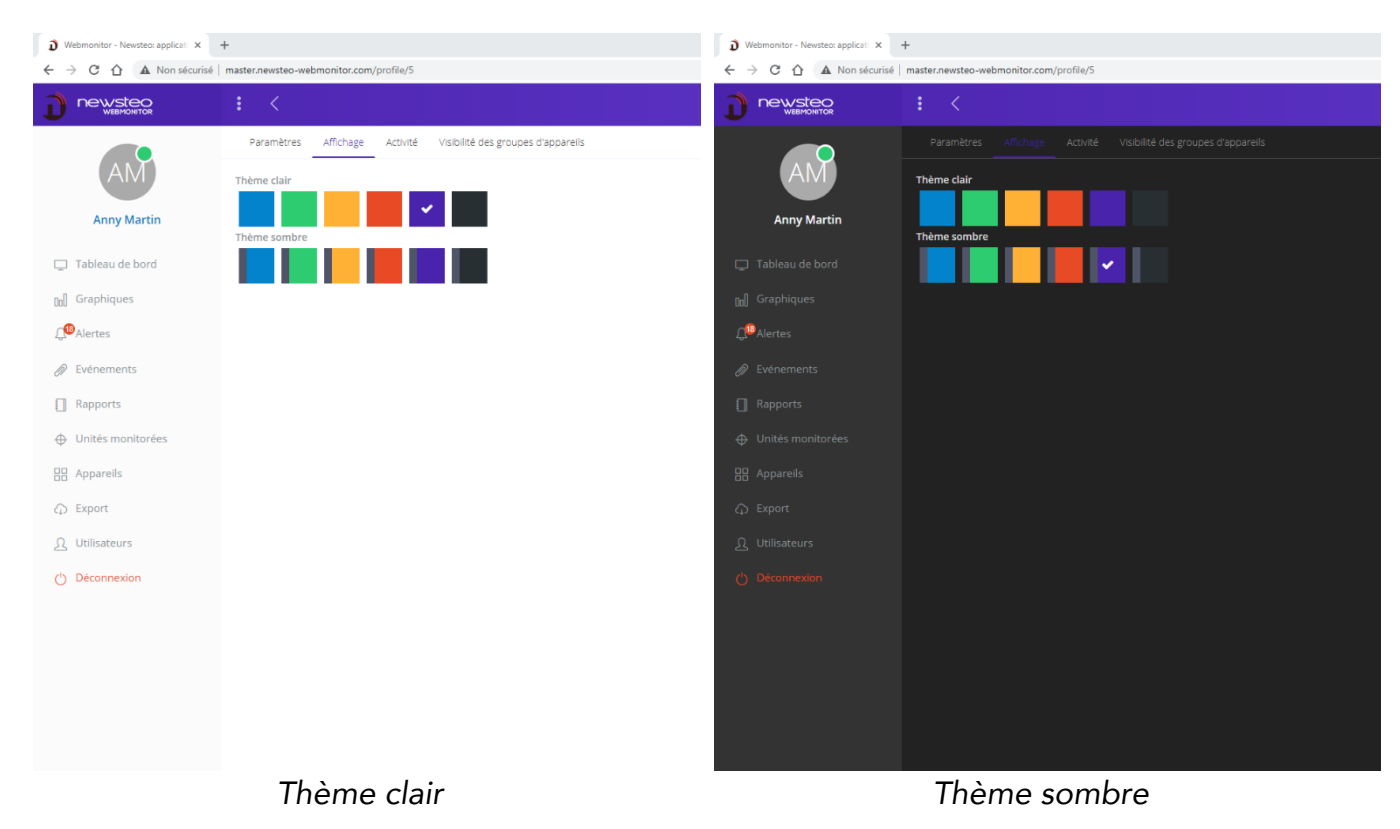

#### <span id="page-42-0"></span>9.2.3 Benutzer / Aktivität

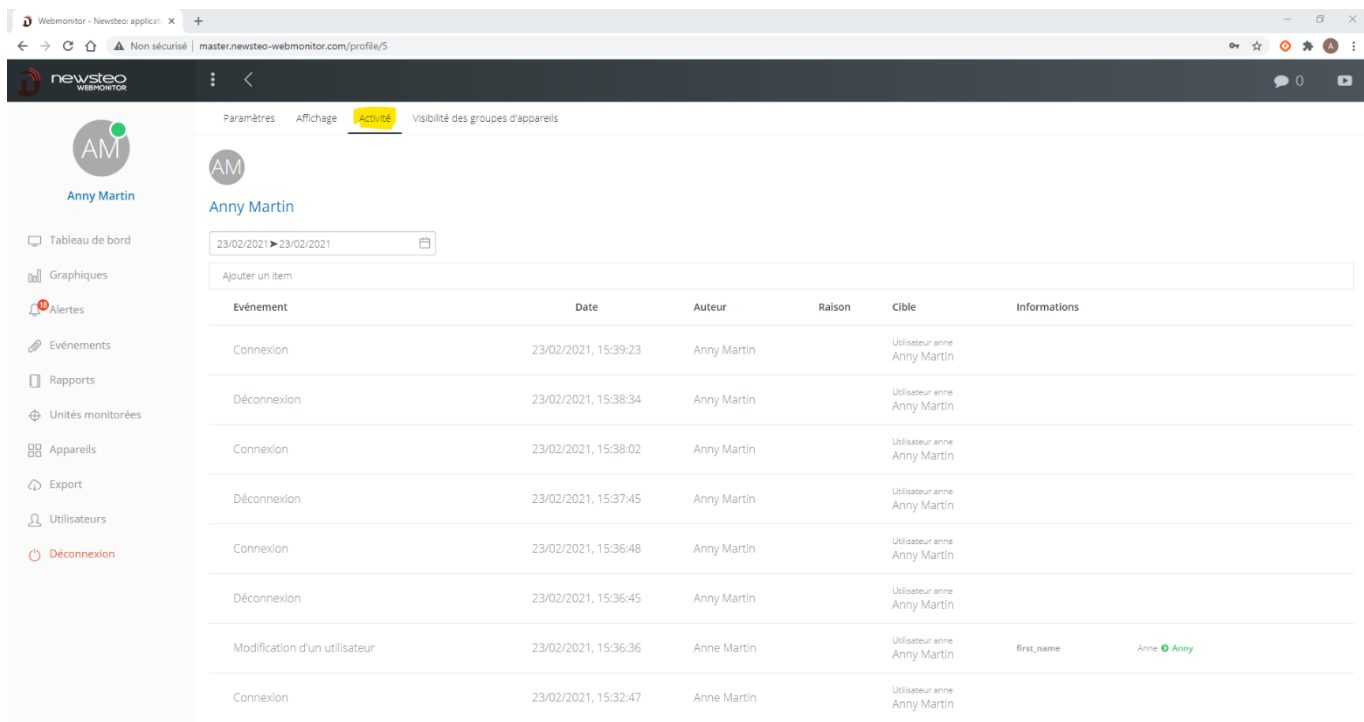

Stellt die Historie der Aktivität des ausgewählten Benutzers dar.

#### <span id="page-43-0"></span>9.2.4 Benutzer / Notifikations-Zeitraum

Die Anwendung eines Kalenders ermöglicht es, bestimmte Zeitfenster anzulegen, in denen der Anwender Nachrichten bekommen kann (zum Beispiel Emailalarm / SMS / Vokalnachricht) und demzufolge, Zeitfenster in denen er keine Benachrichtigung bekommen kann.

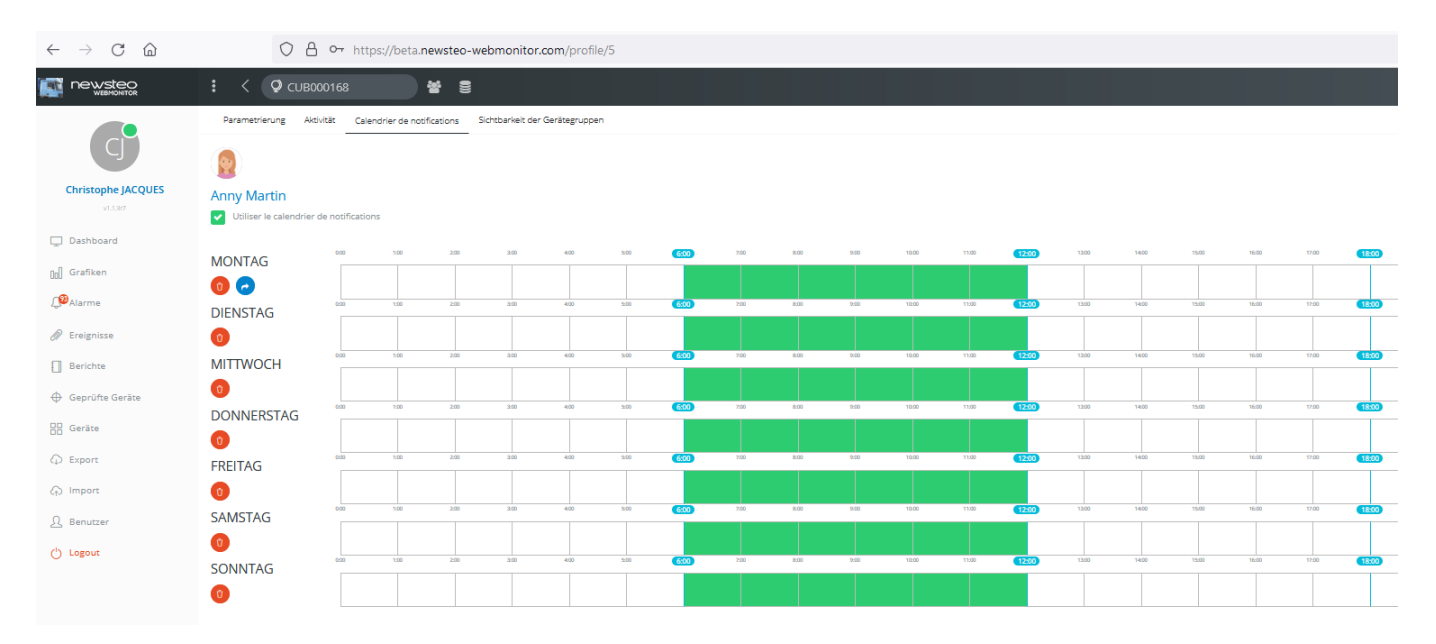

#### Dazu:

- Aktivieren Sie das Kontrollkästchen *Notifikationszeitraum aktivieren*
- Wählen Sie in grün den Zeitraum, in dem der Benutzer seine Benachrichtigungen bekommen darf

#### <span id="page-44-0"></span>9.2.5 Benutzer / Sichtbarkeit der Gerätegruppen

Mit diesem Menü kann das *Dashboard* eines Anwenders parametriert werden.

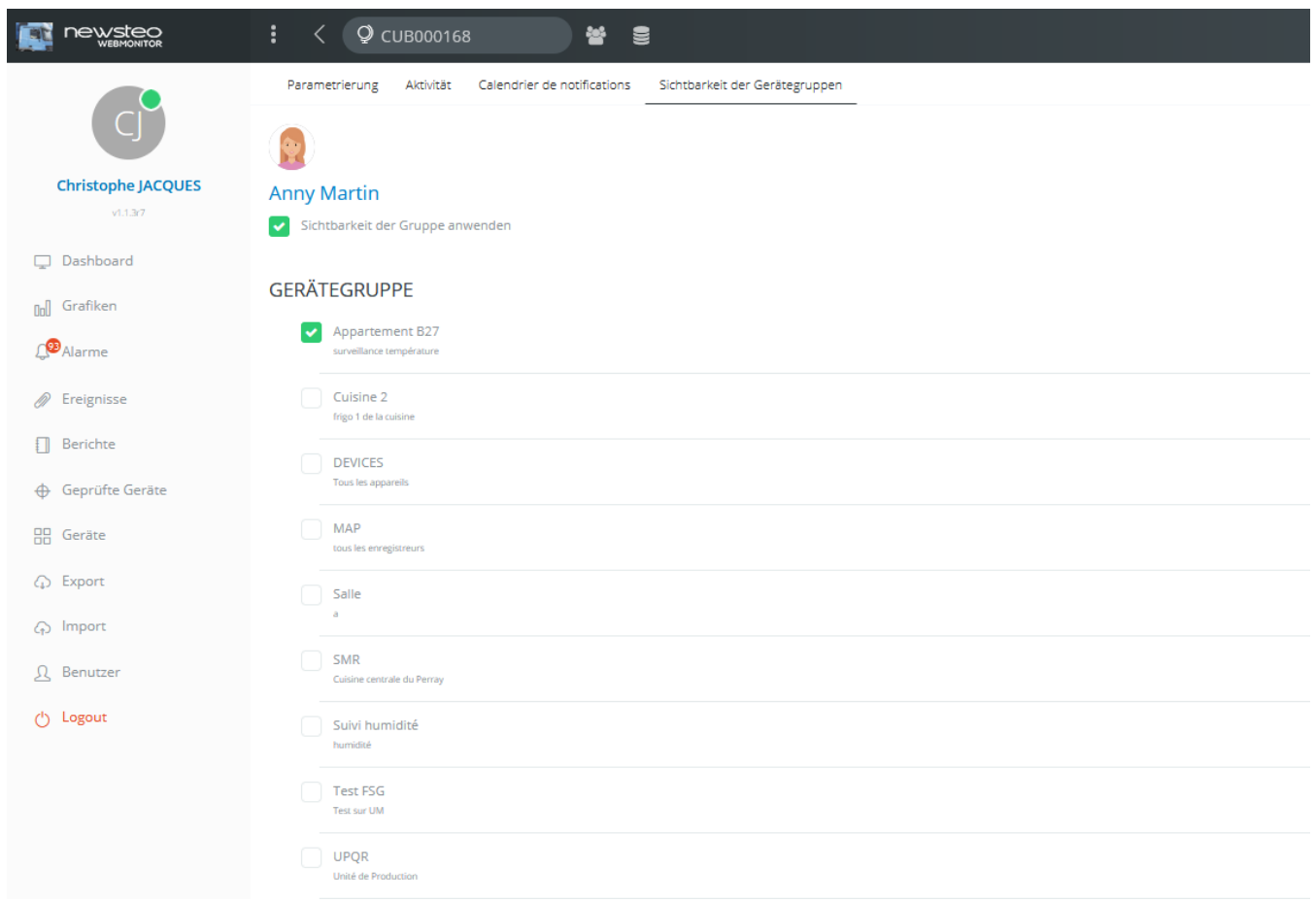

Bei dieser Parametrierung kann der Benutzer, Anny Martin, folgendes sehen

- Die Gruppe *Ferienwohnung B27* auf dem *Dashboard* (und keine anderen Gruppen)
- Im Menü *Grafiken* und *Berichte*, nur die Geräte der Gruppe *Appartement B27*
- Dasselbe gilt für das *Geräte*-Menü.
- Auch im Menü "*Alarme*"

#### <span id="page-44-1"></span>9.2.6 Admin-Profil

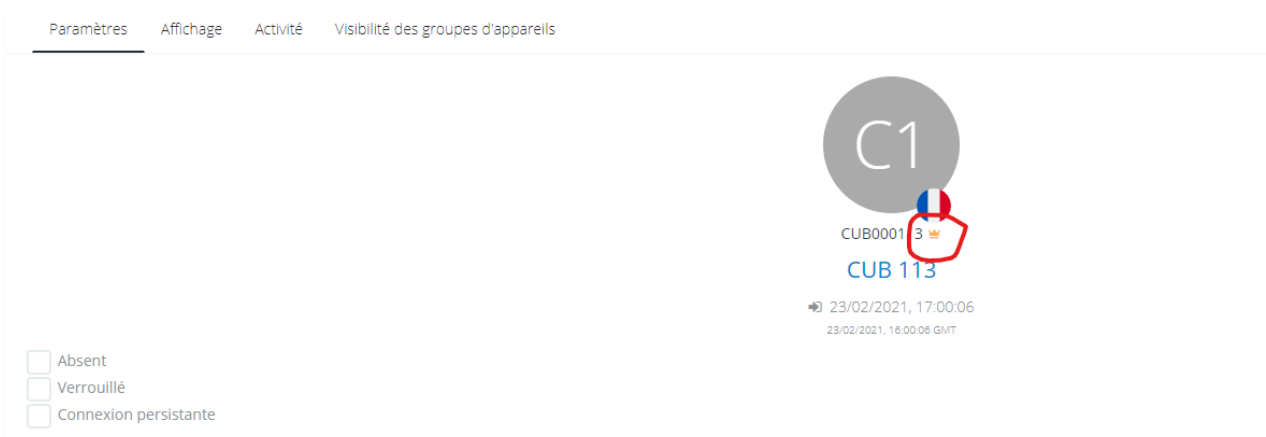

Beim ersten Erwerb des Datenbank-Abos wird auch ein erster Benutzer angelegt..

Dieser erste Benutzer verfügt über einen besonderen Administratorstatus. Auf seinem Profil ist eine Krone neben seinem Nicknamen zu sehen.

Dieser Administrator verfügt immer über alle aktiven Rechte, unabhängig von der Gruppe, in der er sich befindet. Dadurch können Zugriffsrechtekonflikte und der dauerhafte Verlust des Zugriffs auf bestimmte Menüs vermieden werden , wenn Benutzergruppen oder Benutzer schlecht konfiguriert werden.

Es gibt einen Mindestadministrator pro Datenbank. Der Admin kann nach der Anmeldung einen zweiten Administrator ernennen, indem er das Administrator-Kästchen in dessen Profil ankreuzt.

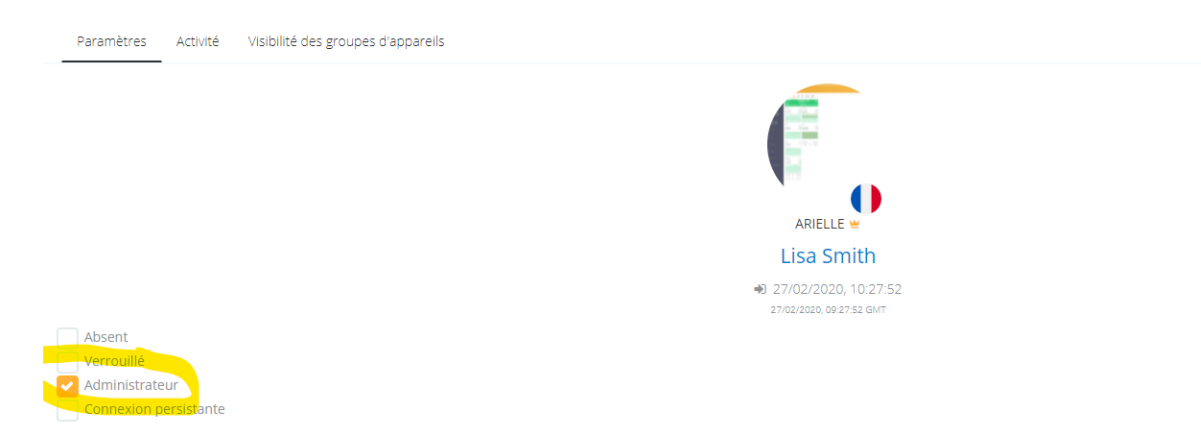

Von dem Moment an, in dem es 2 oder mehr Admin bei einer Datenbank gibt, ist es möglich, das Profil eines von ihnen zu ändern und ihm das Recht des Administrators zu entziehen. Solange es nur einen Administrator gibt, ist es nicht möglich, ihm dieses Recht zu entziehen (zur Sicherstellung, dass es immer mindestens ein aktiver Administrator auf der Datenbank gibt).

#### <span id="page-45-0"></span>9.3 Benutzer Passwort

#### <span id="page-45-1"></span>9.3.1 Passwort des Benutzers ändern

Der Benutzer kann sein Passwort ändern, indem er in dem Menü *Benutzer* auf sein Profil klickt.

Er kann also ein neues Passwort in dem Feld *Passwort* eingeben*.*

#### <span id="page-46-0"></span>9.3.2 Verlust des Passwortes durch den Benutzer

Wenn der Benutzer sein Passwort verloren hat, kann er es auf der Webmonitor-Login-Seite regenerieren, indem er auf *Passwort vergessen* klickt? Ein neues Passwort wird an die E-Mail-Adresse gesendet, die er für als Benutzer eingestellt hat.

Ein anderer Benutzer kann sich auch einloggen, in das *Benutzer*-Menü gehen und auf das Profil des Benutzers klicken, der sein Passwort verloren hat. Er kann dann auf die Schaltfläche "Passwort regenerieren" klicken. Das neue Passwort wird an die E-Mail-Adresse des Benutzers gesendet, der sein Passwort verloren hat.

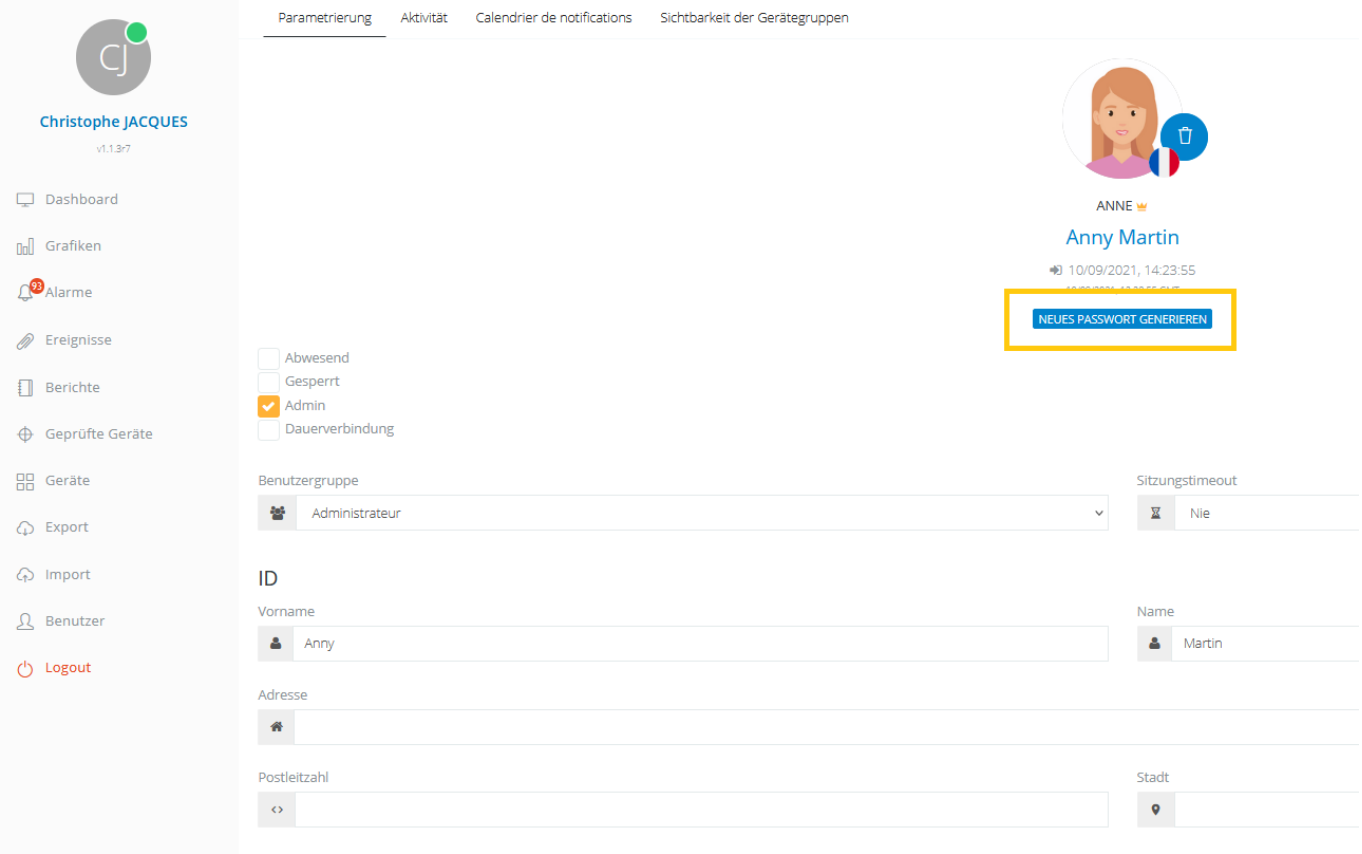

# <span id="page-47-0"></span>10ANZEIGE DER ART « KIOSK »

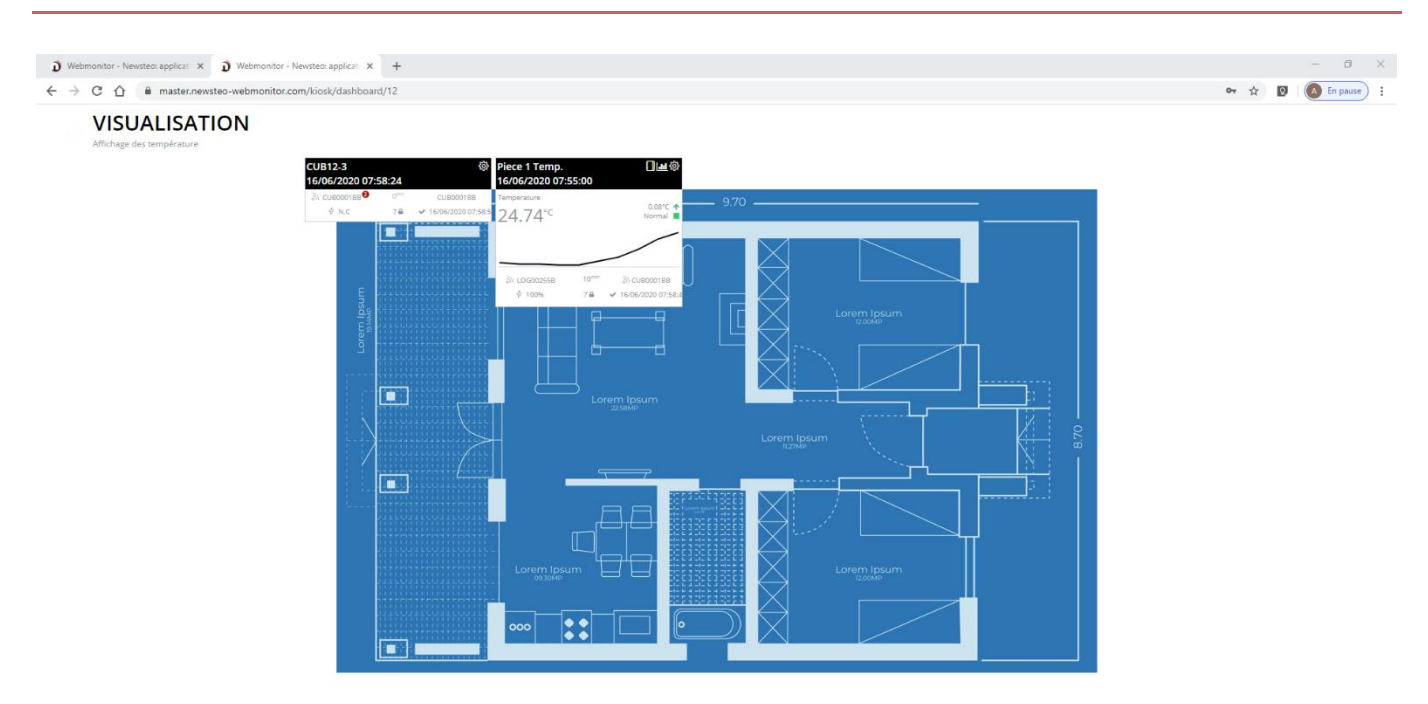

Dieser Anzeigemodus ermöglicht es, alle Webmonitor-Menüs zu verstecken und nur die ausgewählte Gruppe anzuzeigen. Diese Funktion kann für die Einrichtung eines lokalen Displays, z.B. eines Tablets, sehr nützlich sein, das nur zur Anzeige der aktuellen Messungen verwendet wird.

Um diese Funktion zu benutzen:

- *1.* In die Gruppeneinstellung gehen, die Sie im Kiosk-Modus verwenden möchten (siehe cf. *[7.2.1](#page-26-1) [Anlegen der Gruppe\)](#page-26-1)*
- 2. Das Kästchen *Zur Gruppe im Kiosk-Modus über URL* abhaken
- 3. Klicken Sie auf Speichern unten im Fenster
- 4. Fügen Sie diese URL in einem neuen Browser-Tab, melden Sie sich an und sehen Sie Ihre Gruppe unter der Kiosk-Funktion,

Um zu verhindern, dass diese Seite automatisch geschlossen wird (automatischer Sitzungsschluss), ist es notwendig, dass der Benutzer, der zur Anmeldung verwendet wird, kein Sitzungstimeout angegeben hat (Siehe. *[9.2](#page-39-0) [Anlegen eines Benutzers](#page-39-0)*).

*Webmonitor Anwendungshandbuch*

# <span id="page-49-0"></span>11ÜBERWACHTE GERÄTE

Das Modul Überwachte Einheiten ist eine Option. Die Option ist in der Schnittstelle nur für Datenbanken verfügbar, bei denen sie kostenpflichtig abonniert wurde.

Überwachte Einheiten werden hauptsächlich in den folgenden 2 Fällen verwendet:

### 1. Um einen Datenlogger einem Gerät zuzuordnen

Beispiel: Ich überwache die Temperaturüberwachung eines Kühlschranks, den wir Frigo1 nennen.

Ich kann eine Einheit "überwachte Geräte" namens Frigo1 erstellen, in der ich den Temperaturschreiber LOG000001 platziere. Wenn ich in einem Jahr den Temperaturschreiber wechseln muss (z. B. ich ersetze ihn durch LOG000002, während ich LOG000001 zur Kalibrierung sende), kann ich LOG000002 Frigo1 zuordnen anstelle von LOG000001.

Der Vorteil ist, dass ich eine einzige Temperaturkurve für Frigo1 haben werde, die die Messungen von LOG000001 und LOG000002 zusammenfasst.

Anzeigebeispiel:

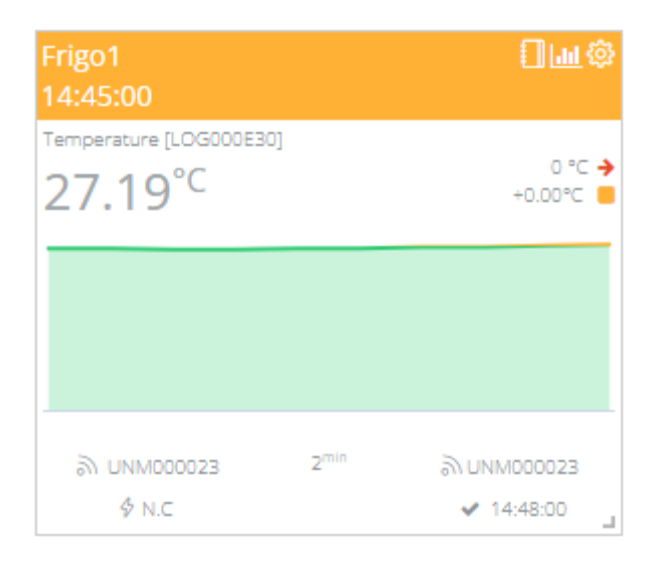

# 2. So erstellen Sie virtuelle Sensoren

Mithilfe der überwachten Einheiten kann man neue Widgets erstellen, die auf den Messungen von Sensoren basieren. Zum Beispiel kann man einen Temperaturdurchschnitt erstellen, der auf den Messungen von drei verschiedenen Geräten beruht. Oder man kann das erreichte Maximum für die Temperatur der letzten 24 Stunden anzeigen.

Sobald ein virtueller Sensor erstellt wurde, verhält er sich wie jeder echte Sensor: Man kann ihm Schwellenwerte zuweisen, Warnungen erstellen, Berichte versenden, den Messverlauf anzeigen...

Anzeigebeispiel:

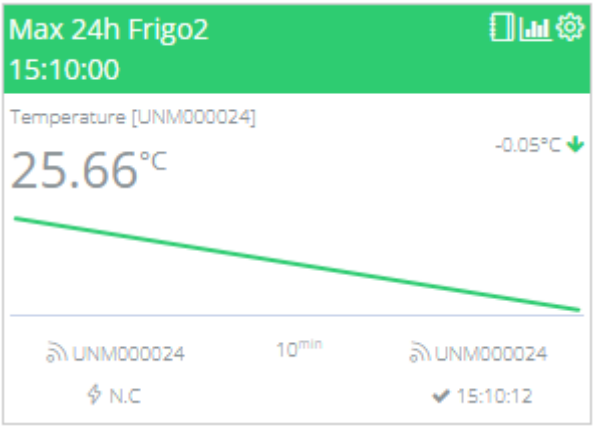

# <span id="page-50-0"></span>11.1 Erstellung der überwachten Einheit

Im Menü Überwachte Geräte, drücken Sie die Taste + rechts von Überwachte Geräte.

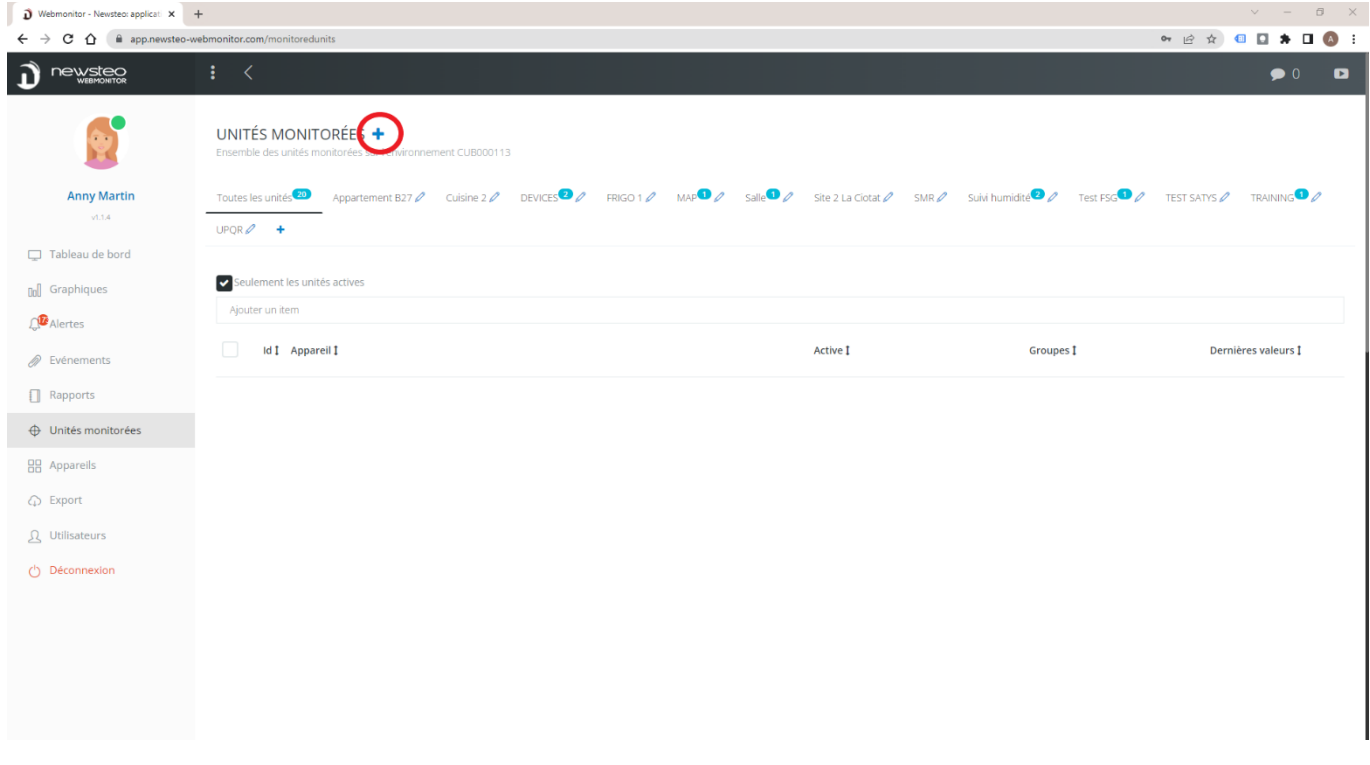

#### <span id="page-50-1"></span>11.1.1 Neue überwachte Einheit > Gerät

In Identifikation füllen Sie folgende Felder aus:

- Name: Dieser Name erscheint oben im Widget.
	- o Um einen Datenlogger zuzuordnen, geben sie hier den Namen des Equipments ein: zum Beispiel: Frigo1
- o Um einen virtuellen Sensor anzulegen, müssen Sie die Berechnungsformel eingeben. Zum Beispiel: Max 24h Frigo2
- Identifikation: freie Zahl, erscheint nicht auf dem Dashboard.
- Beschreibung: Freifeld. Wird nicht angezeigt, dient nur als Erinnerung.

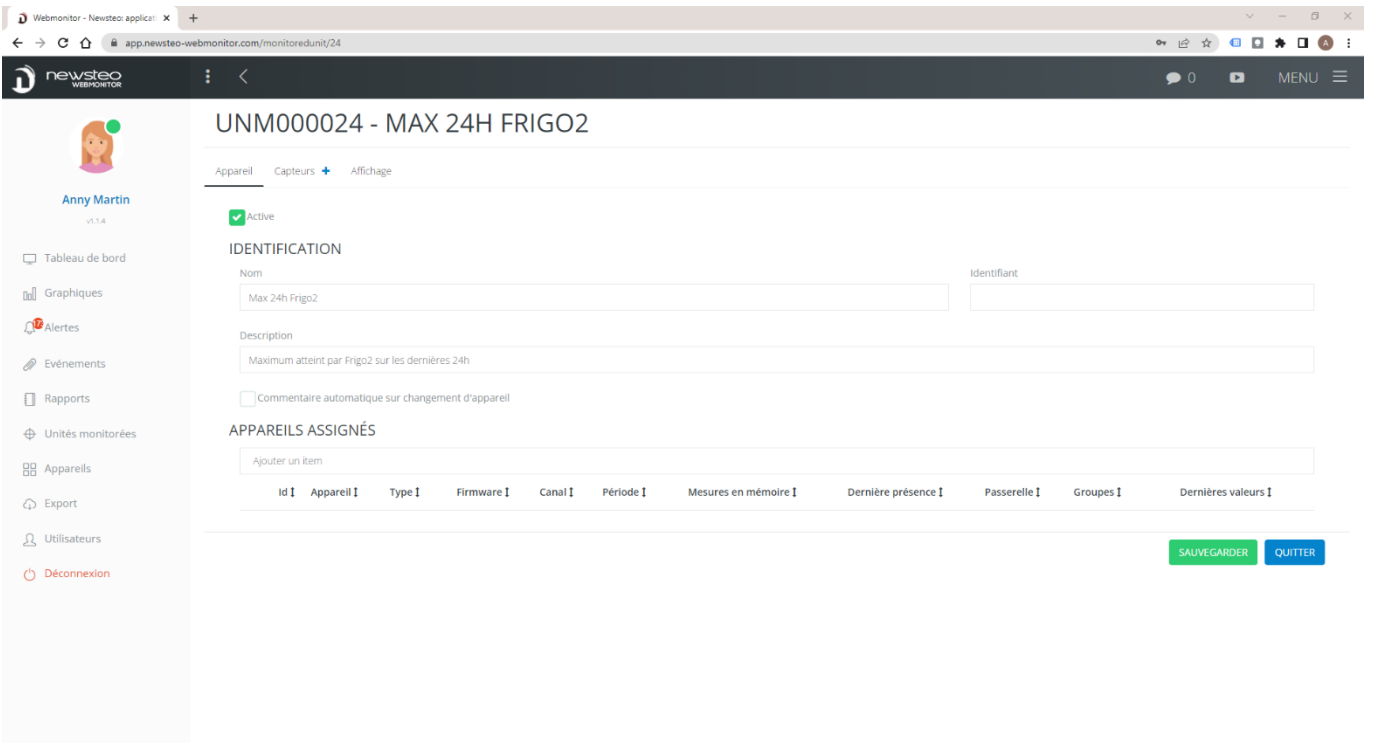

Klicken Sie auf Speichern und anschließend auf Sensoren.

# <span id="page-52-0"></span>11.1.2 Neue überwachte Einheit > Sensoren

Drücken Sie die Taste + rechts von Sensoren

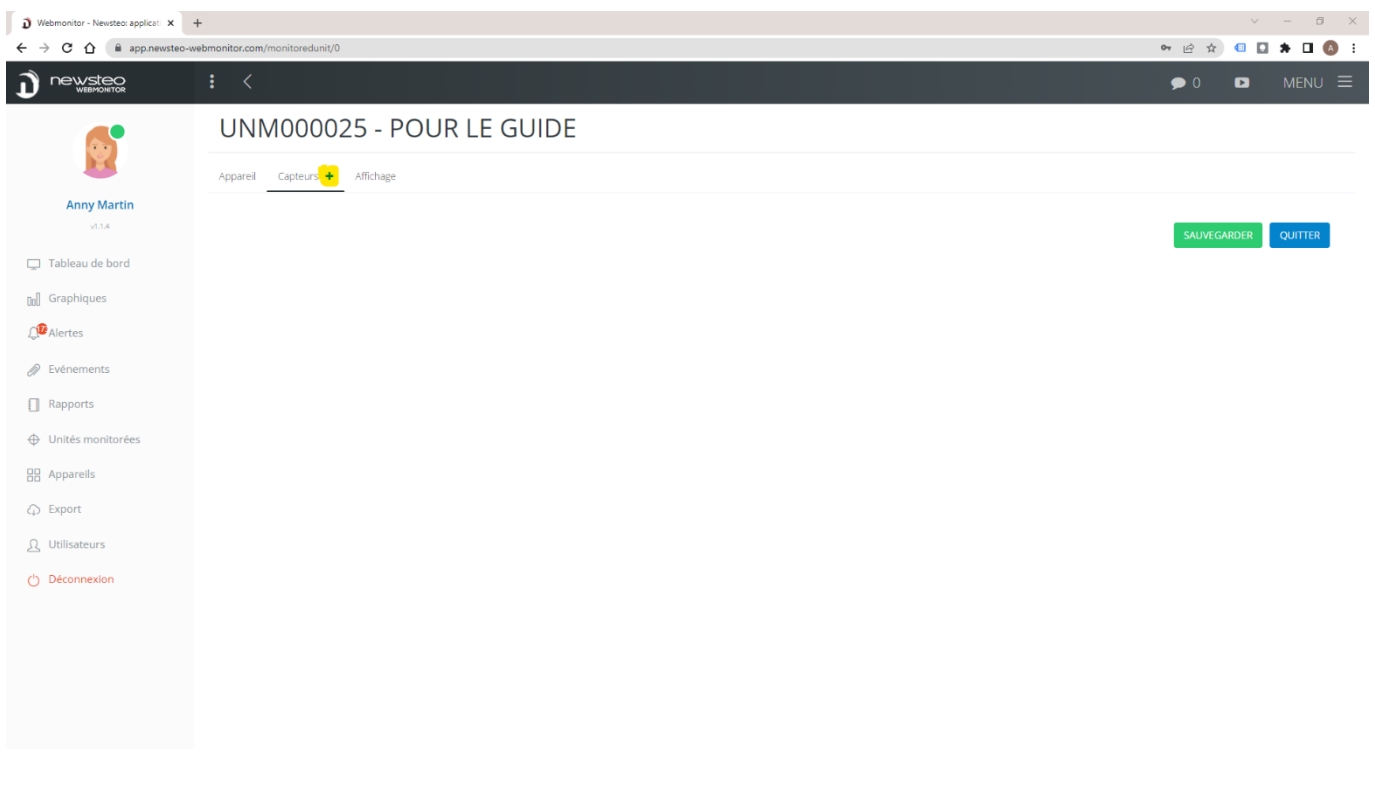

# Sie gelangen dann zu folgender Schnittstelle:

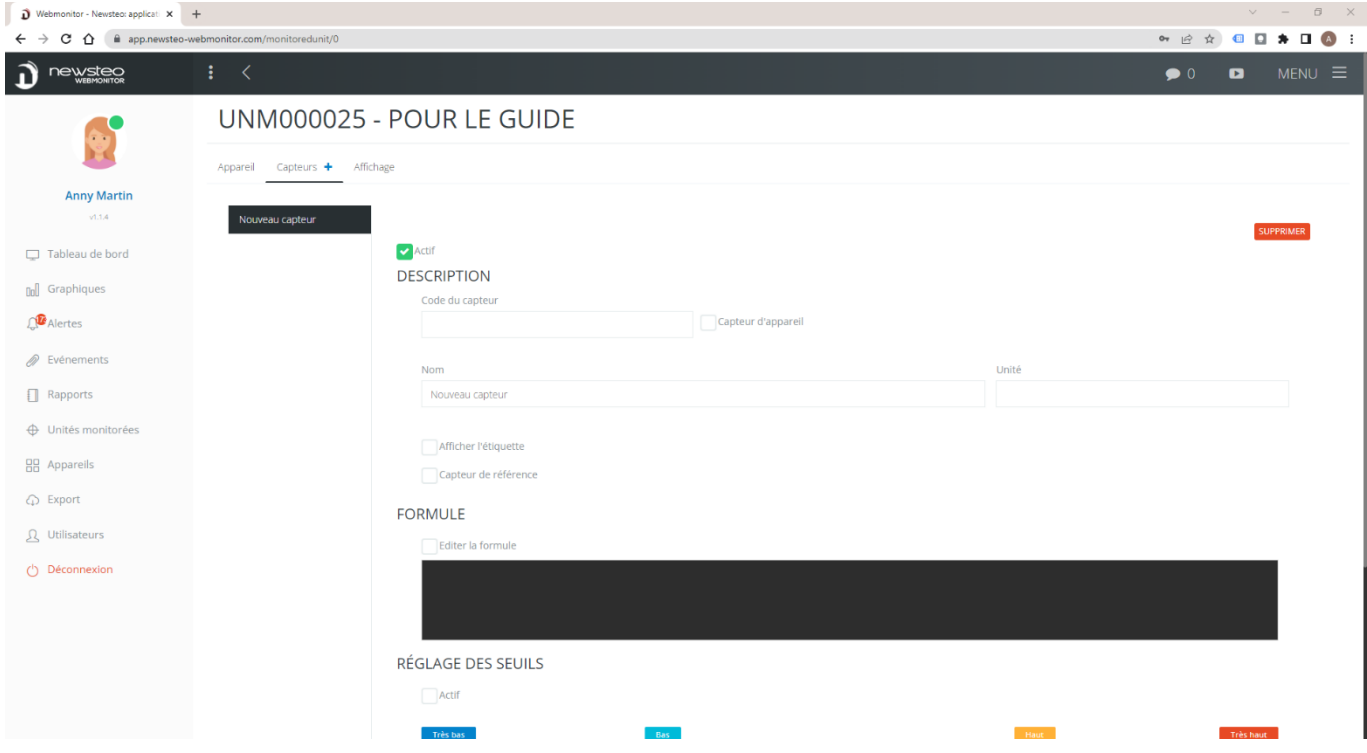

11.1.2.1 Fall 1: Erstellen Sie ein Equipment, dem ein Datenlogger zugeordnet wird.

1. Klicken Sie auf Gerätesensor

#### UNM000025 - POUR LE GUIDE

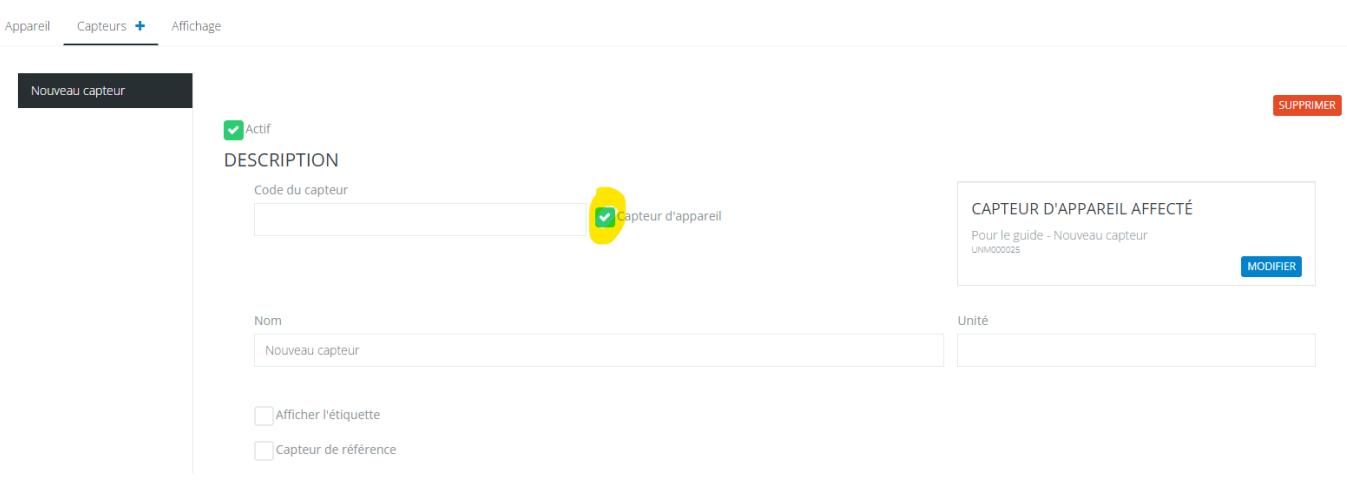

2. Klicken Sie auf die blaue Schaltfläche ÄNDERN und wählen Sie den Gerätesensor, den Sie mit dem Equipment verbinden (hier der Temperatursensor des ROOM2 TEMP & HUM Schreibers). Klicken Sie auf OK

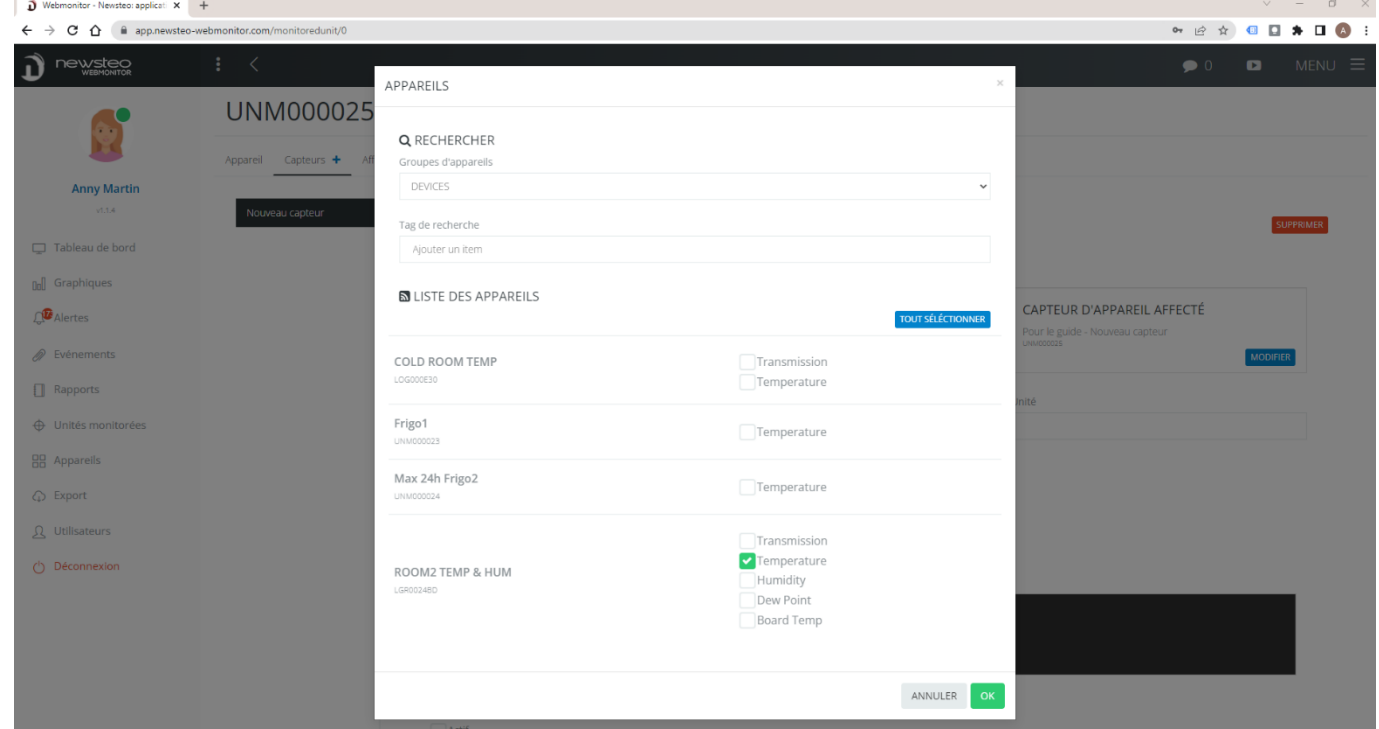

3. Schließen Sie das Anlegen des Sensors ab, indem Sie folgende informationen eingeben:

#### UNM000025 - POUR LE GUIDE

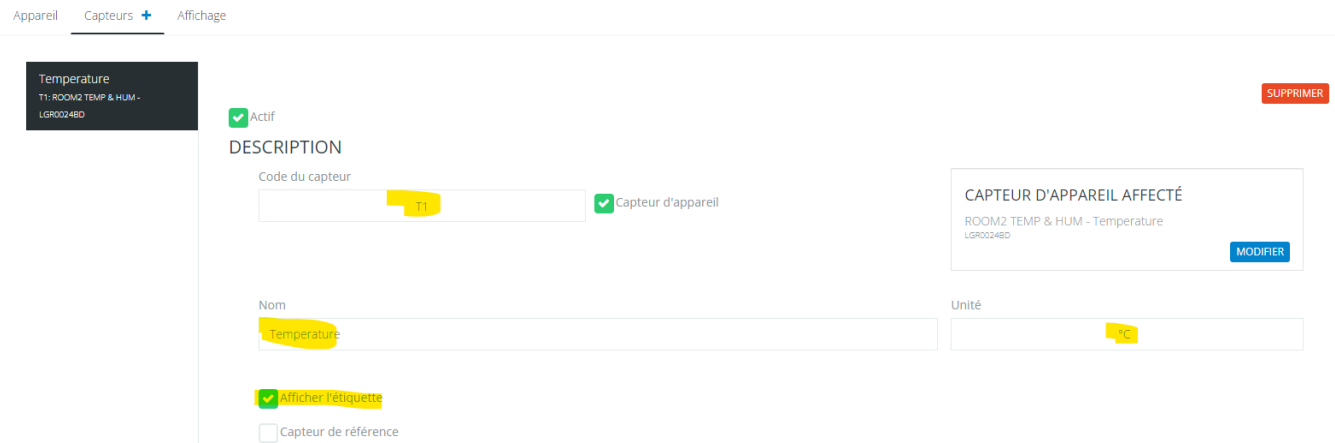

- o Sensorcode: freier Code, verwenden Sie eine kurze Terminologie
- o Name: Dies ist der Name des Sensors. Übernehmen Sie der Einfachheit halber, den Namen des ursprünglichen Sensors, Temperature in diesem Fall
- o Einheit: Messeinheit, °C in dem Beispiel
- o « Label anzeigen » selektieren

Im Falle eines einem Gerät zugeordneten Datenloggers empfehlen wir, die Schwellenwerte und Warnungen auf der Ebene des betreffenden Geräts zu verwalten. Füllen Sie daher die Einstellungen für die Schwellenwerte und das Warnprofil nicht aus.

Klicken Sie auf Speichern.

Wenn Sie mehrere Geräte im selben Equipment platziert haben (z. B. einem Kühlraum mit mehreren Schreibern), fügen Sie die Sensoren 1 nach dem anderen hinzu, indem Sie den gleichen Vorgang durchführen.

#### 11.1.2.2 Fall 2 : Virtuellen Sensor anlegen

#### UNM000025 - POUR LE GUIDE

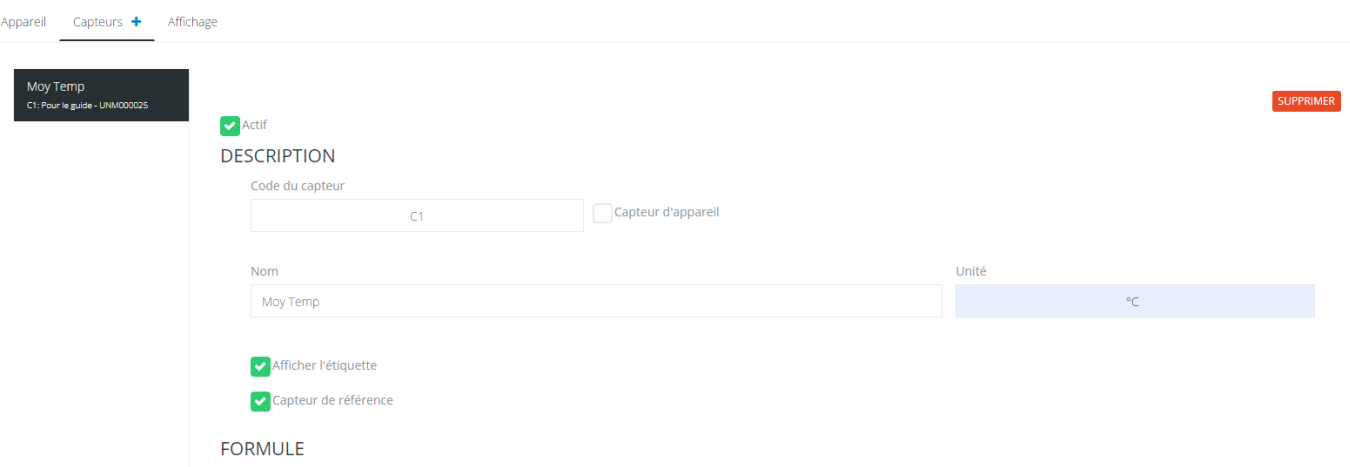

- 1. SensorCode: freiercode, benutzen Sie eine kurze Beschreibung
- 2. Name: ist der Name des Sensors, der im Widget angezeigt wird. Wir empfehlen Ihnen einen recht kurzen, aber aussagekräftigen Begriff. Hier Moy Temp (TempDurchschnitt)
- 3. Einheit: Messeinheit, °C in dem Fall
- 4. Klicken Sie auf Formel bearbeiten und geben Sie die Berechnung ein, die Sie durchführen möchten. Um zu erfahren, welche Formeln es gibt und welche Syntax Sie beachten müssen, laden Sie den Leitfaden herunter. *Webmonitor 10 Handbuch - Option Überwachte Geräte* auf der Newsteo-Webseite in Hilfe-> technische Dokumentation

**FORMULE** 

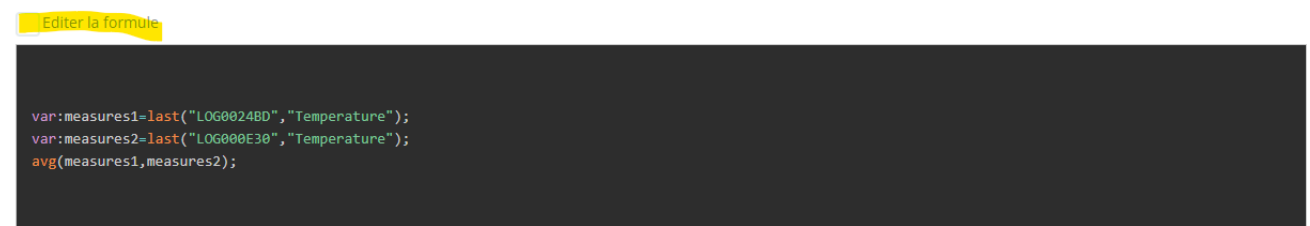

Hier haben wir eine Formel eingegeben, die den Mittelwert zwischen den Temperaturwerten von 2 verschiedenen Geräten bildet.

- - Schwellenwert-Einstellung: Sie können Schwellenwerte für diesen virtuellen Sensor verwalten (markieren Sie Aktiv und geben Sie die Schwellenwerte ein).
- Alarmprofil: Sie können dem Sensor ein Alarmprofil zuweisen, um bei Überschreitung eines Schwellenwerts per E-Mail, SMS oder Sprachanruf benachrichtigt zu werden.
- Klicken Sie Label anzeigen
- Wenn Sie diesen Sensor in einem anderen virtuellen Sensor verwenden werden, markieren Sie Referenzsensor.

Klicken Sie auf Speichern.

Wenn Sie demselben Widget weitere virtuelle Sensoren hinzufügen möchten, wiederholen Sie den Vorgang, indem Sie einen neuen Sensor erstellen.

#### <span id="page-57-0"></span>11.1.3 Neue überwachte Einheit > Anzeige

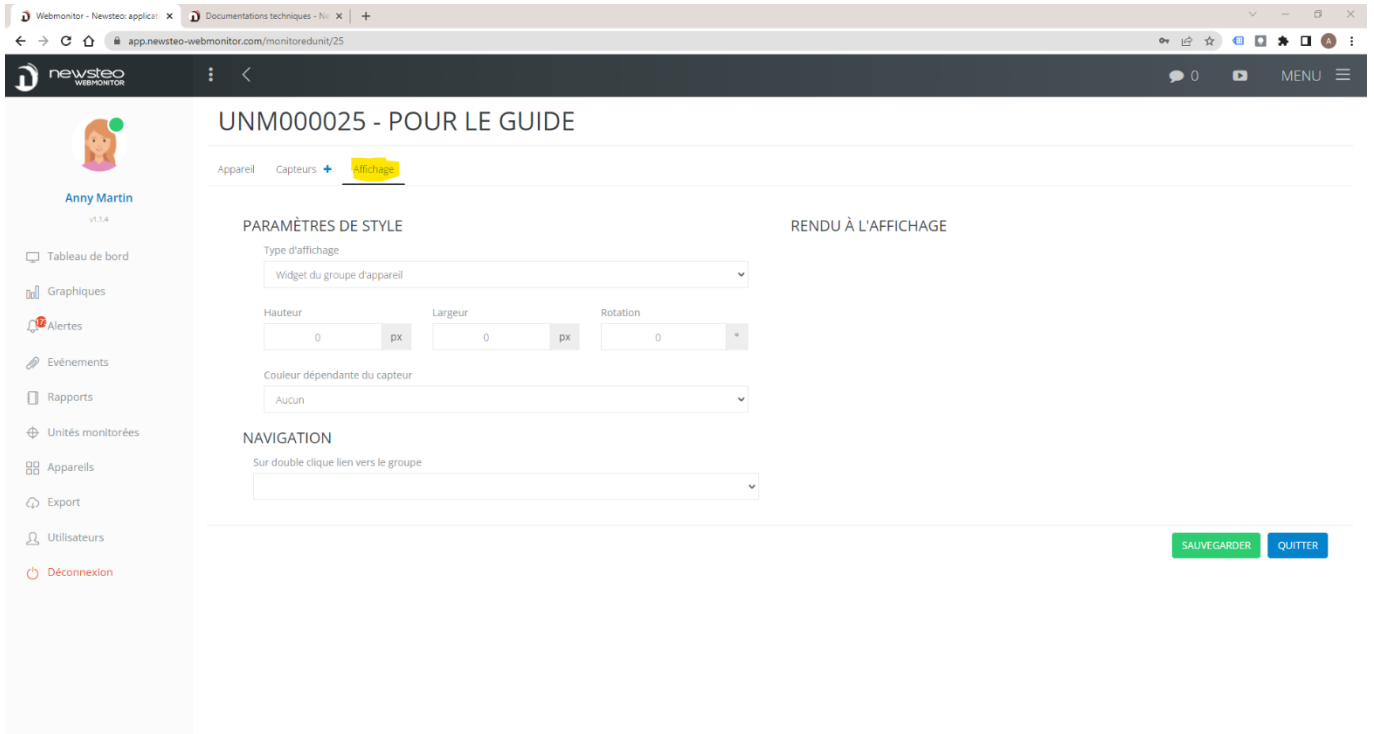

Auf dieser Registerkarte können Sie die Anzeige der überwachten Einheit auf dem Dashboard einstellen.

#### 11.1.3.1 Einfache Anzeige

In der Regel können Sie "Widget der Gerätegruppe" beibehalten. Das bedeutet, dass die überwachte Einheit als ein Gerät angezeigt wird.

Hier sind die 2 eingerahmten Widgets überwachte Einheiten, die als Geräte angezeigt werden:

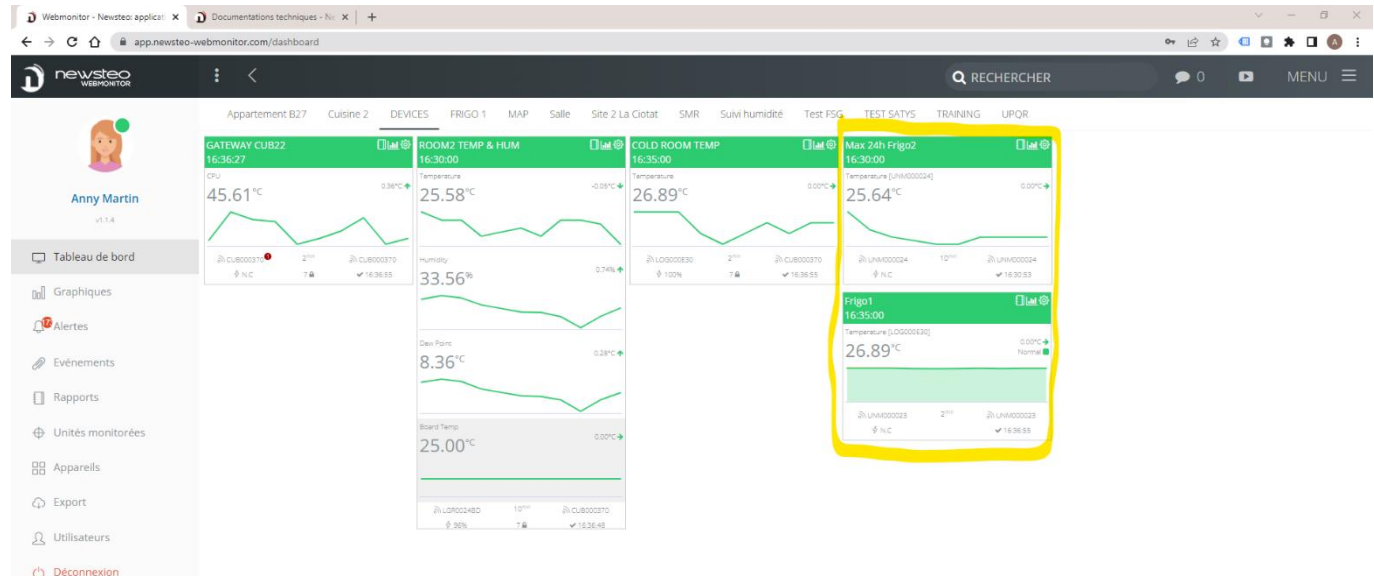

#### 11.1.3.2 Benutzerdefinierte anzeige

Sie können die Anzeige anpassen, indem Sie den *Anzeigetyp* ändern und z. B. Quadrat / Rechteck wählen. Sie bestimmen dann die Größe des Quadrats und seine Farbe.

Beispiel :

#### UNM000025 - POUR LE GUIDE

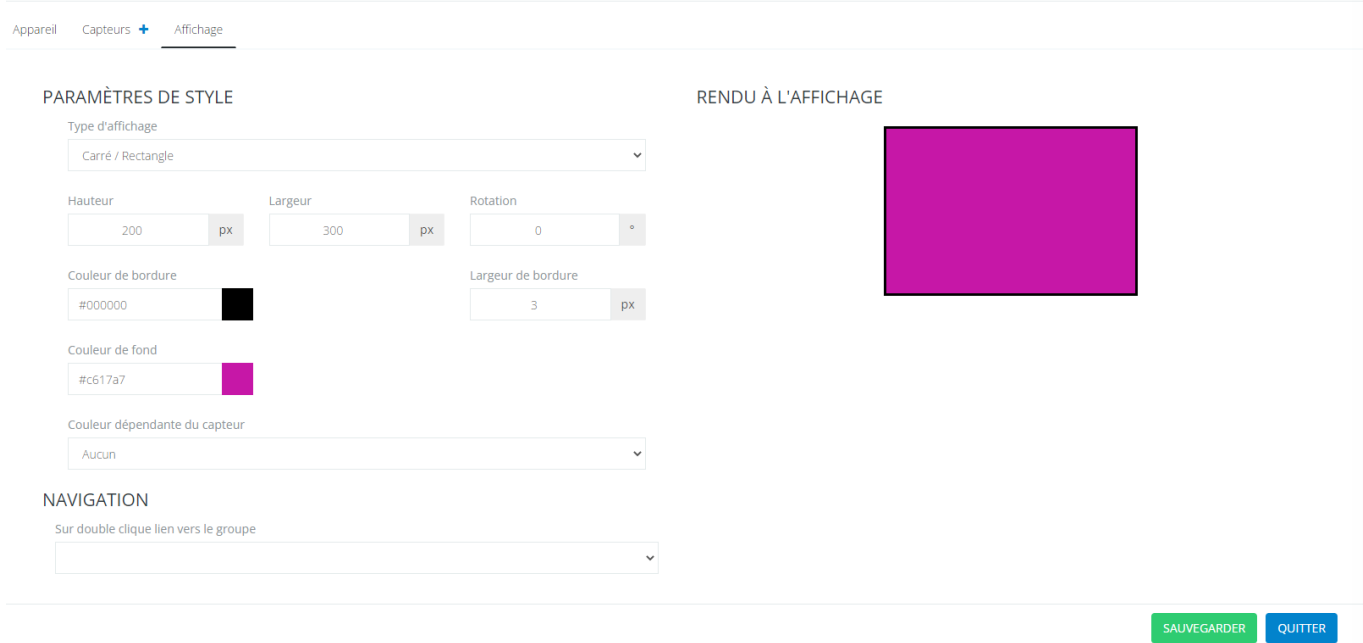

Klicken Sie auf Speichern.

# Dashboard Ergebnis:

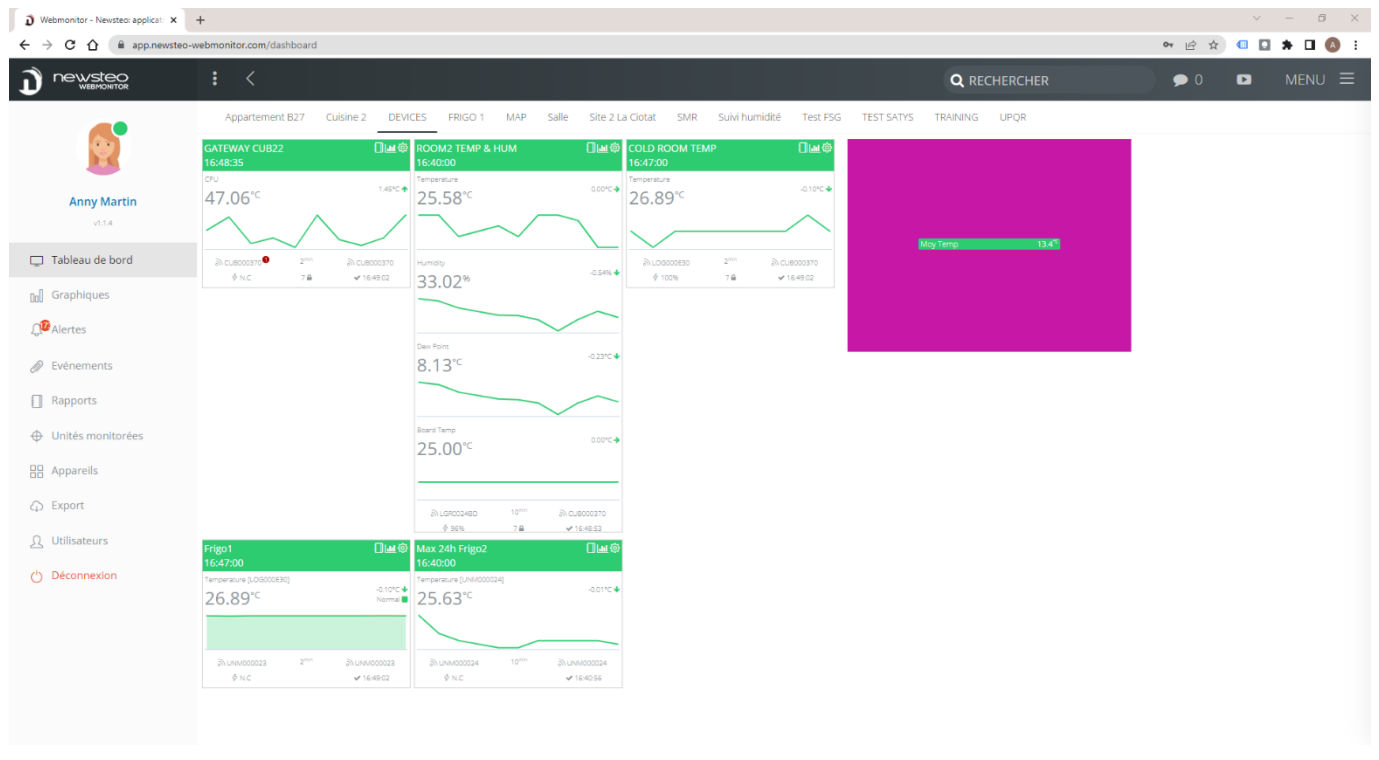

Um die Benutzerdefinierte Anzeige anzupassen, können Sie anschließend die überwachte Einheit auf dem Dashboard auswählen und auf MENU klicken..

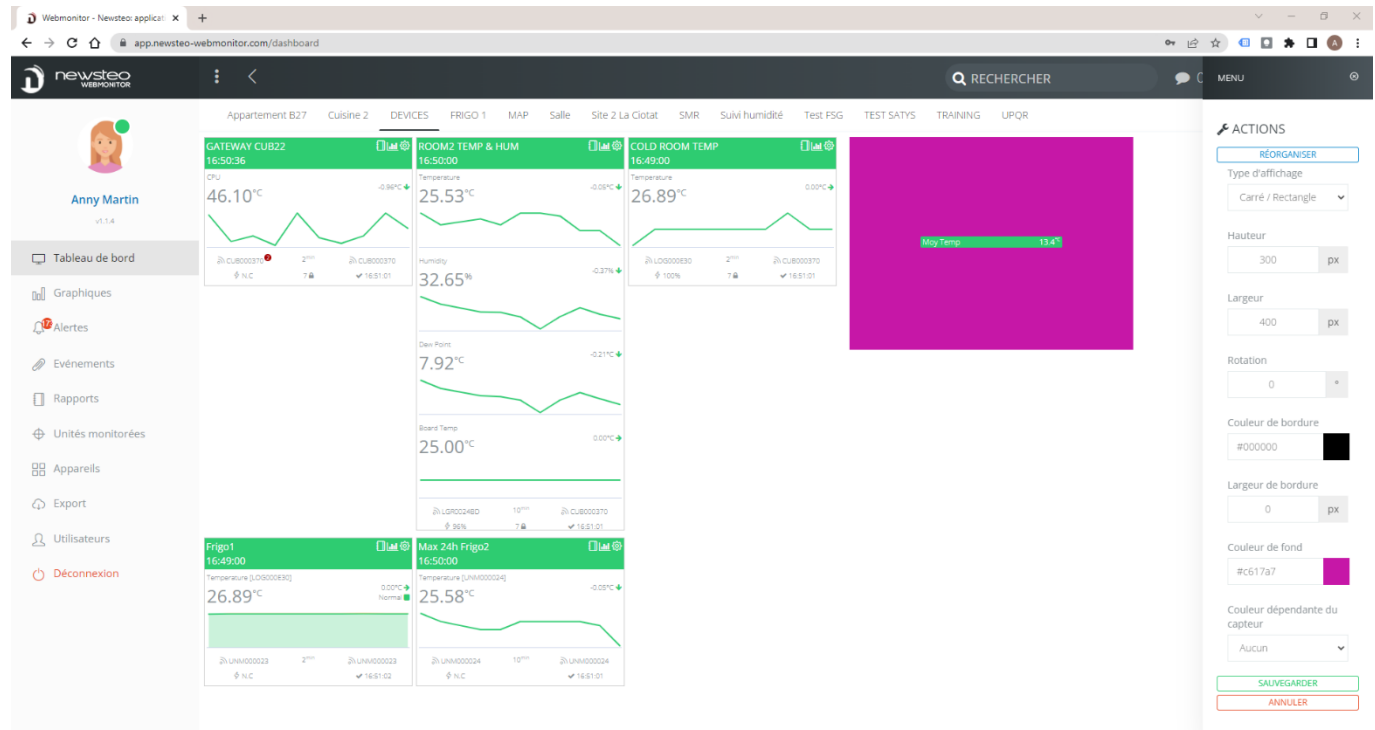

#### <span id="page-60-0"></span>11.2 Hinzufügen der überwachten Einheit zum Dashboard

Nachdem Sie die überwachte Einheit erstellt und gespeichert haben, gehen Sie zum Menü Überwachte Geräte, wählen die überwachte Einheit durch Markieren aus und wählen die Gruppe, in der Sie sie anzeigen möchten, indem Sie auf das grüne Symbol klicken.

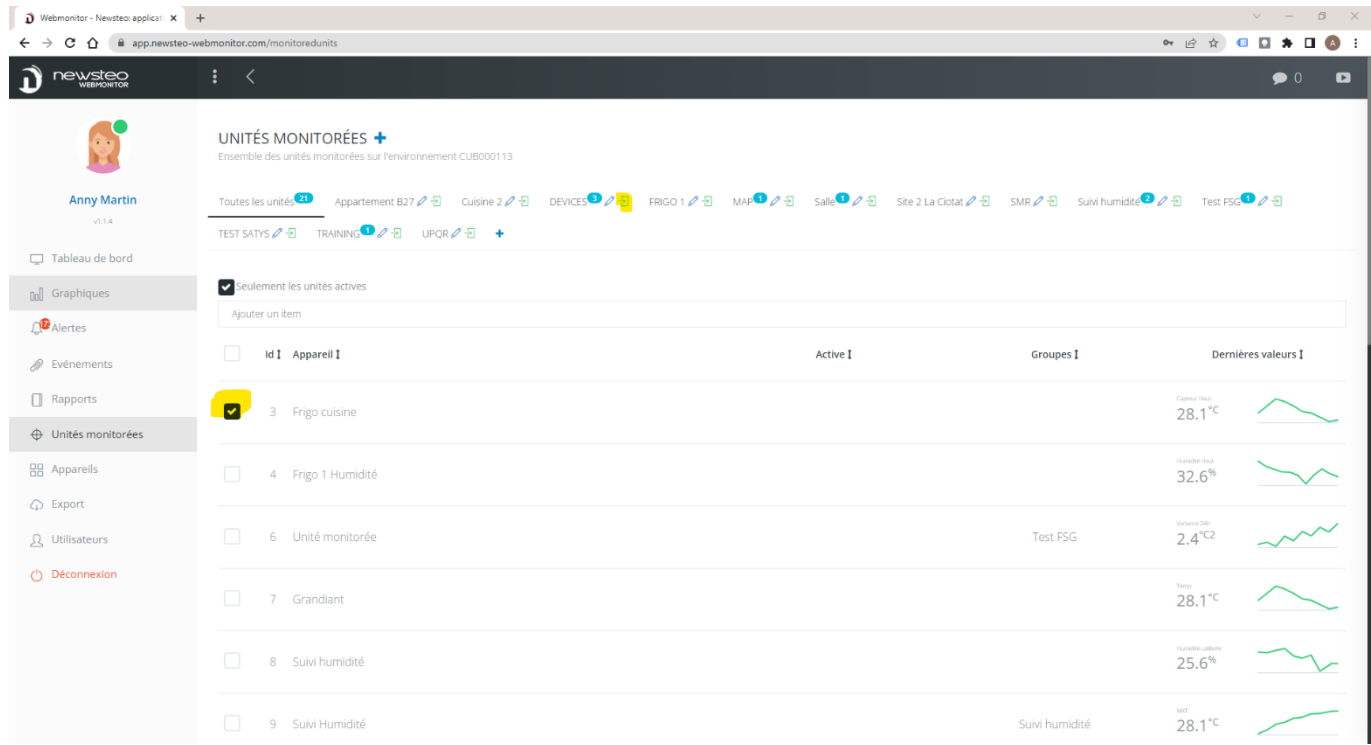

# <span id="page-60-1"></span>12DATENBANK-EIGENSCHAFTEN

Wenn Sie oben links auf dem Bildschirm auf das Newsteo Webmonitor-Logo klicken, gelangen Sie zu den Eigenschaften des Umfelds.

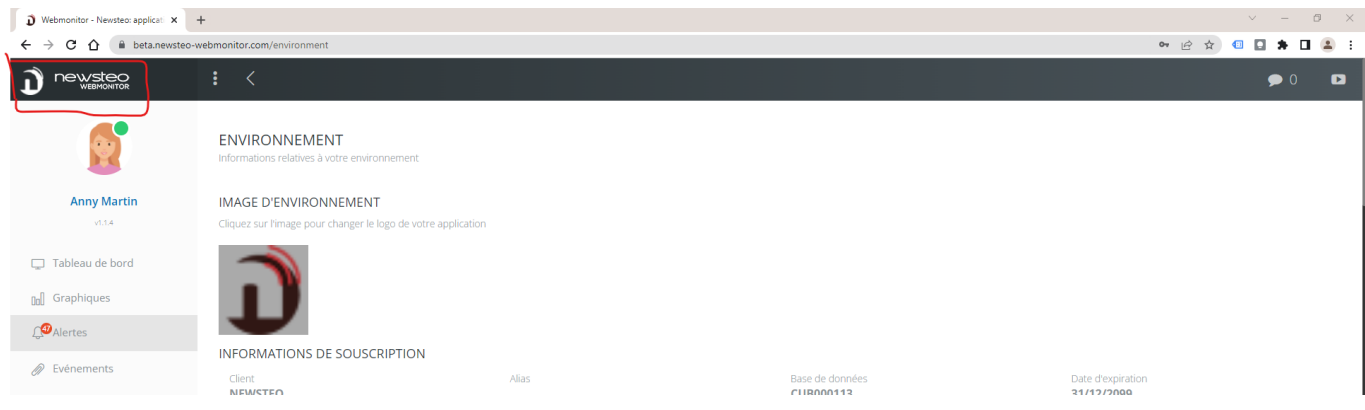

#### <span id="page-61-0"></span>12.1 Das Logo in der oberen linken Ecke der Benutzeroberfläche anpassen

Klicken Sie auf das Bild (Newsteo-Logo) in Umfeld-Bild und ändern Sie das verwendete Bild.

### <span id="page-61-1"></span>12.2 Informationen zur ABO-Zeichnung

In diesem Menü können Sie das Ablaufdatum Ihres Webmonitor-Abonnements ablesen.

#### <span id="page-61-2"></span>12.3 Monatlicher Verbrauch von SMS / Sprachanruf

Hiermit können Sie den Verbrauch von SMS / Sprachanrufen anzeigen lassen.

#### <span id="page-61-3"></span>12.4 Regeln für die Verwaltung von Passwörtern

# Dieses Menü ist nur für Benutzer mit dem Status "Administrator" sichtbar. (Cf. : *Erreur ! Source du renvoi introuvable. Erreur ! Source du renvoi introuvable.*).

In diesem Menü können Sie die Komplexität des Anmeldepassworts einstellen:

- Mindestanzahl an Zeichen
- Mindestanzahl an Großbuchstaben
- Mindestanzahl an Ziffern
- Mindestanzahl an Sonderzeichen
- Maximale Anzahl an Vorkommen desselben Zeichens.
- Gültigkeit (in Tagen). Ermöglicht es, den Benutzer zu zwingen, nach X Tagen ein neues Passwort zu generieren.
- Unterscheidet sich von den letzten n Passwörtern.
- Maximale Anzahl an Versuchen, bevor das Konto gesperrt wird

Les éléments paramétrés sur 0 sont inactifs.

#### <span id="page-61-4"></span>12.5 Conditions particulières de vente du service d'hébergement Webmonitor

Zugang zu den AGBs des Dienstes.

# <span id="page-62-0"></span>Annexe A. Kanalverschlüsselung

Um eine Kanalverschlüsselung hinzuzufügen, muss die Kanalverschlüsselung immer in der folgenden Reihenfolge durchgeführt werden.:

- 1. Die Kanalverschlüsselung jedem Datenlogger hinzufügen
- 2. Die Kanalverschlüsselung jedem Funkrelais (Repeater, RPT) hinzufügen
- 3. Die Kanalverschlüsselung zu jedem Gateway hinzufügen (CUB, COL)

# Merken Sie sich das Wort, das verwendet wird, um das gesamte Netzwerk zu sichern, um es nicht zu verlieren.

# A. Sécurisation du ou des data logger

- 1. Gehen Sie ins Menü *Geräte*
- 2. Klicken Sie auf das jeweilige Gerät
- 3. In der Registerkarte *Geräte*, aktivieren Sie *Kanalverschlüsselung aktivieren* und in dem Feld *Kanalverschlüsselung*, geben Sie das Verschlüsselungswort ein.
- 4. Klicken Sie auf *Speichern* (unten im Fenster).
- 5. Klicken Sie dann oben im Fenster auf der Registerkarte *Befehle*. Sie können die gute Ausführung Ihres Befehls verfolgen. Warten, bis der Befehl ausgeführt ist, bevor wir zum nächsten Schritt übergehen.
- 6. Schritt 1 bei dem nächsten Logger ausführen

# B. Verschlüsselung des Gerätes oder der Funkrelais

Die gleichen Schritte wie bei den Datenloggern durchführen.

# C. Verschlüsselung des oder der Gateways (CUB)

Die gleichen Schritte wie bei den Datenloggern durchführen

Kanalverschlüsselung Deaktivieren: Deaktivieren Sie zuerst die Kanalverschlüsselung der Datenloggers, dann deaktivieren Sie die Sicherung des Funkrelais und schließlich die Sicherung der Gateways.

Wenn Sie sich nicht mehr an den Betriebskanal des Datenloggers erinnern: ist dann notwendig, ein Wiederherstellungsverfahren mit RF-Monitor-Software zu starten.

# Annexe B Batteriewechsel

Wenn die Batterie 30% oder weniger Leistung anzeigt, sollte diese sofort gewechselt werden.

Die Lebensdauer der Batterie ist nicht proportional zum angegebenen Prozentsatz.

60% entspricht 3 / 4 der Batterielaufzeit.

Verwenden Sie nur von Newsteo empfohlene Batterien

# Annexe C. Funkübertragung

3 FÄLLE VON SCHECHTER FUNKÜBERTRAGUNG

1. Wenn der Logger die Verbindung zum CUB verliert, wird das Widget schwarz:

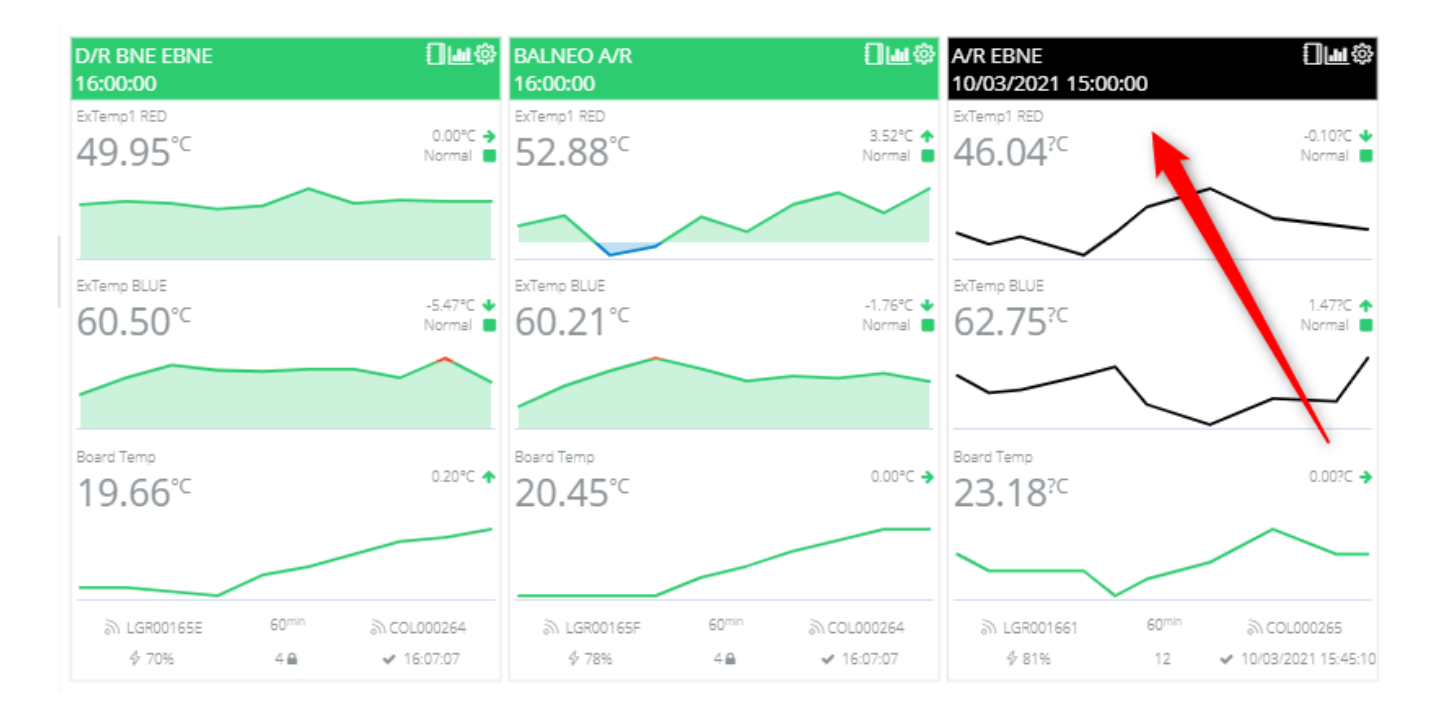

2. Wenn der Logger hat eine Menge Messungen im Puffer (3170 unten) hat, bedeutet es, dass die Funkübertragung schlecht ist. Der Logger ist nicht in der Lage, seine Messungen zu übermitteln.

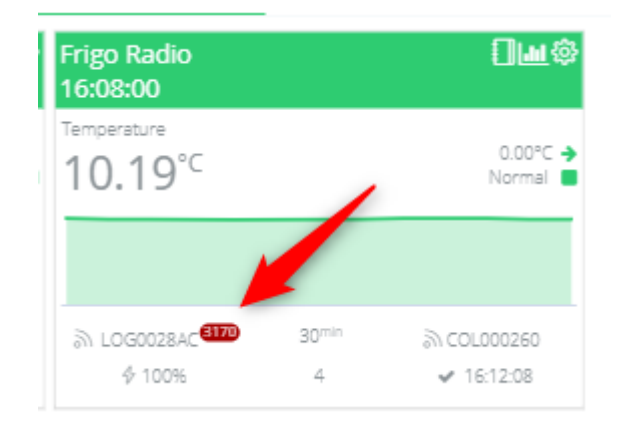

3. Wenn das grüne Widget und das Datum der letzten Messung nicht auf dem neuesten Stand ist, dann ist es der Logger nicht in der Lage, seine Messungen an den CUB zu übermitteln, selbst wenn der CUB und der Logger kommunizieren. Das Übertragung ist zu schwach, als dass der Logger Messungen senden kann. Es gelingt ihm nur, sich beim CUB zu melden.

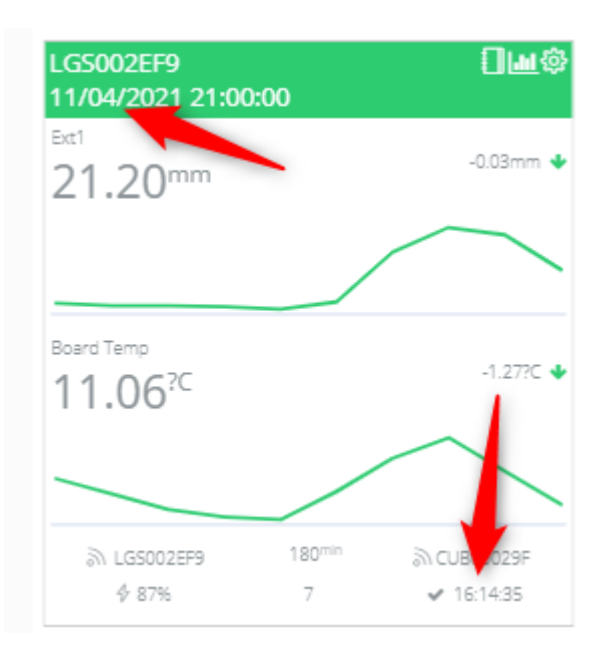